スルガ銀行 suruGAbank

# 投資信託

# インターネットバンキング操作マニュアル

※実際の画面とは異なる場合がございますので、ご了承ください

スルガ銀行 2020/10/16

# 目次

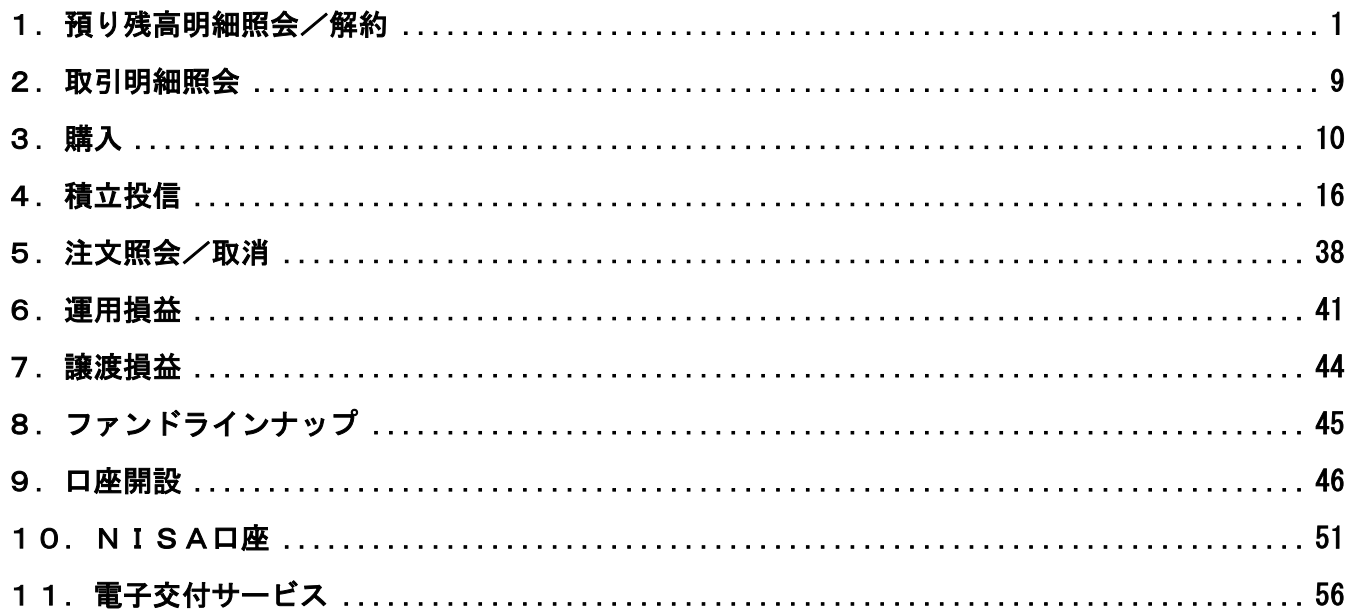

### <span id="page-1-0"></span>1. 預り残高明細照会/解約

お預入れいただいている投資信託の残高明細照会、解約のお手続が可能です。

- ① 残高推移を確認される場合は、 「残高推移」をクリックしてください。 ・・・1-1.へ
- ② 預り区分に「合計」と表記のあるファンドは、 詳細 または、 解約選択 をクリックして
- ください。ご購入ファンドの詳細を表示します。 ・・・1-2.へ
- ※ ファンドの解約をご希望の場合は1-2.を参照

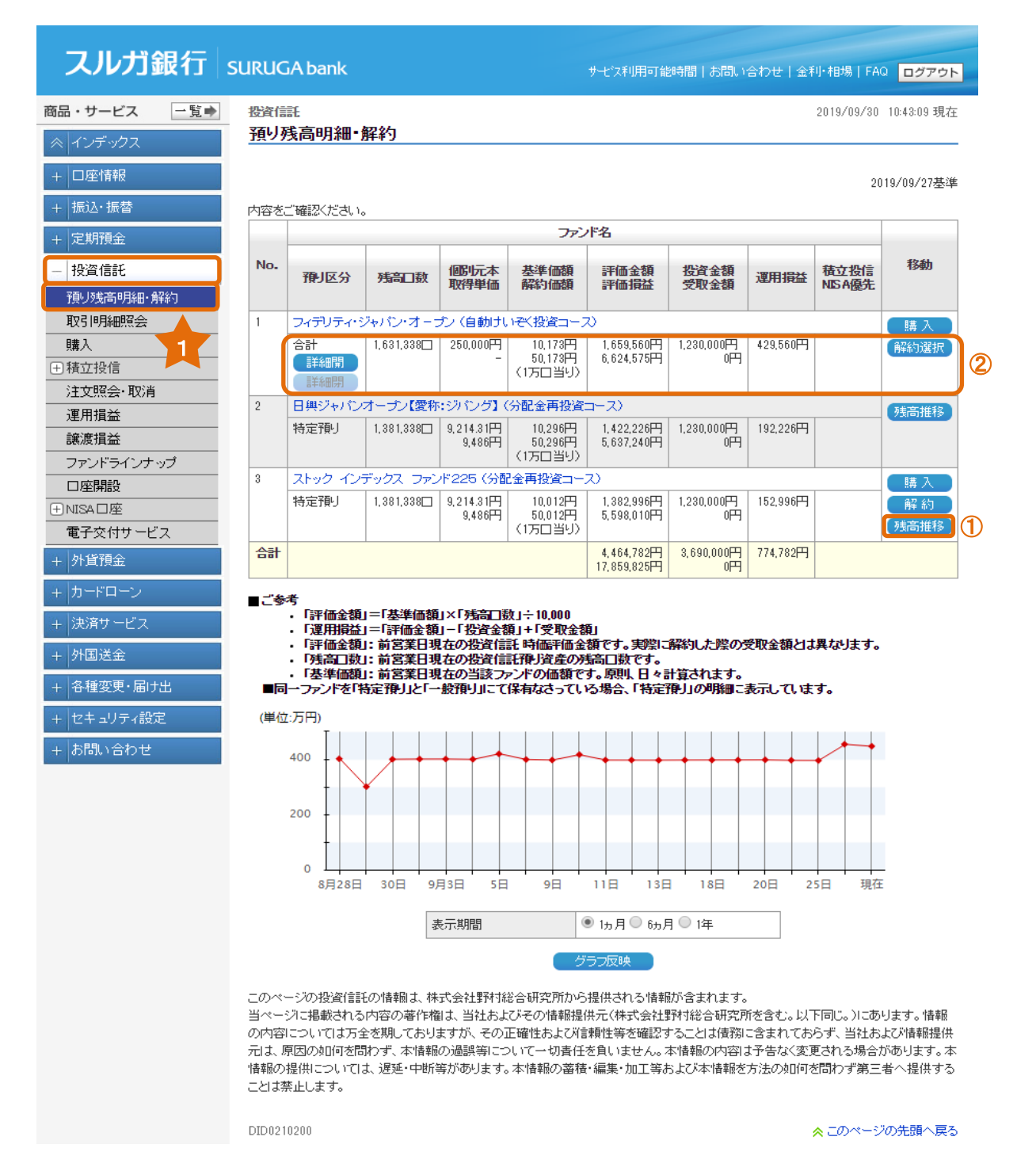

1

# 1-1. 残高推移

① 表示期間を選択し ● <sup>グラフ反映</sup> ● をクリックすると、評価金額の推移が表示できます。

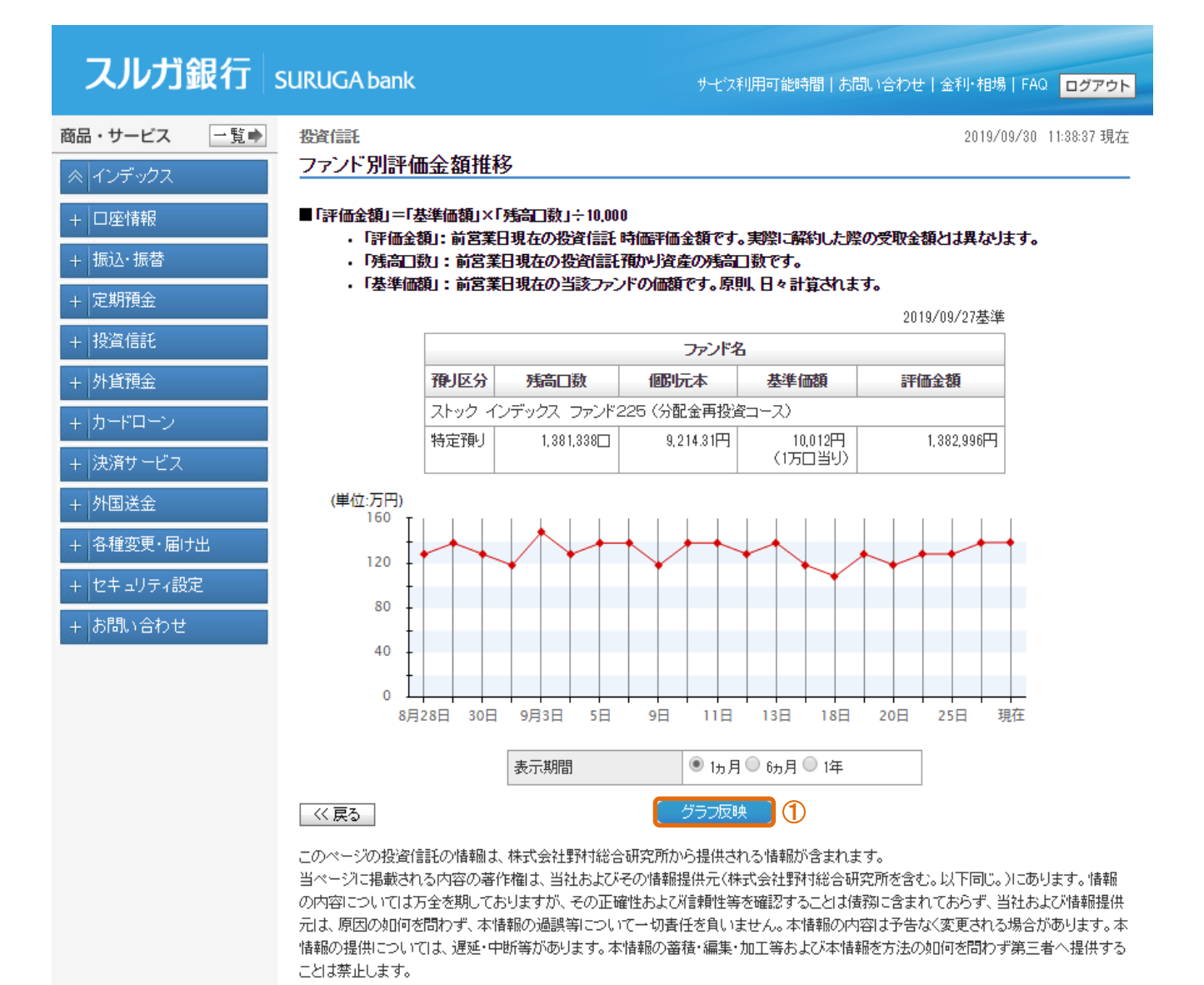

DID0210220

# 1-2. 詳細の表示と解約

該当のファンドの明細を確認できます。

- 1 [適用年別] をクリックすると、NISA適用年のファンド明細を表示します。 ···1-3.へ
- ② 解約を希望される場合は、ご希望のファンドの 解約 をクリックしてください。 ・・・1-4.へ

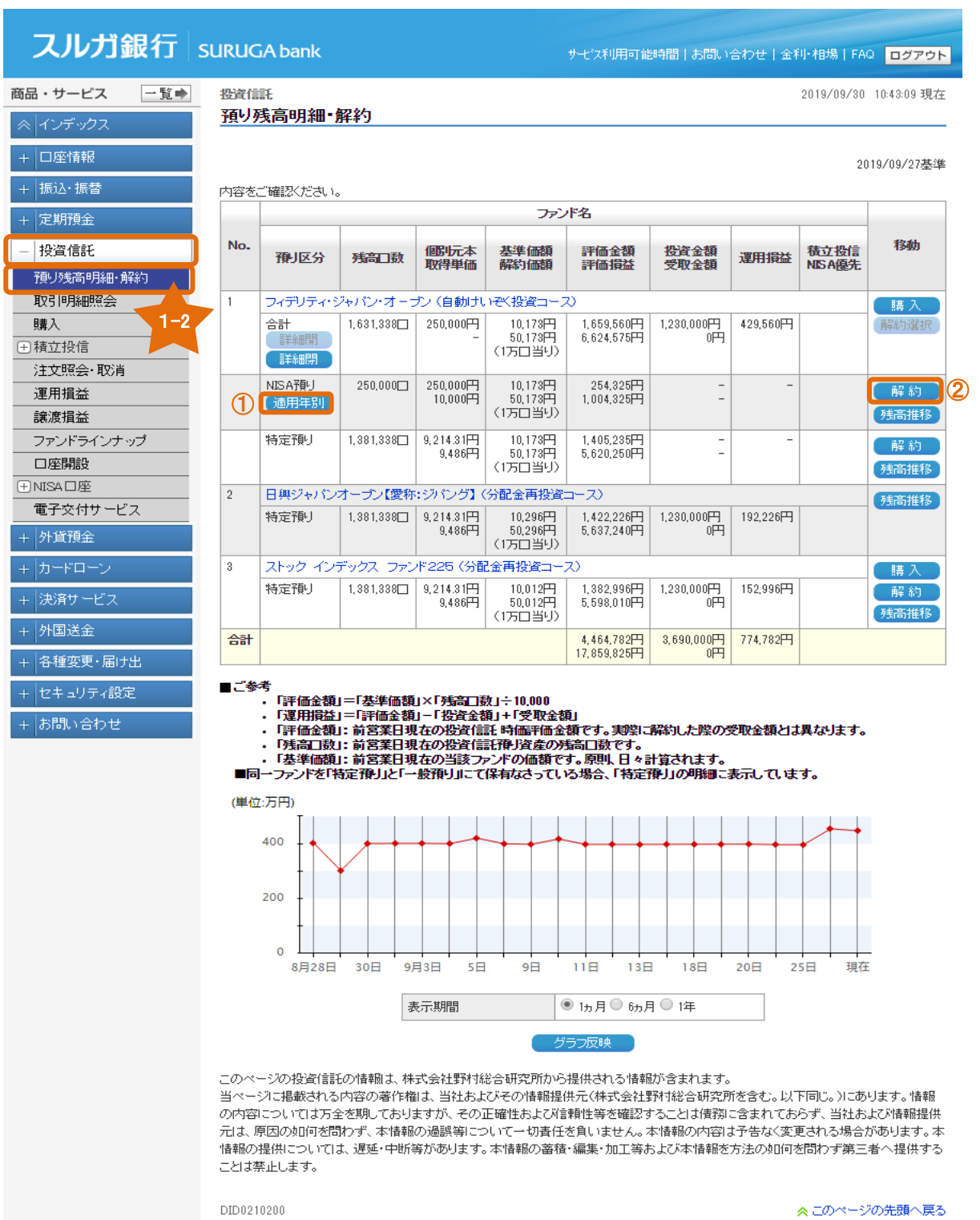

# 1-3. 適用年別

NISA口座のファンド適用年の預り金残高を照会します。

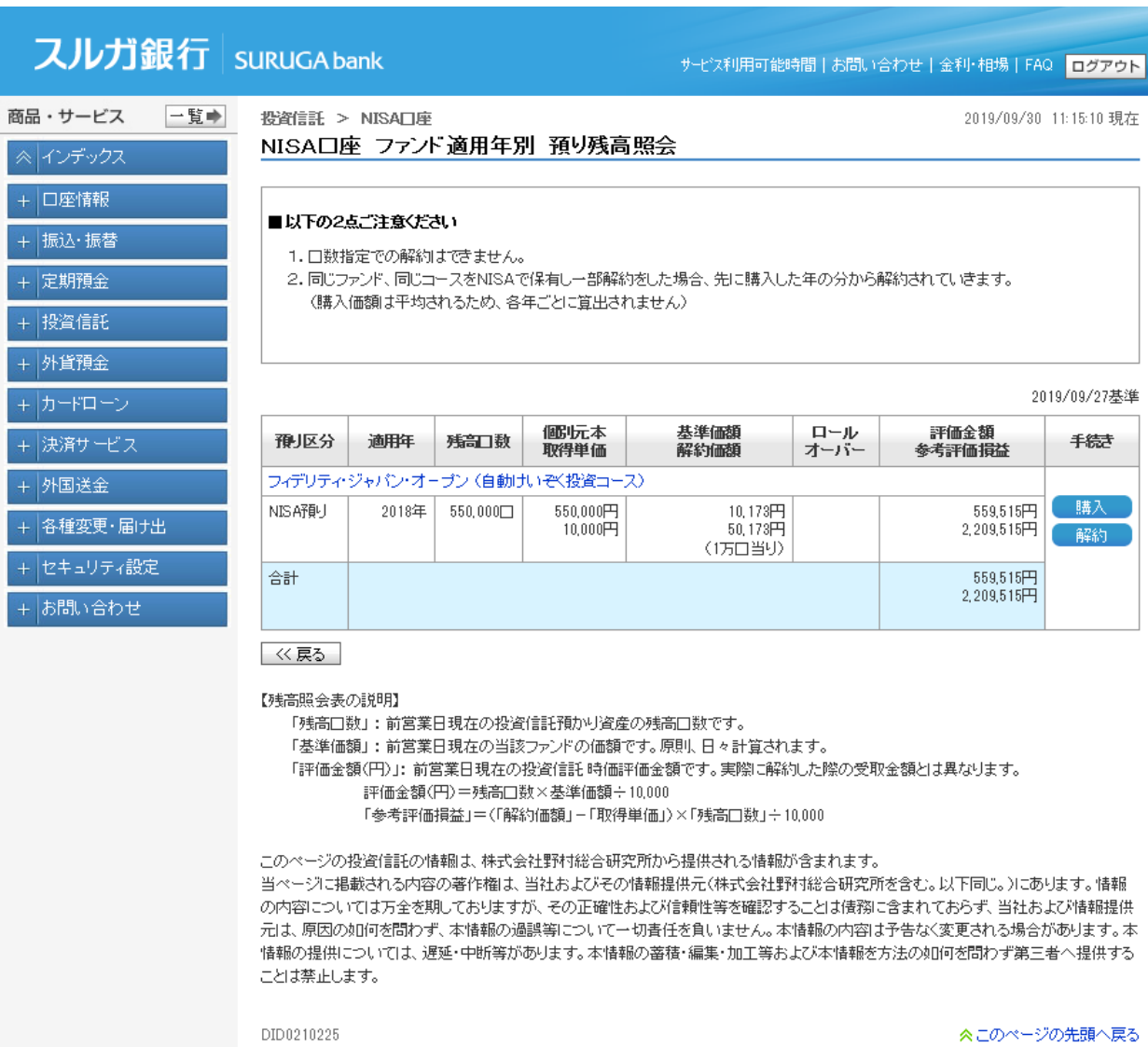

# 1-4.解約入力

# (1)注文内容入力

- ① 解約金額は「一部/全て」のどちらかを選択し、一部を選択した場合は金額を入力してくだ さい。
- ② 連絡先電話番号をご確認ください。(変更が可能です)
- 3 内容に相違ないことをご確認いただき、 | 翻 をクリックしてください。

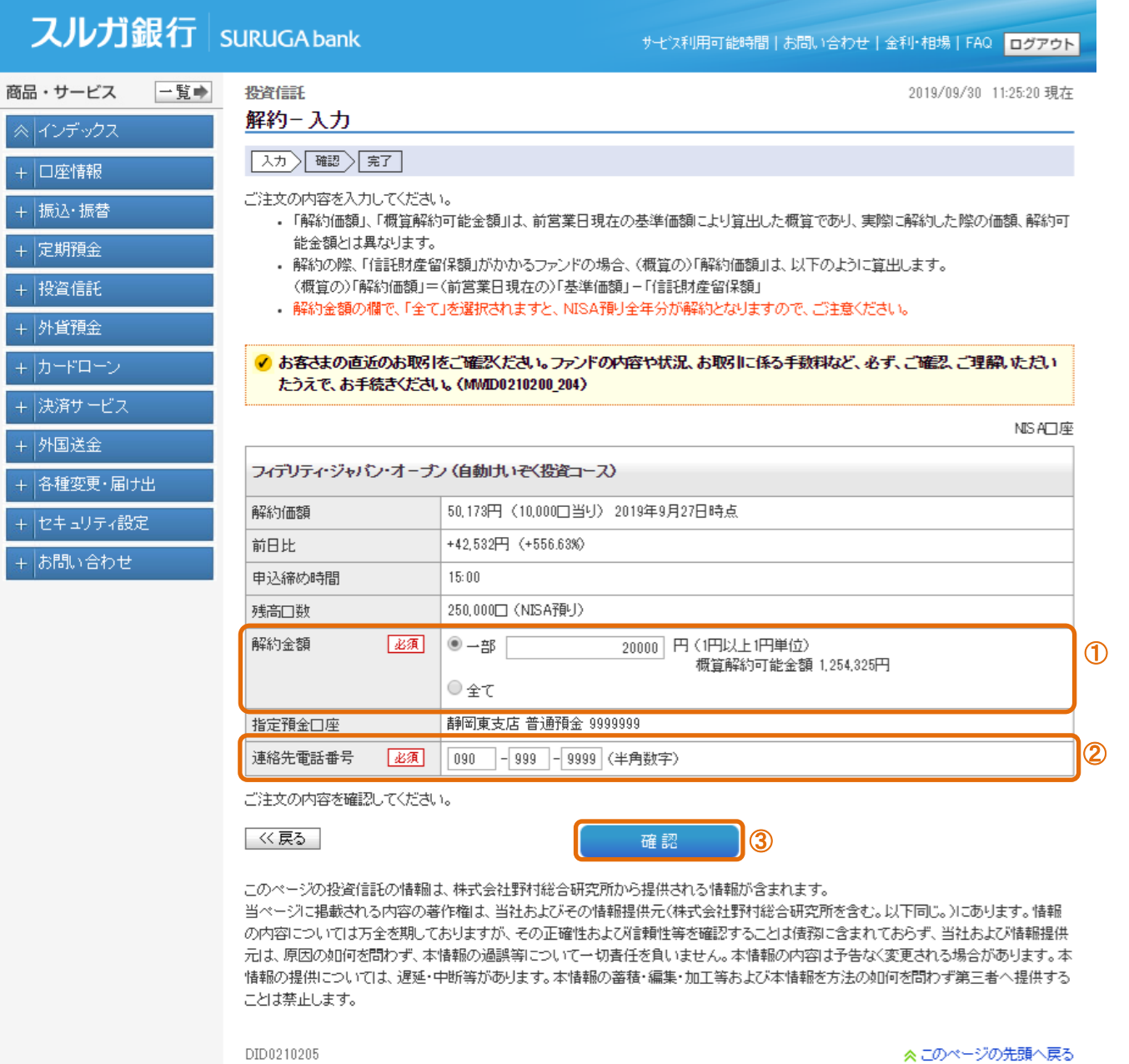

### (2) 取引内容の確認

直近のお取引がある場合に、表示します。

- ① お取引内容をご確認いただき、「上記について同意しました」をチェックしてください。
- ② 图 画する ネクリックし、次の画面にお進みください。

#### スルガ銀行 suruGAbank サモン利用可能時間 | お問い合わせ | 金利·相場 | FAQ | ログアウト 商品・サービス 一覧→ 投資信託 > 預リ資産·取引明細 2019/09/30 11:33:51 現在 お取引に関するご確認のお願い ≪ インデックス 入力〉確認〉第了 + 口座情報 下記の説明および確認事項をよくお読みください。 + 振込・振替 すべての内容を確認のうえご同意いただけましたら、次の画面へお進みください。 + 定期預金 ✔ お客さまの直近のお取引をご確忍ださい。ファンドの内容や状況、お取引に係る手数料など、必ず、ご確認 ご理解いただい — 投資信託 たうえで、お手続きください。(MMD0210205\_205) 預リ残高明細·解約 お客さまの直近の取引 取引明細照会 ファンド名 購入 No. 約定日 受渡日 取引区分 約定金額 手数料 概算損益 □積立投信 フィデリティ・バランス・ファンド (累積投資コース) 新規申込  $\mathbf{1}$ |<br>|契約内容照会・変更申|<br>|込・終了申込 2019/10/01 2019/10/02 購入 (特定) 97,324円 2,676円  $\overline{2}$ ストック インデックス ファンド225 (分配金再投資コース) 注文照会·取消 2019/10/01 2019/10/03 解約 (特定) 102,250円  $2.249H$ 82,855円 運用損益 4,925円 82.855円 숌 譲渡損益  $\overline{a}$ ファンドラインナップ ■ 上記について同意しました。 11 口座開設 ※上記の説明をよくお読みになり、すべての内容を確認のうえご同意いただくと、ボタンが有効になります。 田NISA口座 ※当日受付け分については、前営業日基準の単価を利用した概算金額です。 電子交付サービス  $\circledcirc$ | <戻る | 同意する + 外貨預金 +カードローン + 決済サービス このページの投資信託の情報は、株式会社野村総合研究所から提供される情報が含まれます。 当ページに掲載される内容の著作権は、当社およびその情報提供元(株式会社野村総合研究所を含む。以下同じ。)にあります。情報 + 外国送金 の内容については万全を期しておりますが、その正確性および信頼性等を確認することは債務に含まれておらず、当社および情報提供 元は、原因の如何を問わず、本情報の過誤等について一切責任を負いません。本情報の内容は予告なく変更される場合があります。本 + 各種変更・届け出 情報の提供については、遅延・中断等があります。本情報の蓄積・編集・加工等および本情報を方法の如何を問わず第三者へ提供する ことは禁止します。 + セキュリティ設定 + <mark>お問</mark>い合わせ

DID02102B5

### (3)内容確認

① ファンド名、コース名、取引区分、申込金額、お申込日、約定日、受渡日を確認してください。 ② 内容に相違ないことをご確認いただき、 まん きクリックしてください。

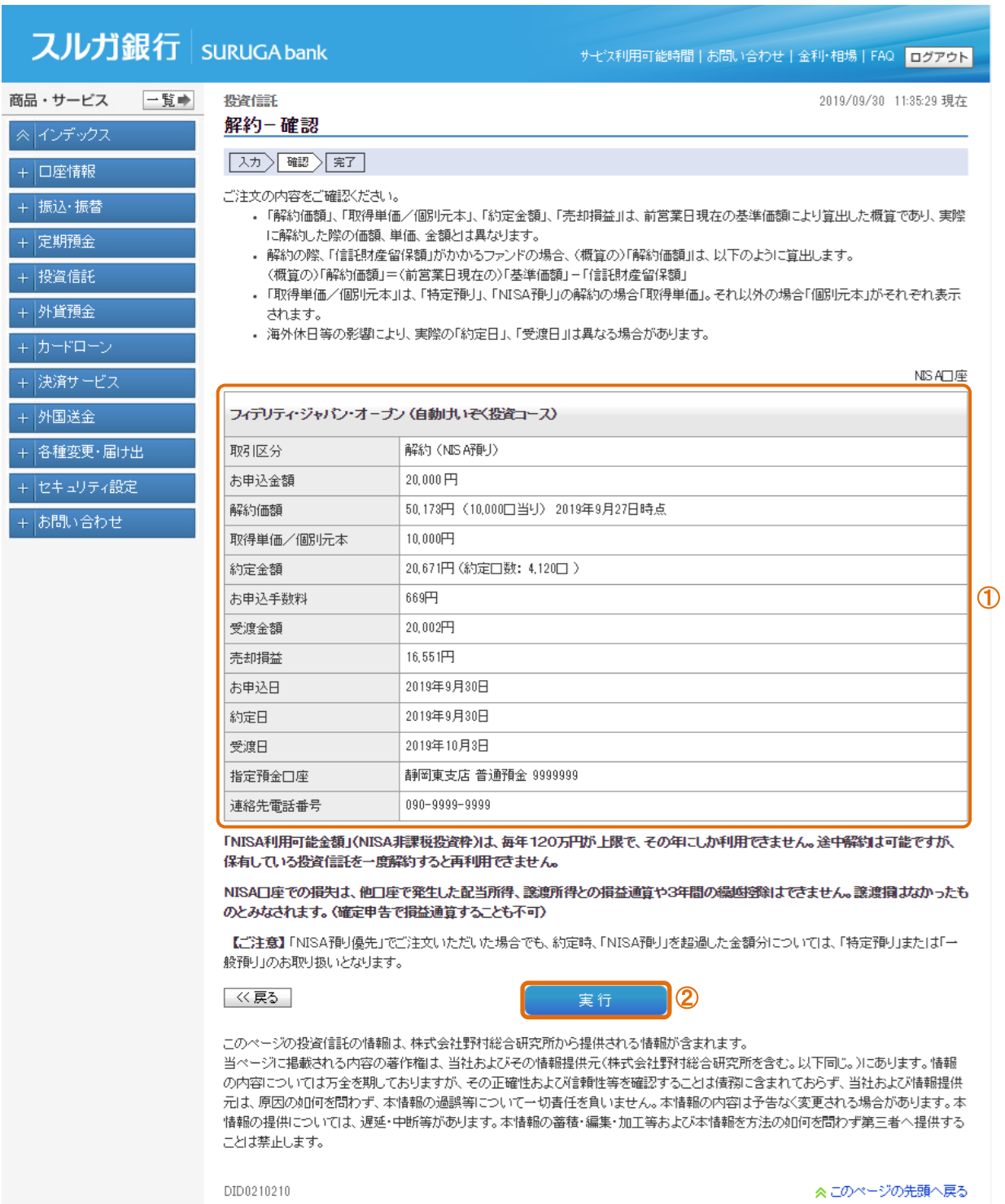

### (4)受付完了

投資信託の解約注文の受付が完了しました。 ※受付状況は「注文照会・取消」メニューでご確認いただけます。 ・・・5.を参照

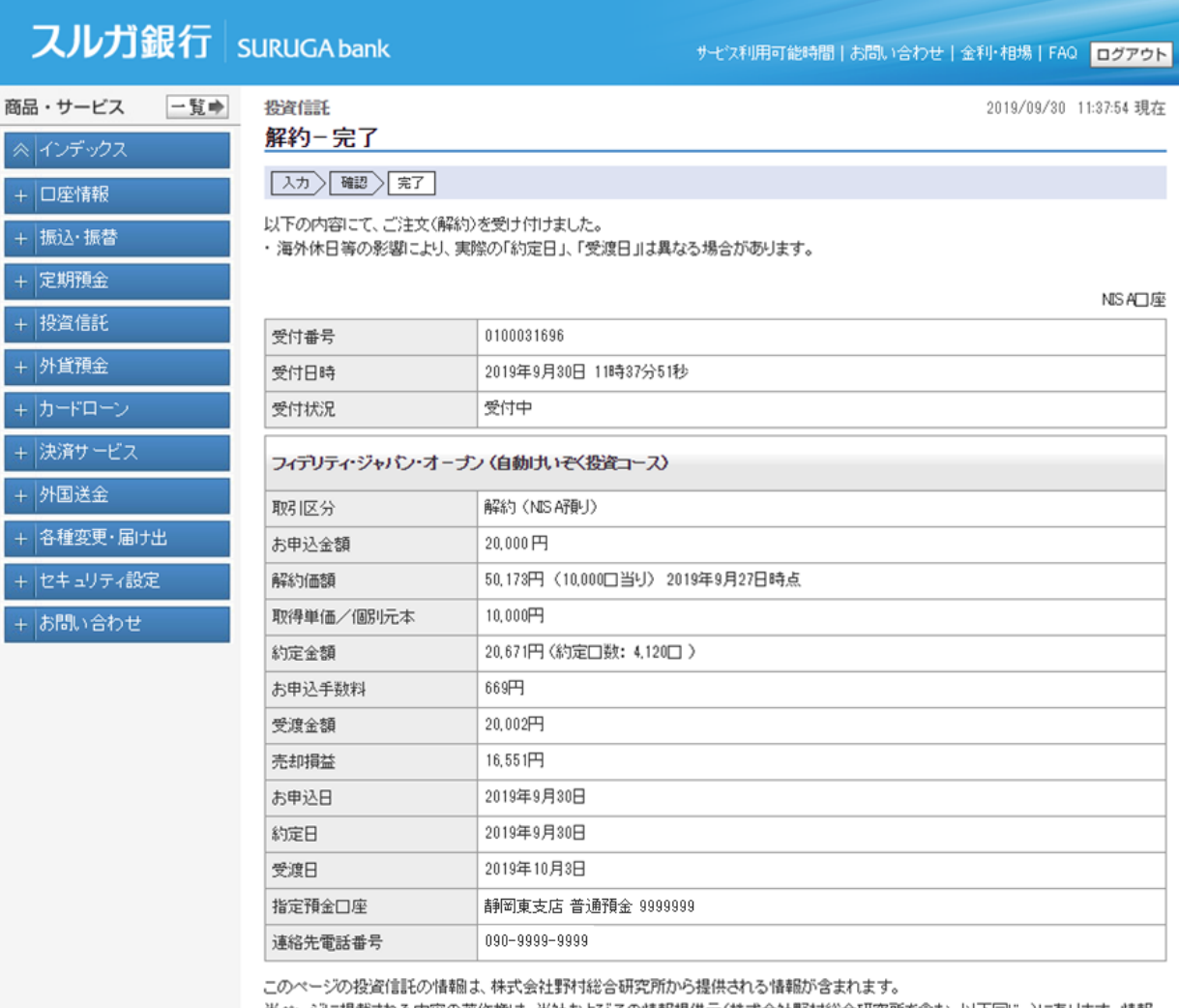

当ページに掲載される内容の著作権は、当社およびその情報提供元(株式会社野村総合研究所を含む。以下同じ。)にあります。 情報 の内容については万全を期しておりますが、その正確性および信頼性等を確認することは債務に含まれておらず、当社および情報提供 元は、原因の如何を問わず、本情報の過誤等について一切責任を負いません。本情報の内容は予告なく変更される場合があります。本 情報の提供については、遅延・中断等があります。本情報の蓄積・編集・加工等および本情報を方法の如何を問わず第三者へ提供する ことは禁止します。

DID0210215

### <span id="page-9-0"></span>2. 取引明細照会

投資信託の取引内容をご照会いただけます。

スルガ銀行 | SURUGA bank

1 照会内容を変更したい場合は、基準選択、期間、取引、並び順を指定し、 | 照会 き クリックしてください。

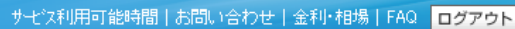

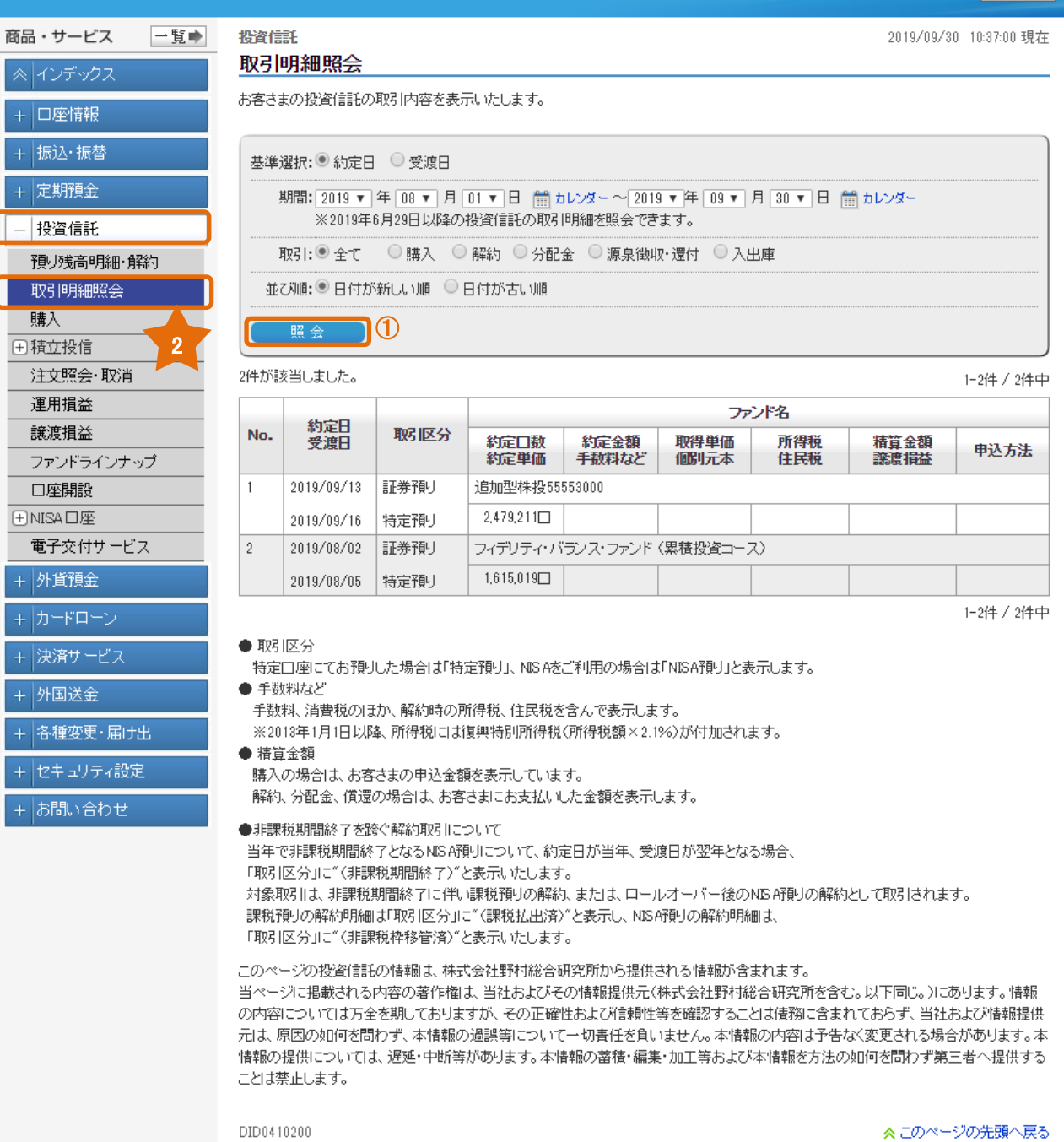

# <span id="page-10-0"></span>3.購入

# (1) お客さま情報入力

① お客さまの知識・経験・財産の状況・投資目的等を選択してください。 ② 内容に相違ないことをご確認いただき、 | ※へ きクリックしてください。

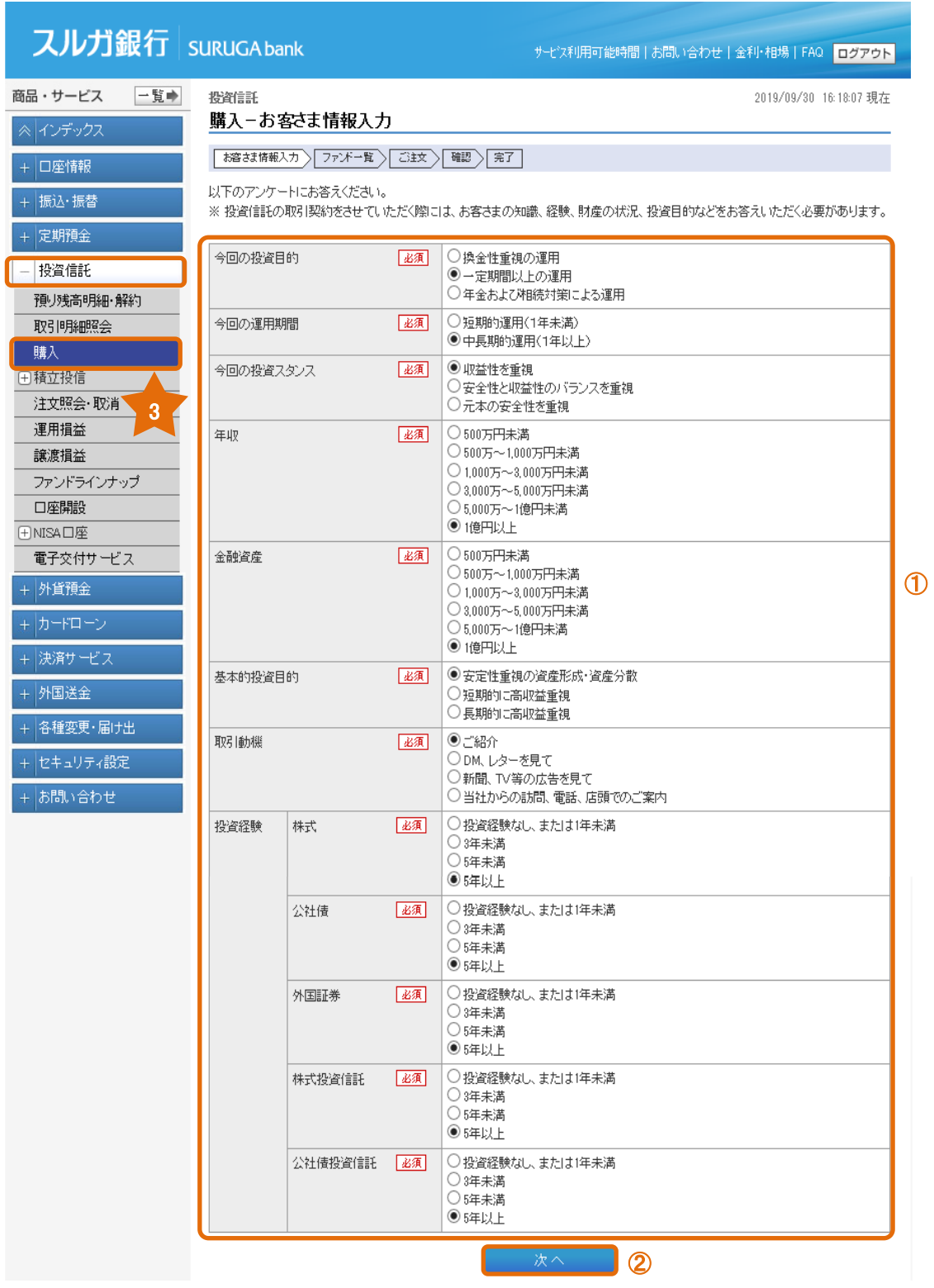

### (2)ファンド選択

購入するファンドを選択します。

- ① 購入ファンドが決まっている場合は、ファンド名を指定してください。一覧を表示します。 ファンド名の一部指定が可能です。
- ② 投資信託委託会社、投資対象資産、投資対象地域、リスク分類の選択により、ファンド名を 絞り込む事が可能です。
- ③ ①または②を指定し、 【表示条件変更】 をクリックしてください。
- **④ 購入を希望するファンドの、 購入 → をクリックしてください。**

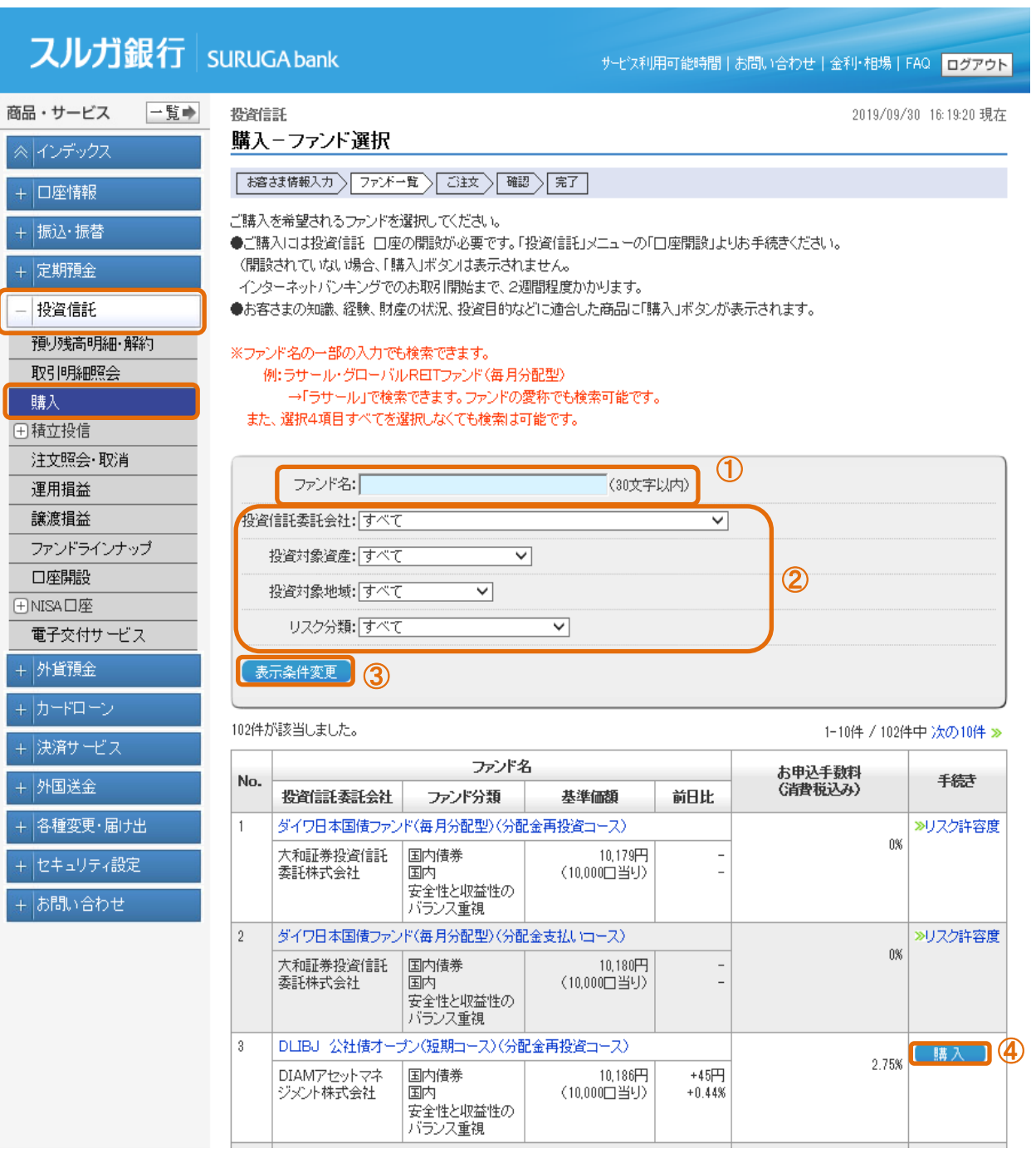

### (3)購入内容入力

- 1 ままタ をクリックして投資信託説明書 (目論見書) を必ずダウンロードし、書面の内容をご確認 いただき、チェックしてください。
- ② 投資信託説明書(目論見書)使用開始年月を入力してください。
- ③ 「NISA預り優先/特定預り」を選択してください。 ※ NISA口座をご利用の場合に表示します。NISA利用可能金額を確認してください。
- ④ 購入金額を入力してください。
- ⑤ 連絡先電話番号を確認してください。(変更が可能です)
- 6 内容に相違ないことをご確認いただき、 | 確 をクリックしてください。 ※ 普通預金口座が残高不足の場合、お取引が成立しないため、残高確認をお願いします。

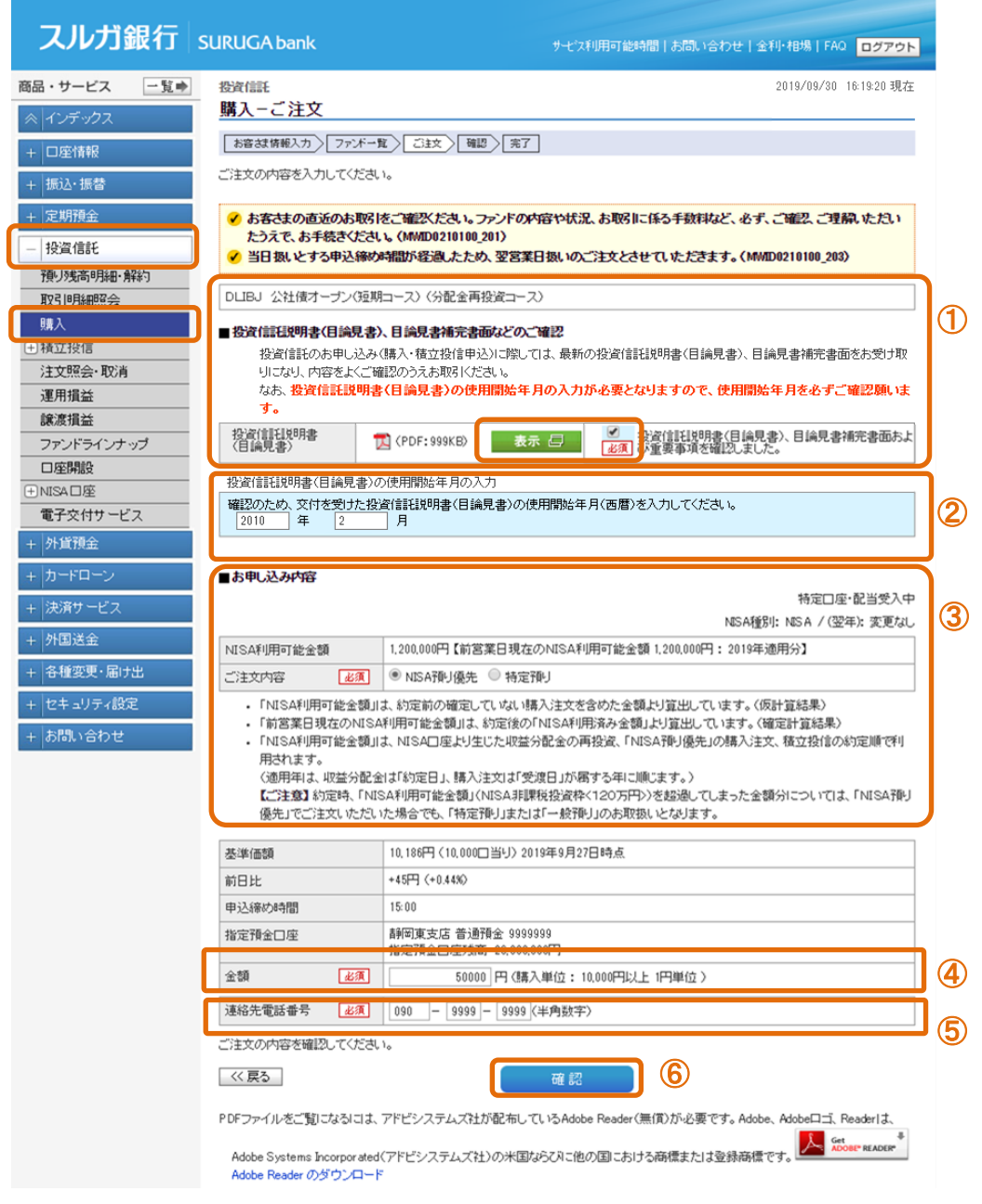

### (4) 取引内容の確認

直近のお取引がある場合に、表示します。

- ① お取引内容をご確認いただき、「上記について同意しました」をチェックしてください。
- ② ■ をクリックし、次の画面にお進みください。

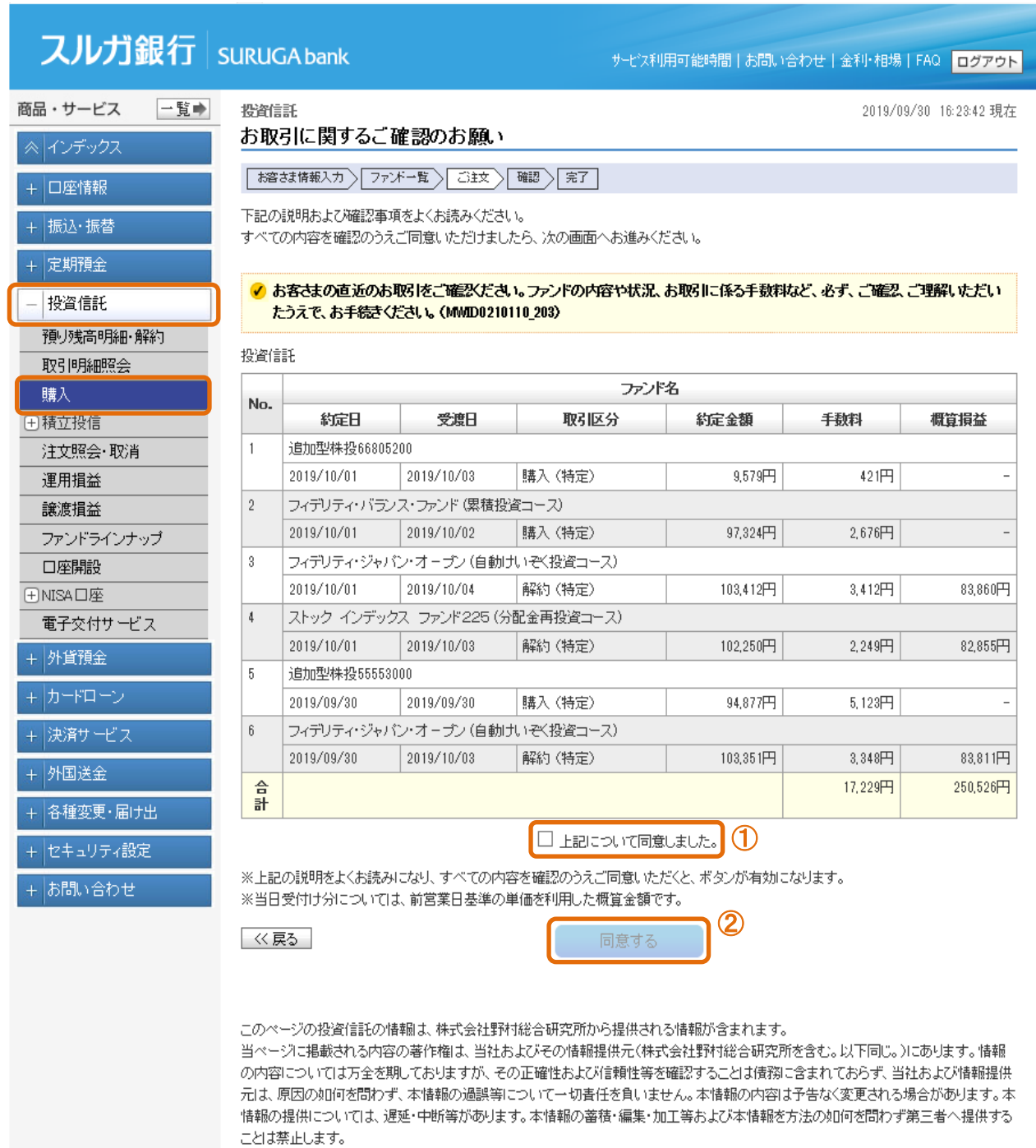

### (5)内容確認

- ① ファンド名、コース名、取引区分、申込金額、お申込日、約定日、受渡日をご確認 ください。
- ② 内容に相違ないことを確認し、 ま行 きクリックしてください。

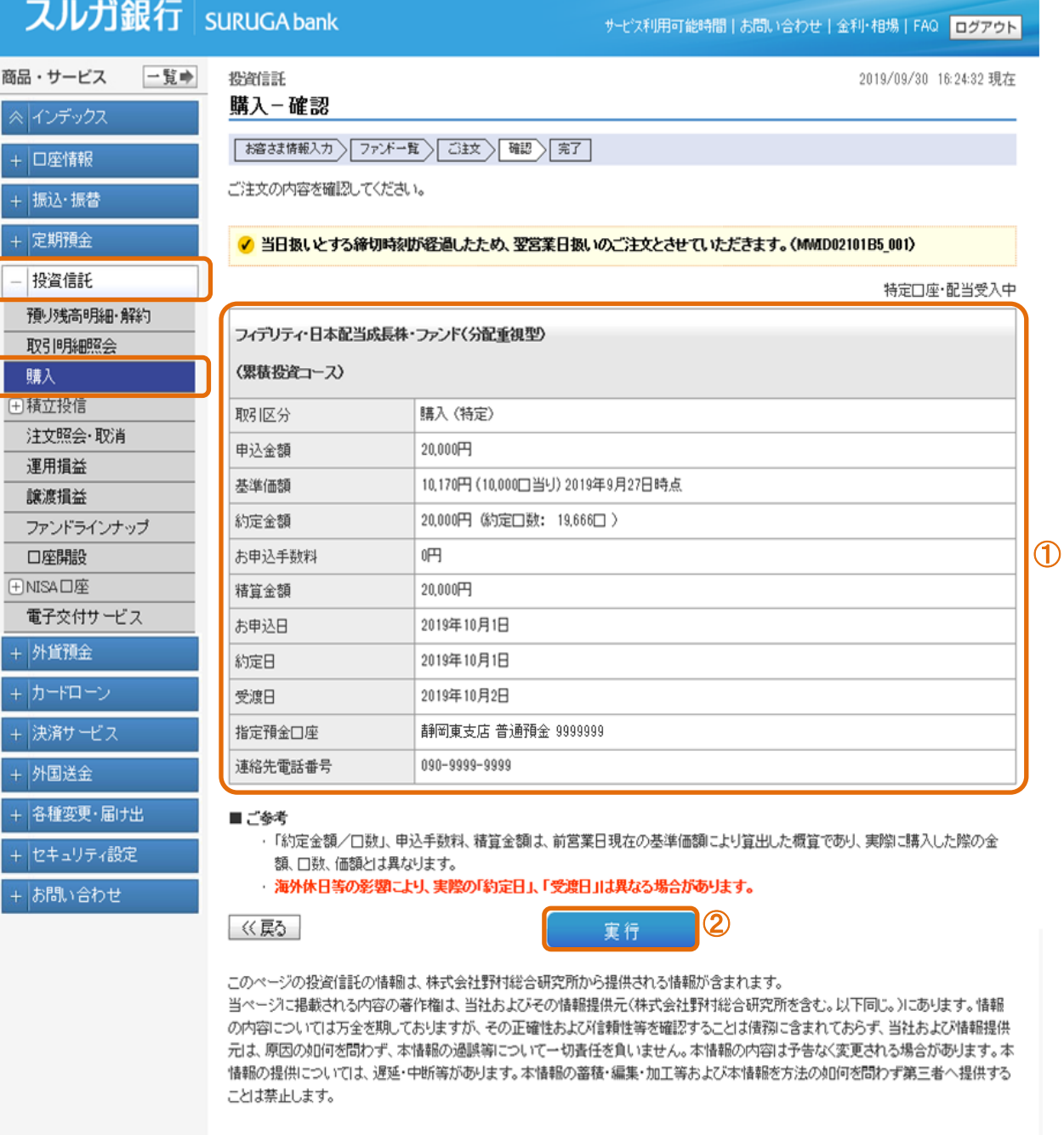

DID0210115

### (6)購入完了

購入注文の受付が完了しました。

※ 受付状況は「注文照会・取消」メニューでご確認いただけます。 ・・・5. を参照

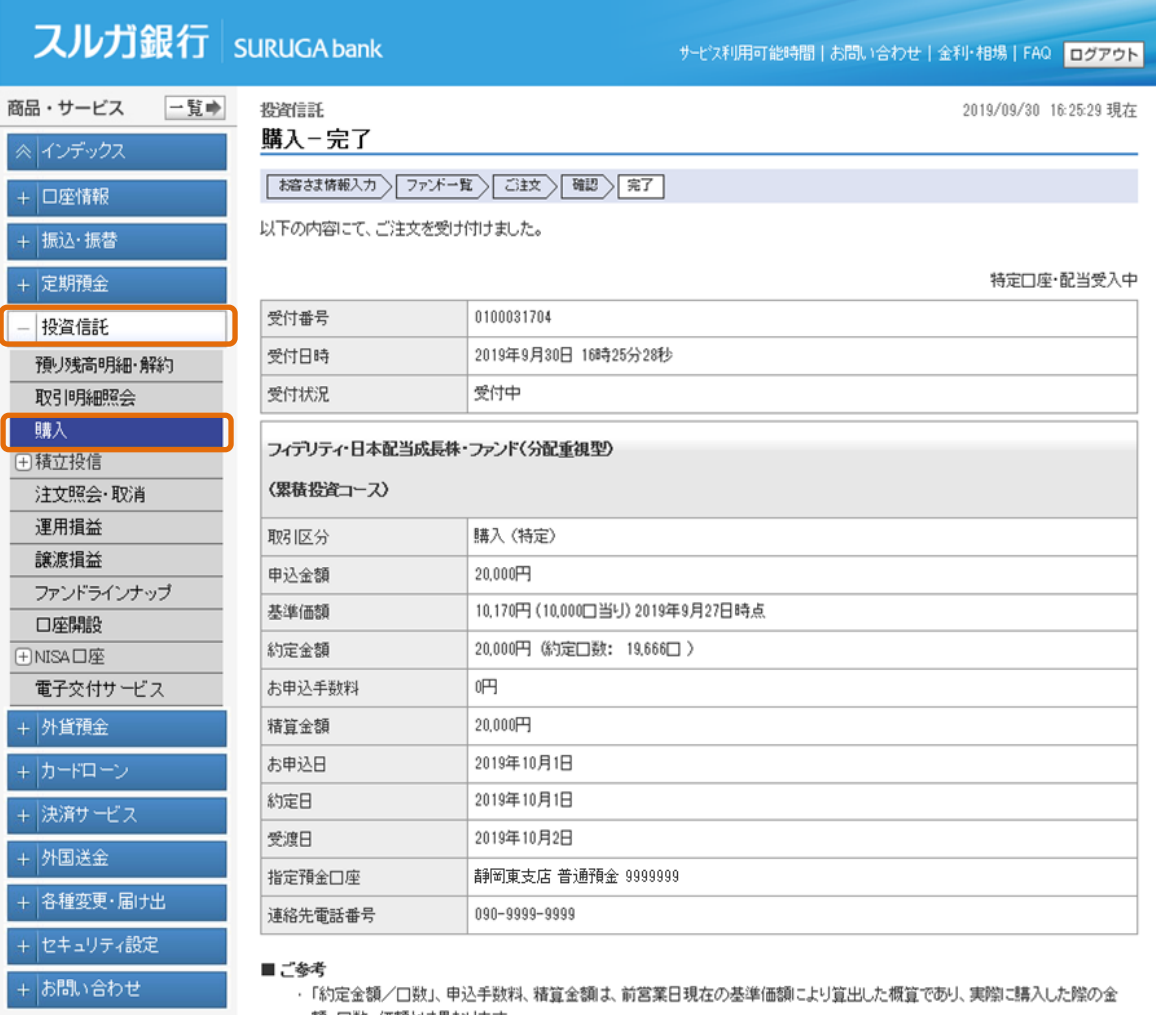

額、口数、価額とは異なります。

・ 海外休日等の影響により、実際の「約定日」、「受渡日」は異なる場合があります。

このページの投資信託の情報は、株式会社野村総合研究所から提供される情報が含まれます。

当ページに掲載される内容の著作権は、当社およびその情報提供元(株式会社野村総合研究所を含む。以下同じ。)にあります。情報 の内容については万全を期しておりますが、その正確性および信頼性等を確認することは債務に含まれておらず、当社および情報提供 元は、原因の如何を問わず、本情報の過誤等について一切責任を負いません。本情報の内容は予告なく変更される場合があります。本 情報の提供については、遅延・中断等があります。本情報の蓄積・編集・加工等および本情報を方法の如何を問わず第三者へ提供する ことは禁止します。

DID0210120

# <span id="page-16-0"></span>4.積立投信

積立投信の「新規申込」については、お持ちの口座によりそれぞれの項番へお進みください。

- ・NISA口座をお持ちでない方 ・・・ 4-1.へ
- ・一般NISA口座をお持ちの方 ・・・ 4-2.へ
- ・つみたてNISA口座をお持ちの方 ・・・ 4-3.へ

「契約内容照会/変更申込/終了申込」については、4-4.へお進みください。

# 4-1. 新規申込 (NISA口座をお持ちでない方)

#### (1)ファンド選択

- ① 購入ファンドが決まっている場合は、ファンド名を指定してください。一覧を表示します。 ファンド名の一部指定が可能です。
- ② 投資信託委託会社、投資対象資産、投資対象地域、リスク分類の選択により、ファンド名を 絞り込む事が可能です。
- ③ ①または②を指定して、 <br>
 <br>
※ <br>
※ <br>
※ <br>
※ <br>
※ <br>
※ <br>
をクリックしてください。
- ④ 購入を希望するファンドの 申込 をクリックしてください 。

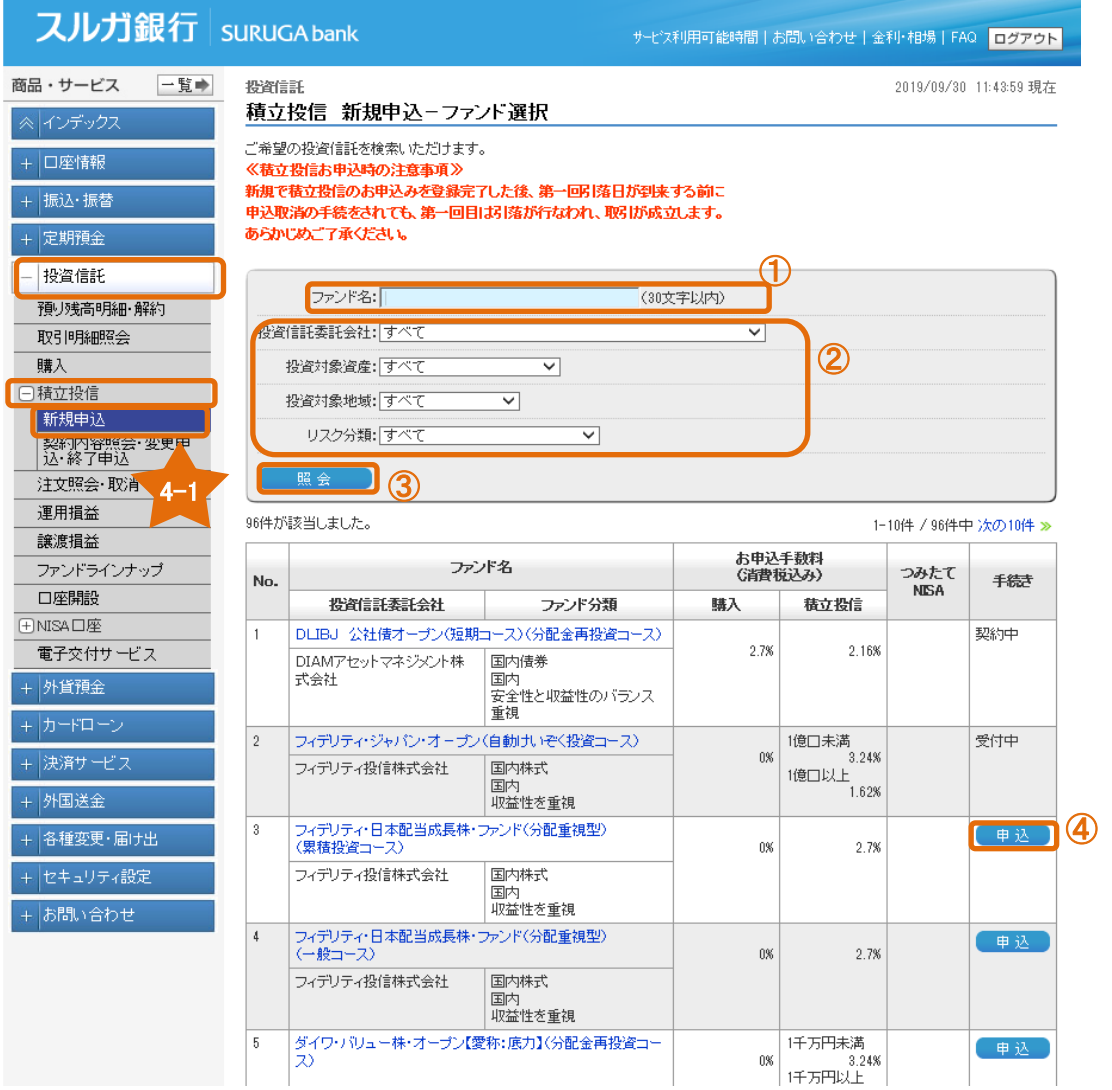

# (2)アンケート入力

- お客さまの知識・経験・財産の状況・投資目的を選択してください。
- 内容に相違ないことをご確認いただき、 をクリックしてください。

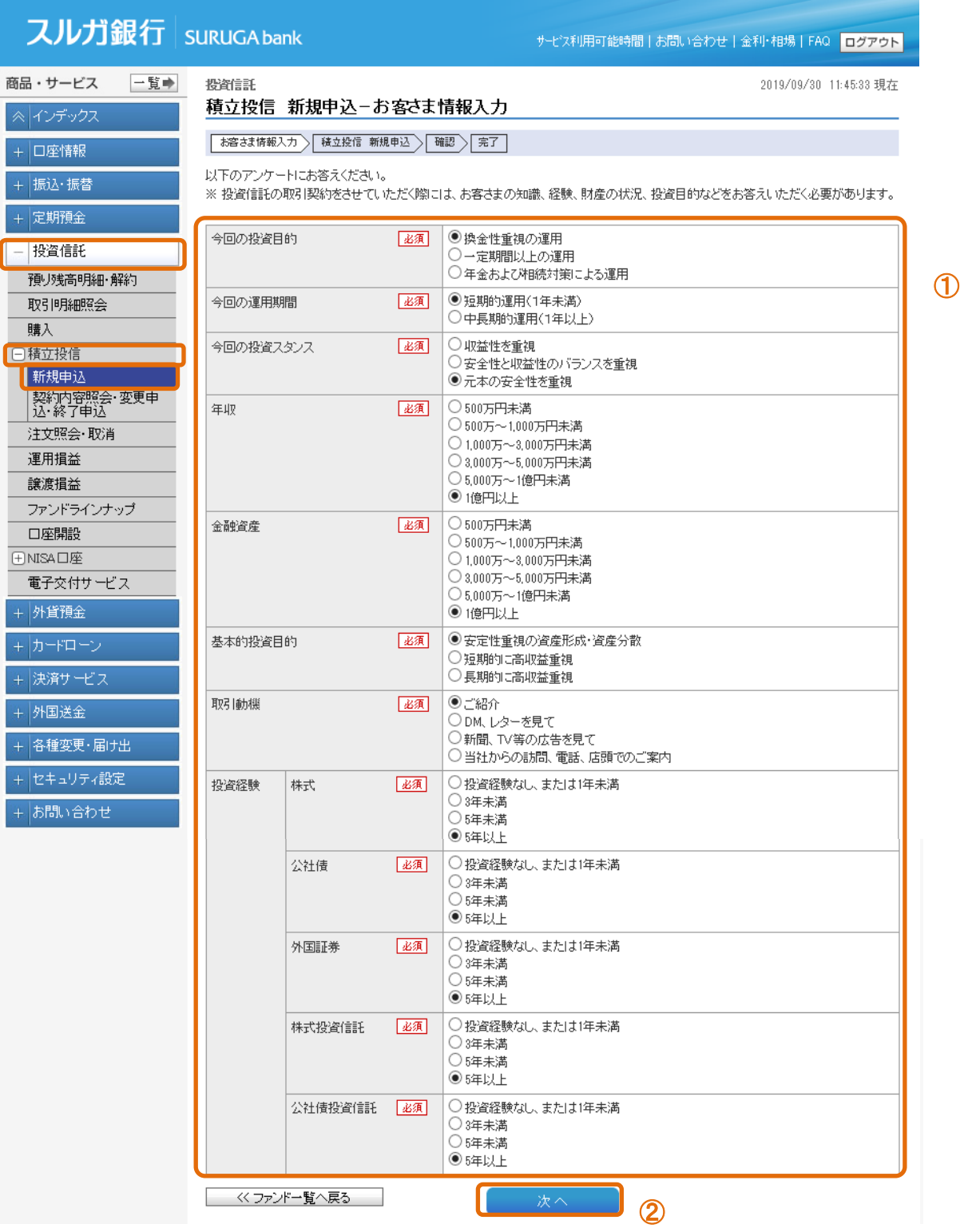

# (3)内容入力

- 1 ままタ をクリックして投資信託説明書 (目論見書) を必ずダウンロードし、書面の内容をご確認 いただき、チェックしてください。
- ② 投資信託説明書(目論見書)の使用開始年月を入力してください。
- ③ 「毎月の買付金額」「買付日」「連絡先電話番号」を入力/選択してください。 増額買付をご希望の場合、「増額買付金額」「増額買付月」を入力/選択してください。 ※「増額買付月」は2つの月まで指定できます。
- ④ 連絡先電話番号を入力してください。(変更が可能です)
- 5 内容に相違ないことをご確認いただき、 | 翻 きクリックしてください。

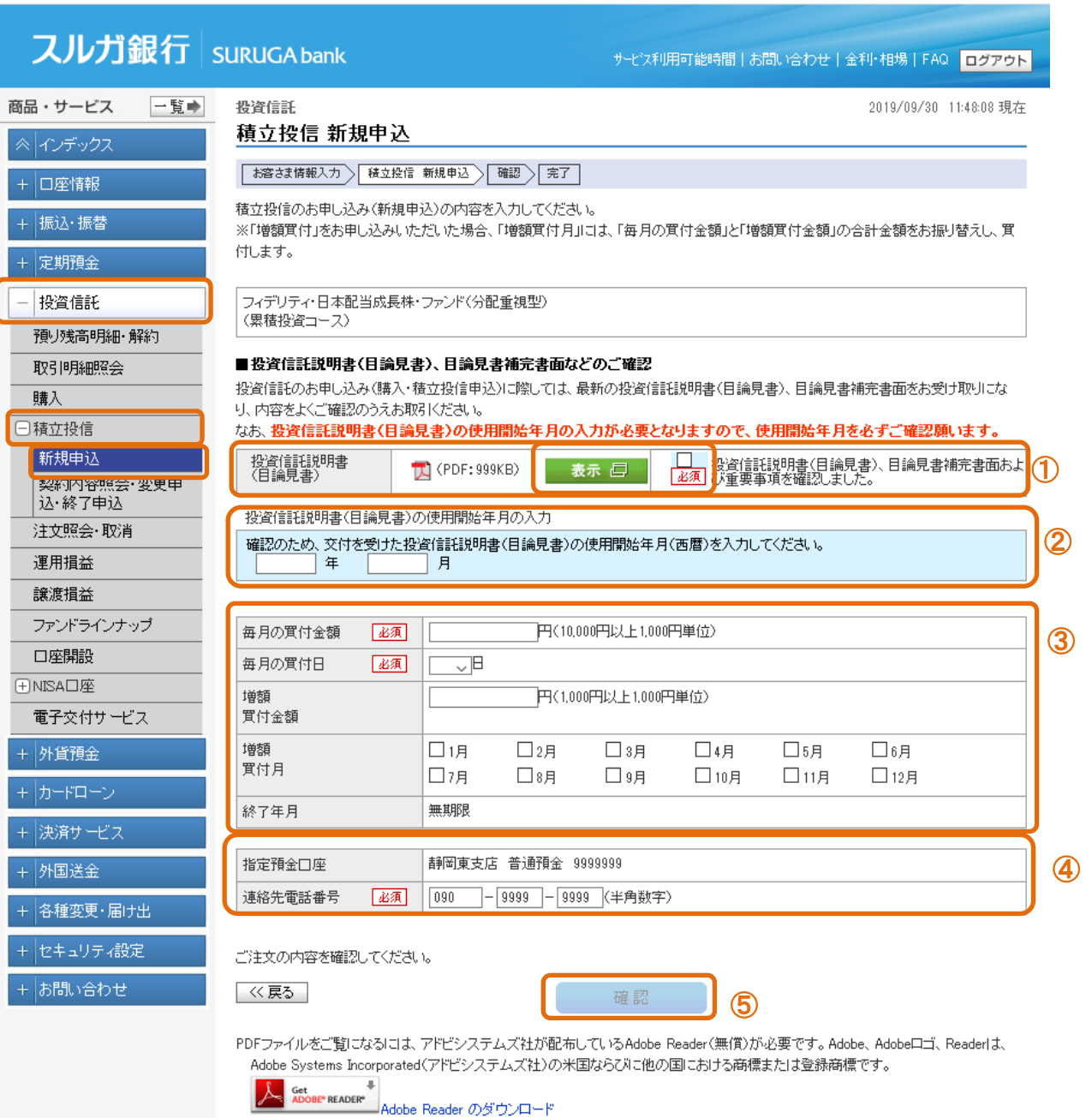

### (4)申込内容確認

- ① 申込内容をご確認ください。
- ② 内容に相違ないことをご確認いただき、 をクリックしてください。

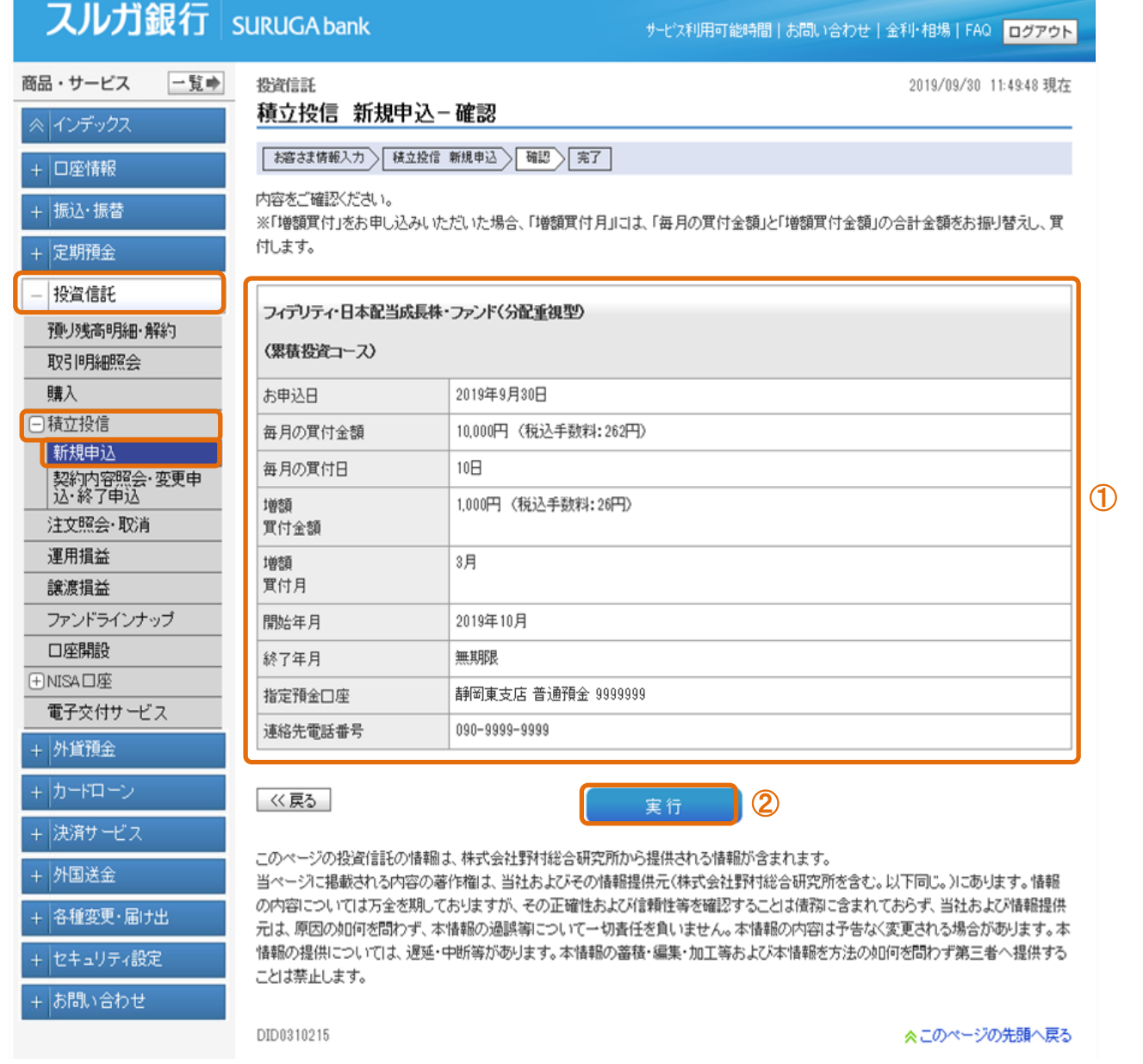

# (5)新規申込完了

積立投資信託の新規申込受付が完了しました。

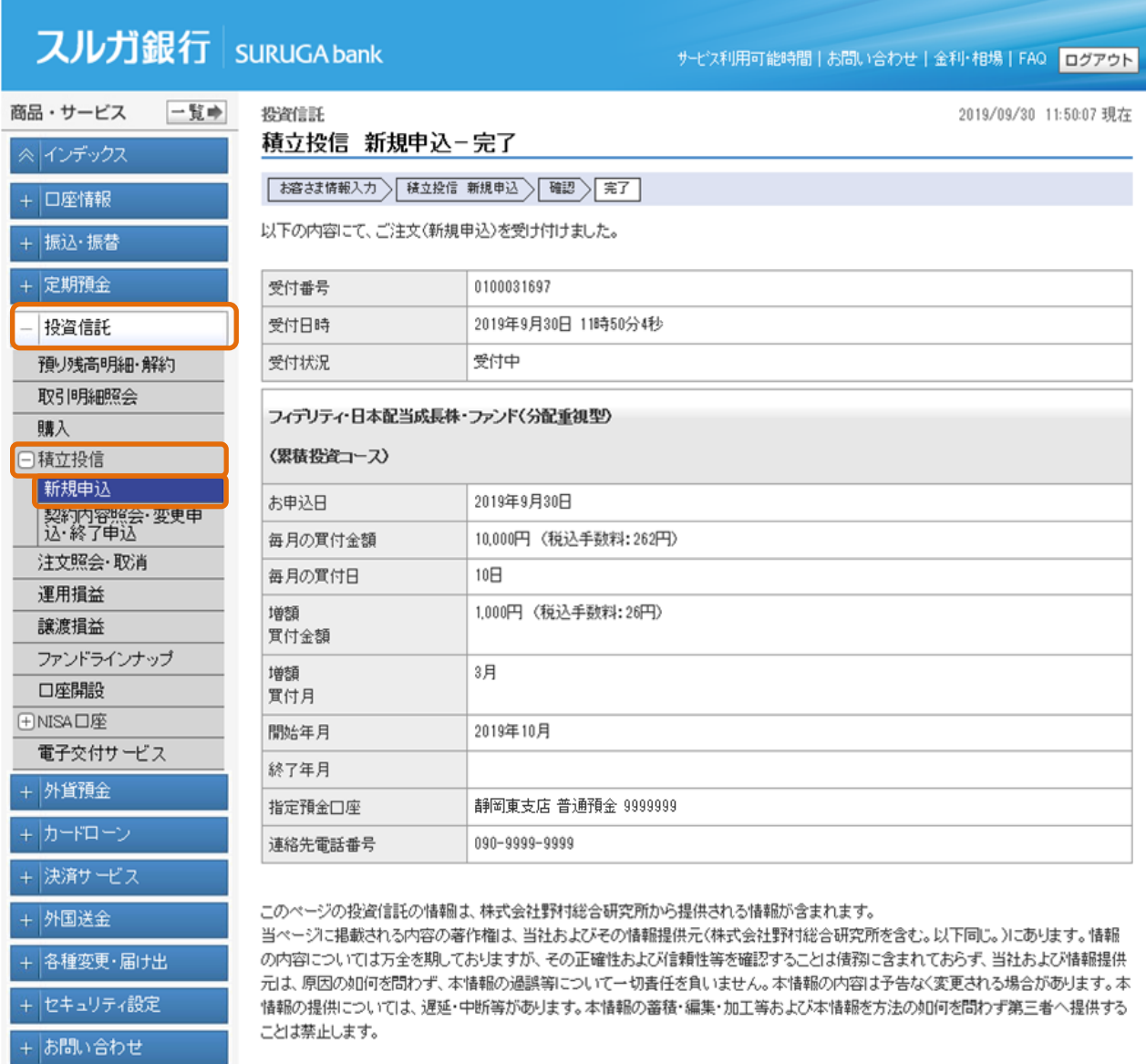

DID0310220

### 4-2. 新規申込 (一般NISA口座をお持ちの方)

### (1)ファンド選択

- ① 購入ファンドが決まっている場合は、ファンド名を指定してください。一覧を表示します。 ファンド名の一部指定が可能です。
- ② 投資信託委託会社、投資対象資産、投資対象地域、リスク分類の選択により、ファンド名を 絞り込む事が可能です。
- 3 ①または②を指定して、
 ※ き をクリックしてください。
- ④ 購入を希望するファンドの 申込 ♪ をクリックしてください。

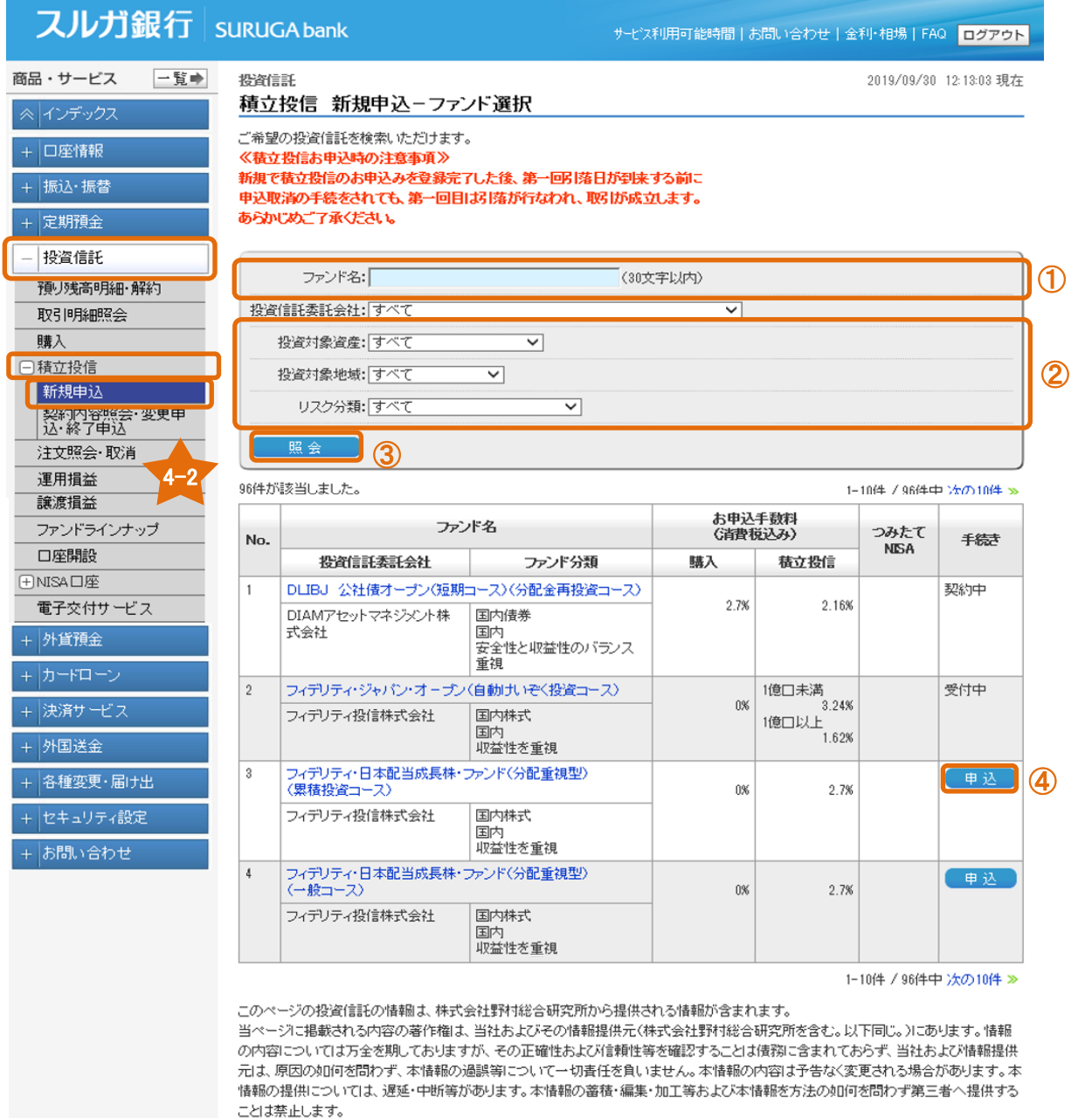

DID0310200

# (2)アンケート入力

- ① お客さまの知識・経験・財産の状況・投資目的等を選択してください。
- ② 内容に相違ないことをご確認いただき、 みん きをクリックしてください。

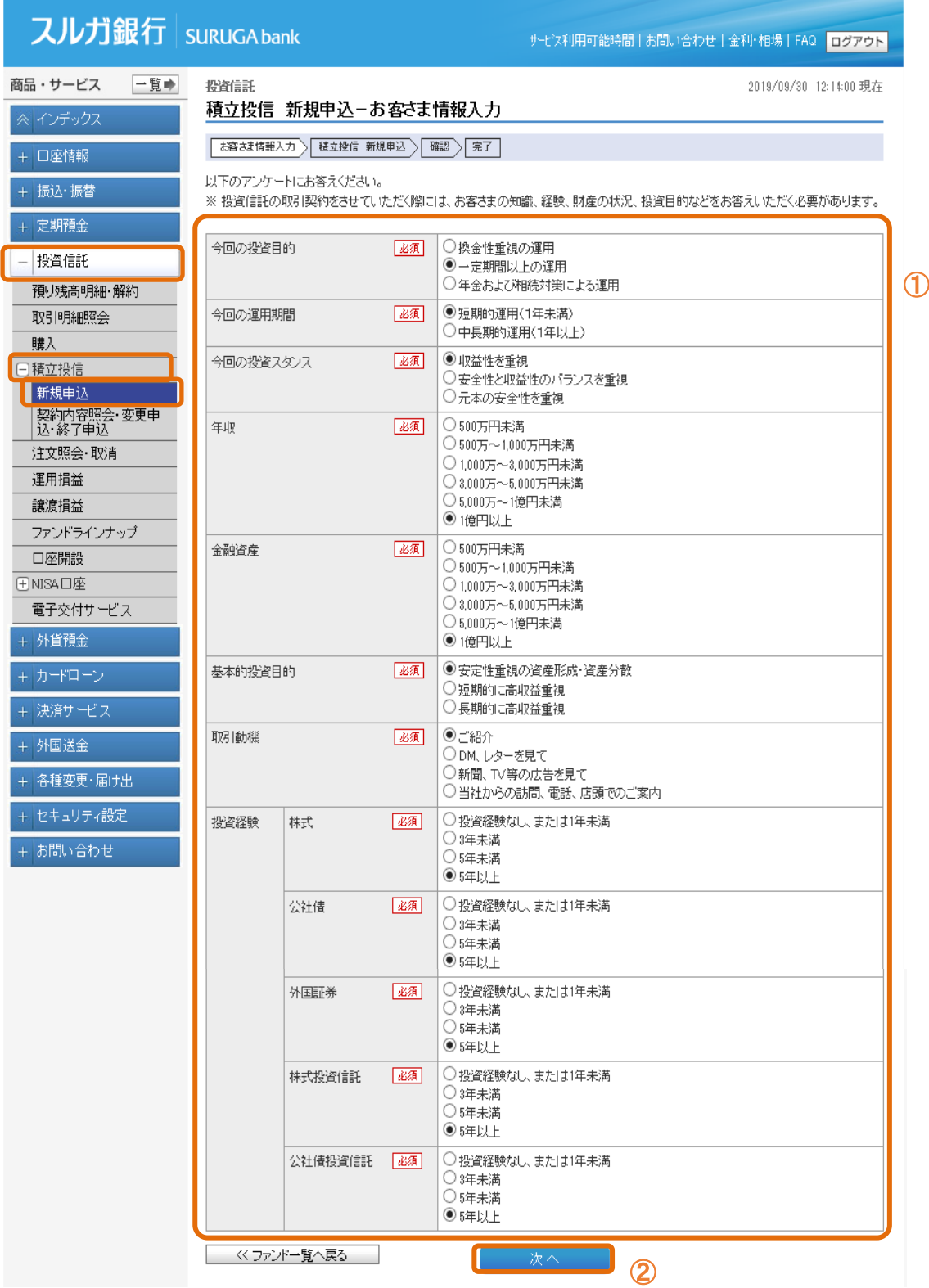

### (3)内容入力

- ① をクリックして投資信託説明書(目論見書)を必ずダウンロードし、書面の内容をご確認 いただき、チェックしてください。
- ② 投資信託説明書(目論見書)の使用開始年月を入力してください。

③ 「NISA預り」「毎月の買付金額」「買付日」を入力/選択してください。 増額買付をご希望の場合、「増額買付金額」「増額買付月」を入力/選択してください。 ※「増額買付月」は 2 つの月まで指定できます。

- ④ 連絡先電話番号を入力してください。(変更が可能です)
- 6 内容に相違ないことをご確認いただき、 【 图 】 をクリックしてください。

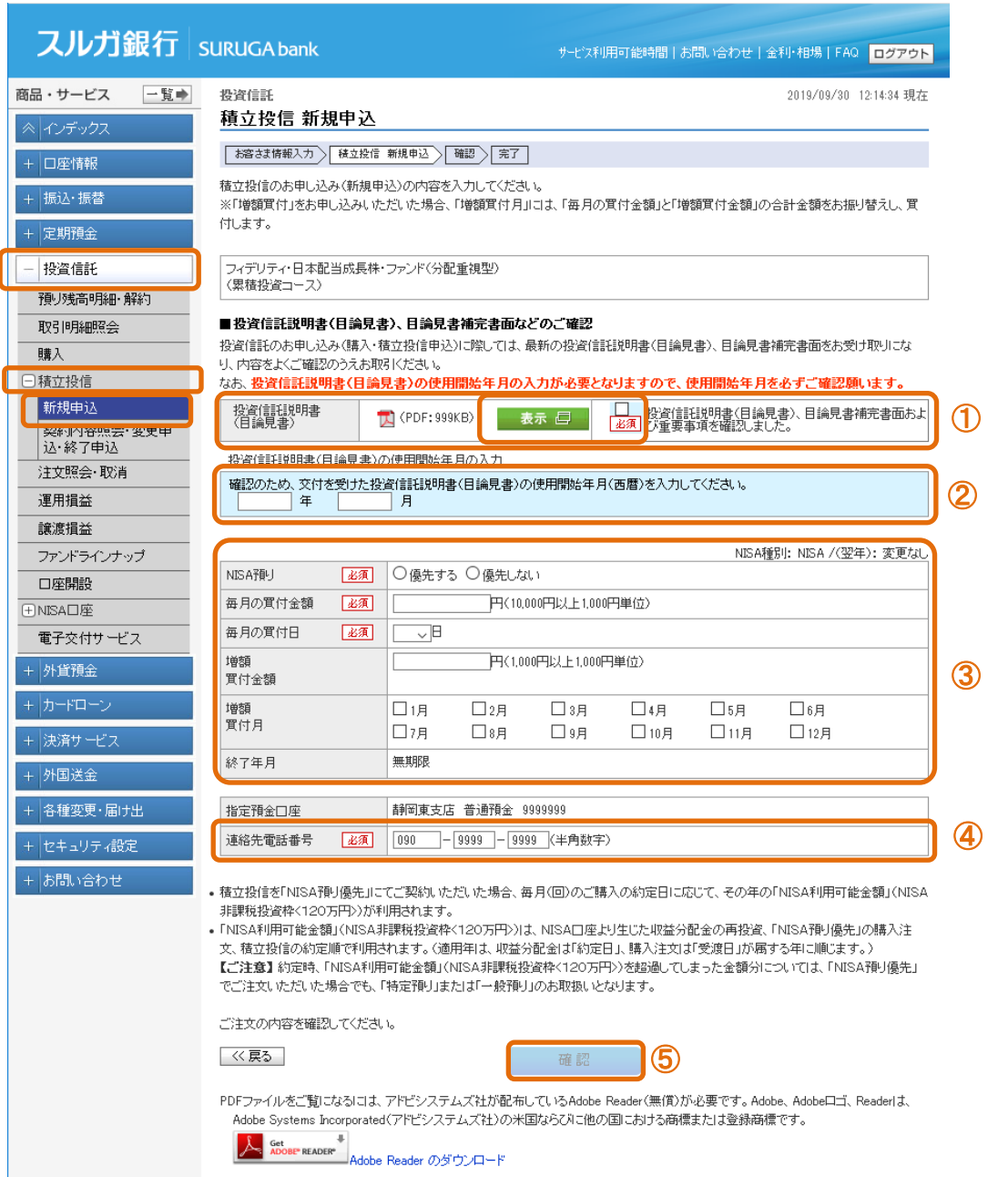

#### (4)申込内容確認

- ① 申込内容をご確認ください。
- ② 内容に相違ないことをご確認いただき、 | 実行 | をクリックしてください。

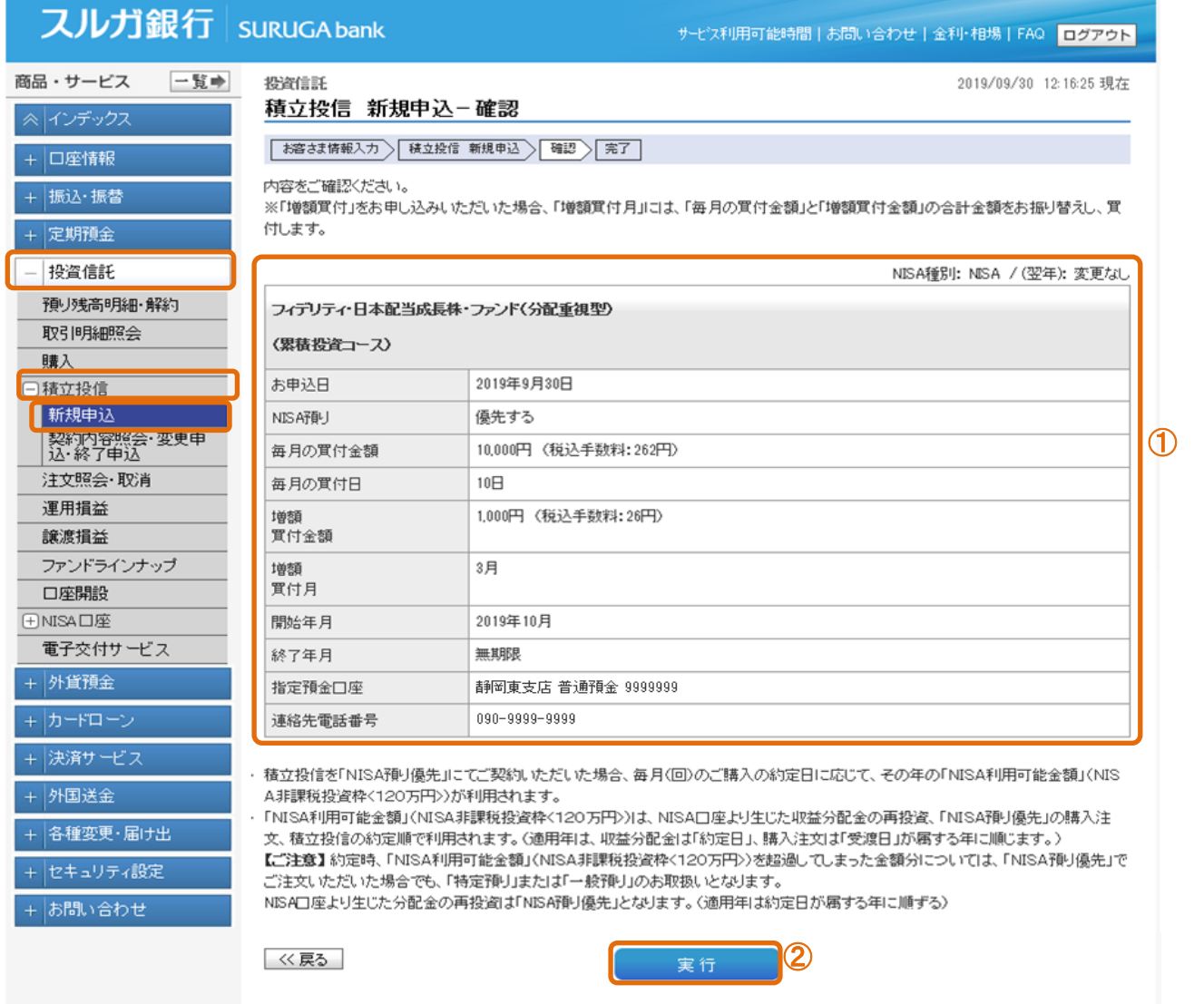

このページの投資信託の情報は、株式会社野村総合研究所から提供される情報が含まれます。 当ページに掲載される内容の著作権は、当社およびその情報提供元(株式会社野村総合研究所を含む。以下同じ。)にあります。情報 の内容については万全を期しておりますが、その正確性および信頼性等を確認することは債務に含まれておらず、当社および情報提供 元は、原因の如何を問わず、本情報の過誤等について一切責任を負いません。本情報の内容は予告なく変更される場合があります。本 ことは禁止します。

DID0310215

# (5)新規申込完了

積立投資信託の新規申込受付が完了しました。

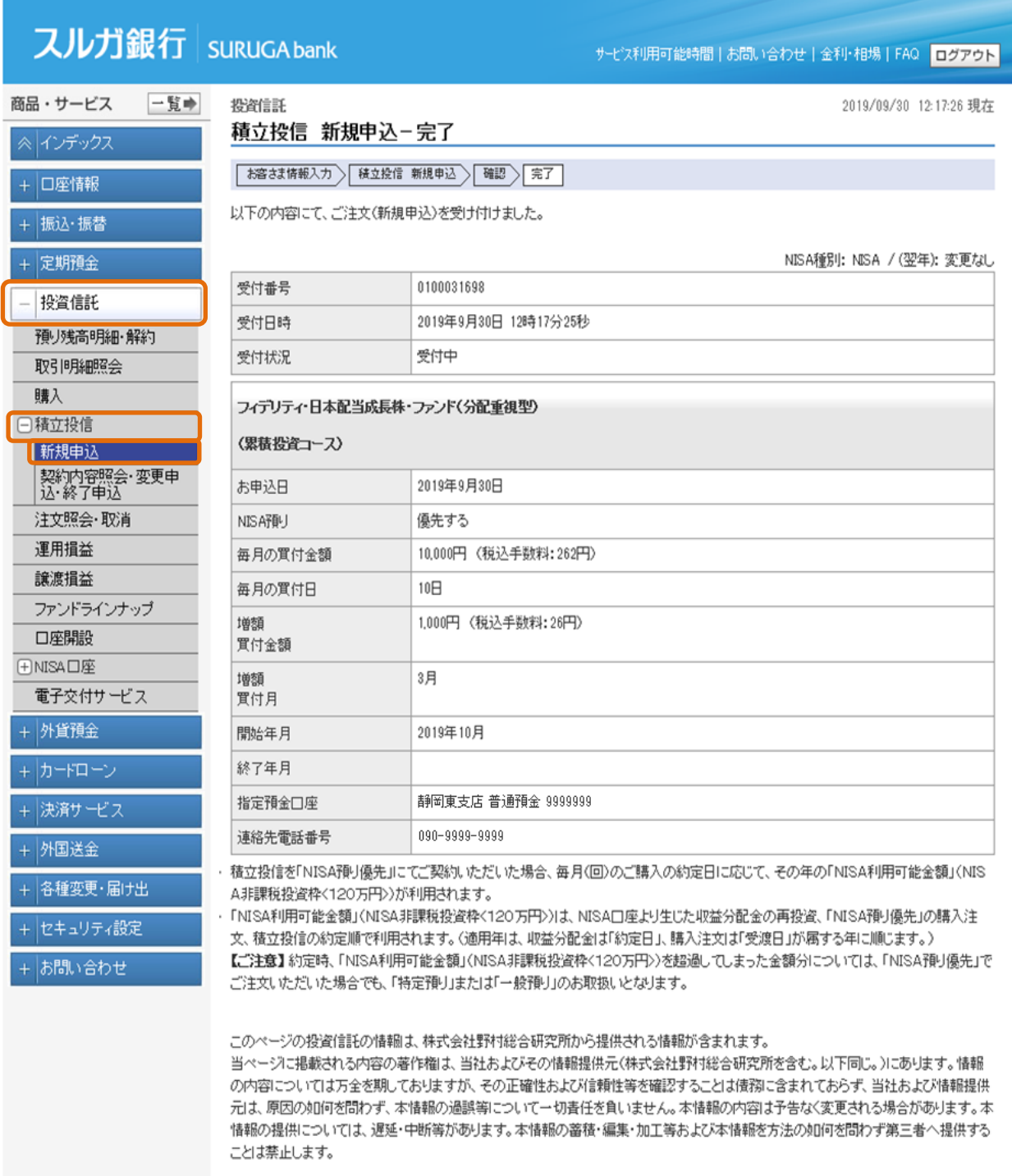

DID0310220

#### 4-3. 新規申込 (つみたてNISA口座をお持ちの方)

- (1)ファンド選択(つみたてNISA)
	- ① 購入ファンドが決まっている場合は、ファンド名を指定してください。一覧を表示します。 ファンド名の一部指定も可能です。(一部指定の例:「積立、ひふみ」等) ※ ファンド名に「積立」を指定すると、つみたてNISA対応の全ファンドが表示されます。
	- ② 投資信託委託会社、投資対象資産、投資対象地域、リスク分類の選択により、ファンド名を 絞り込む事が可能です。
	- 3 ①または②を指定して、 | 照会 | をクリックしてください。
	- ④ 購入を希望するファンドの 甲込 → をクリックしてください 。

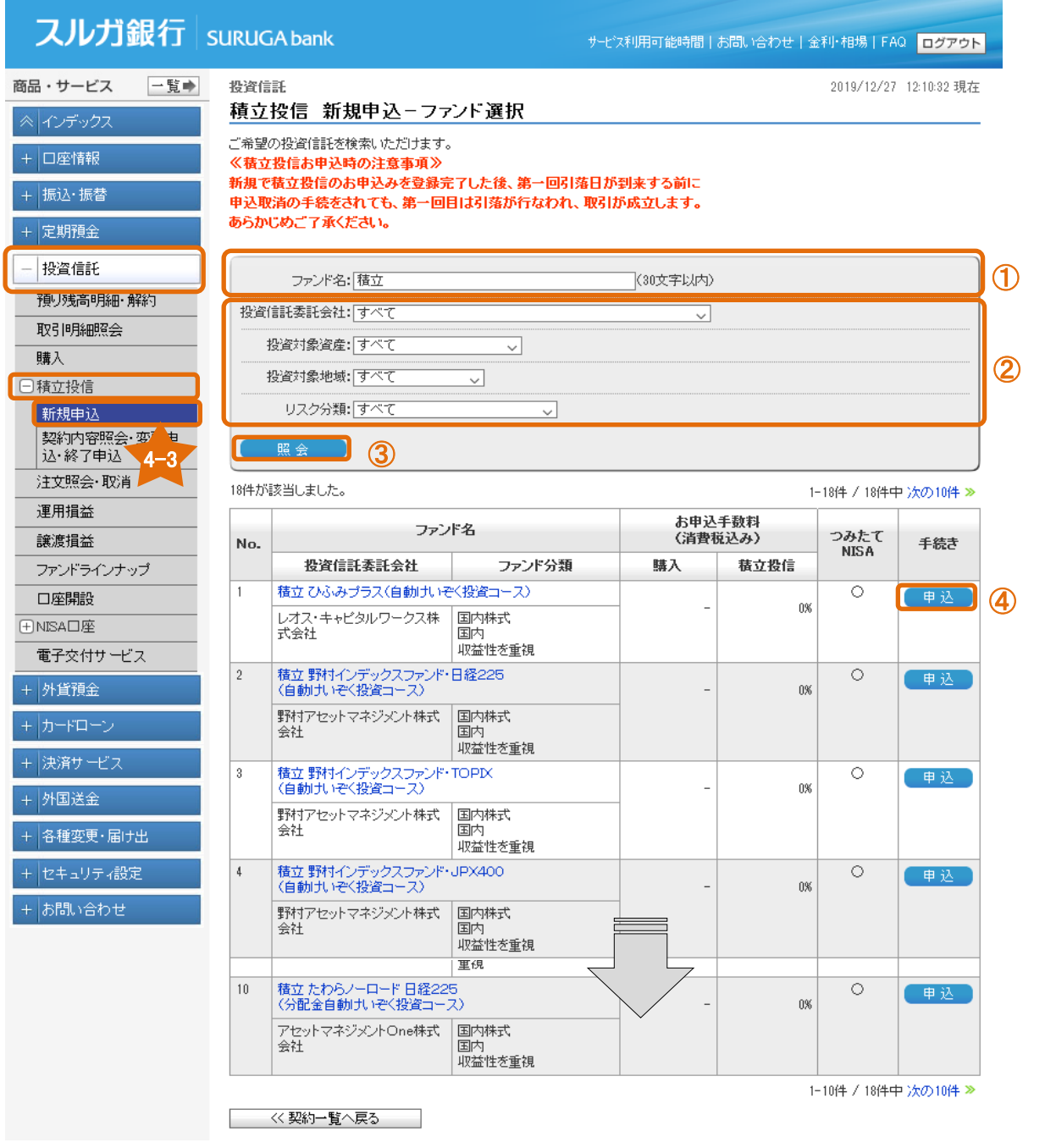

# (2)アンケート入力

- ① お客さまの知識・経験・財産の状況・投資目的等を選択してください。
- ② 内容に相違ないことをご確認いただき、 ( あん) をクリックしてください。

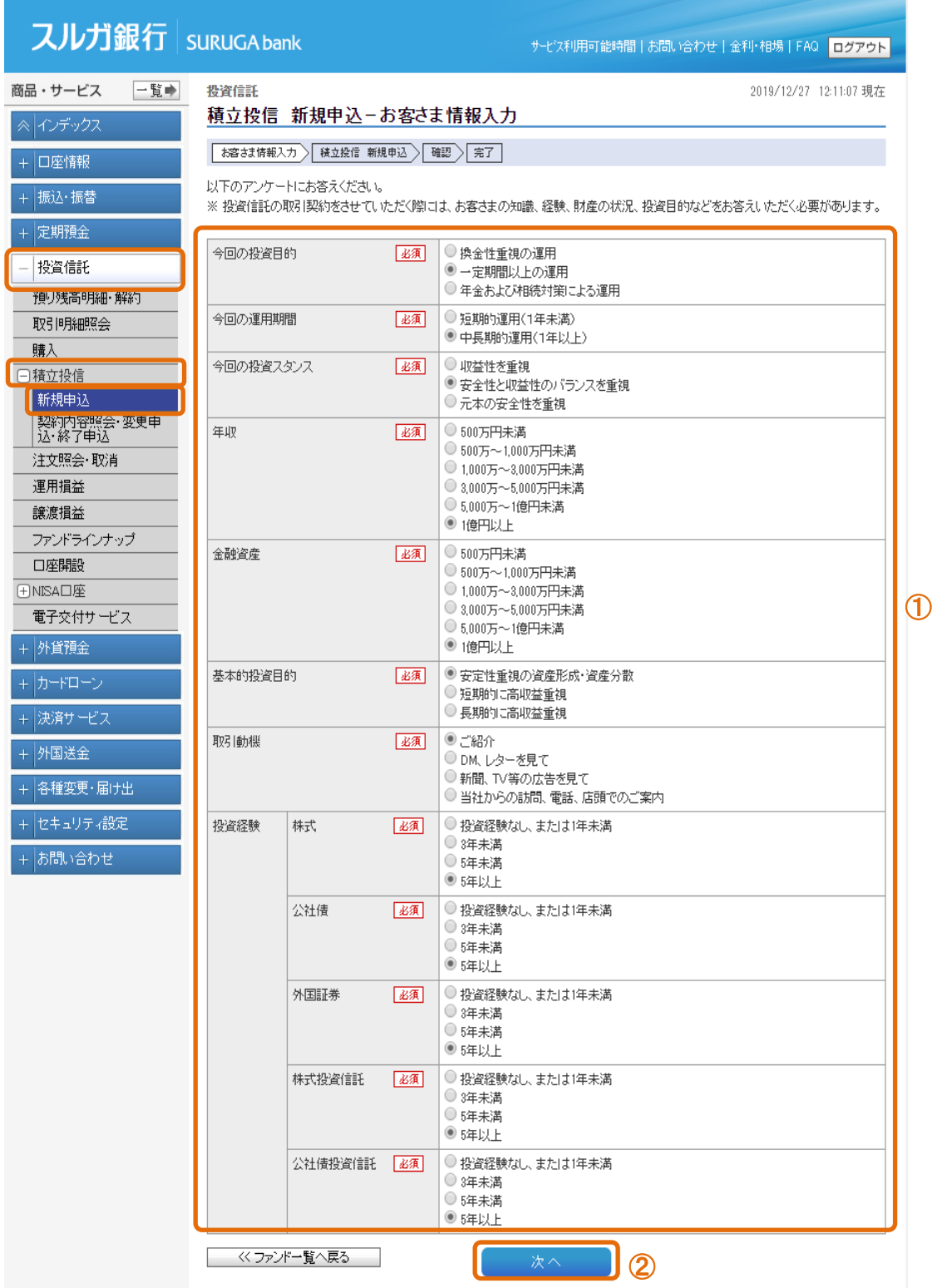

### (3)内容入力

- ① をクリックして投資信託説明書(目論見書)を必ずダウンロードし、書面の内容をご確認 いただき、チェックしてください。
- ② 投資信託説明書(目論見書)の使用開始年月を入力してください。
- ③「毎月の買付金額」「買付日」「連絡先電話番号」を入力/選択してください。
	- 増額買付をご希望の場合、「増額買付金額」「増額買付月」を入力/選択してください。 ・「増額買付月」は 2 つの月まで指定できます。
	- ・「つみたてNISA」は年間40万円(月間では、33,000円)が上限です。
- ④ 連絡先電話番号を入力してください。
- 6 内容に相違ないことをご確認いただき、 | 翻 をクリックしてください。

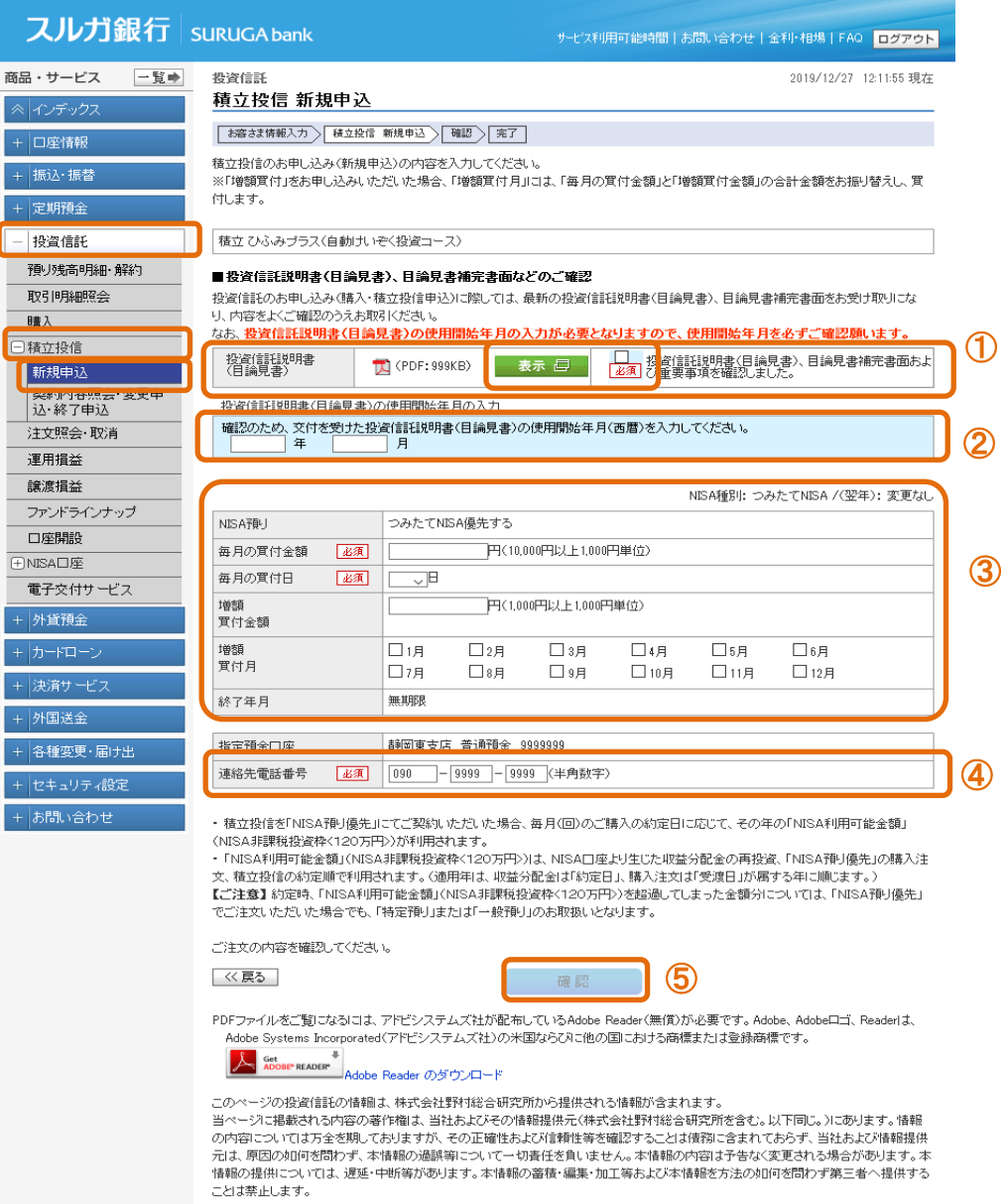

# (4)申込内容確認

- ① 申込内容をご確認ください。
- ② 内容に相違ないことをご確認いただき、 | \* \* おちリックしてください。

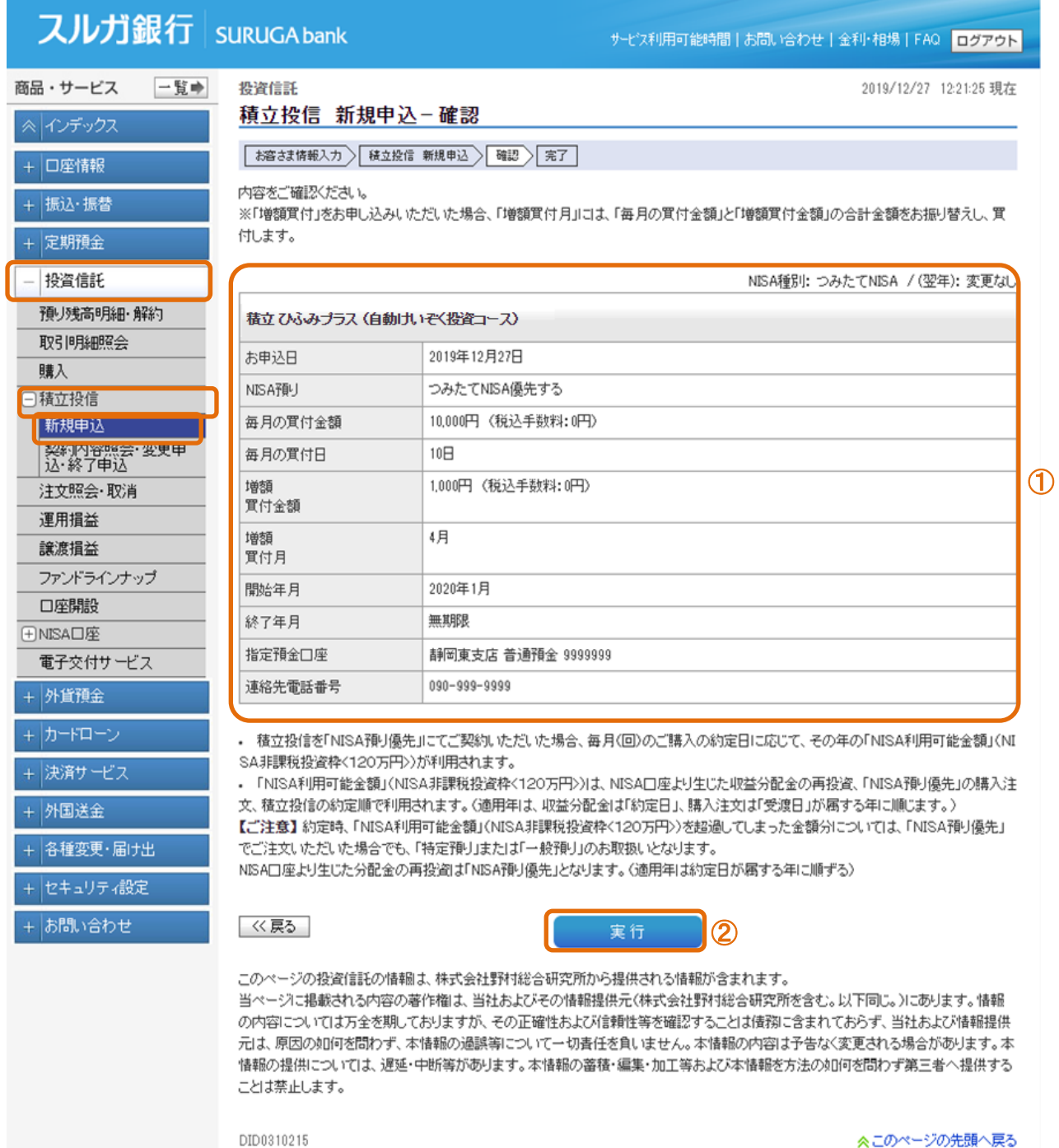

# (5)新規申込完了

積立投資信託の新規申込受付が完了しました。

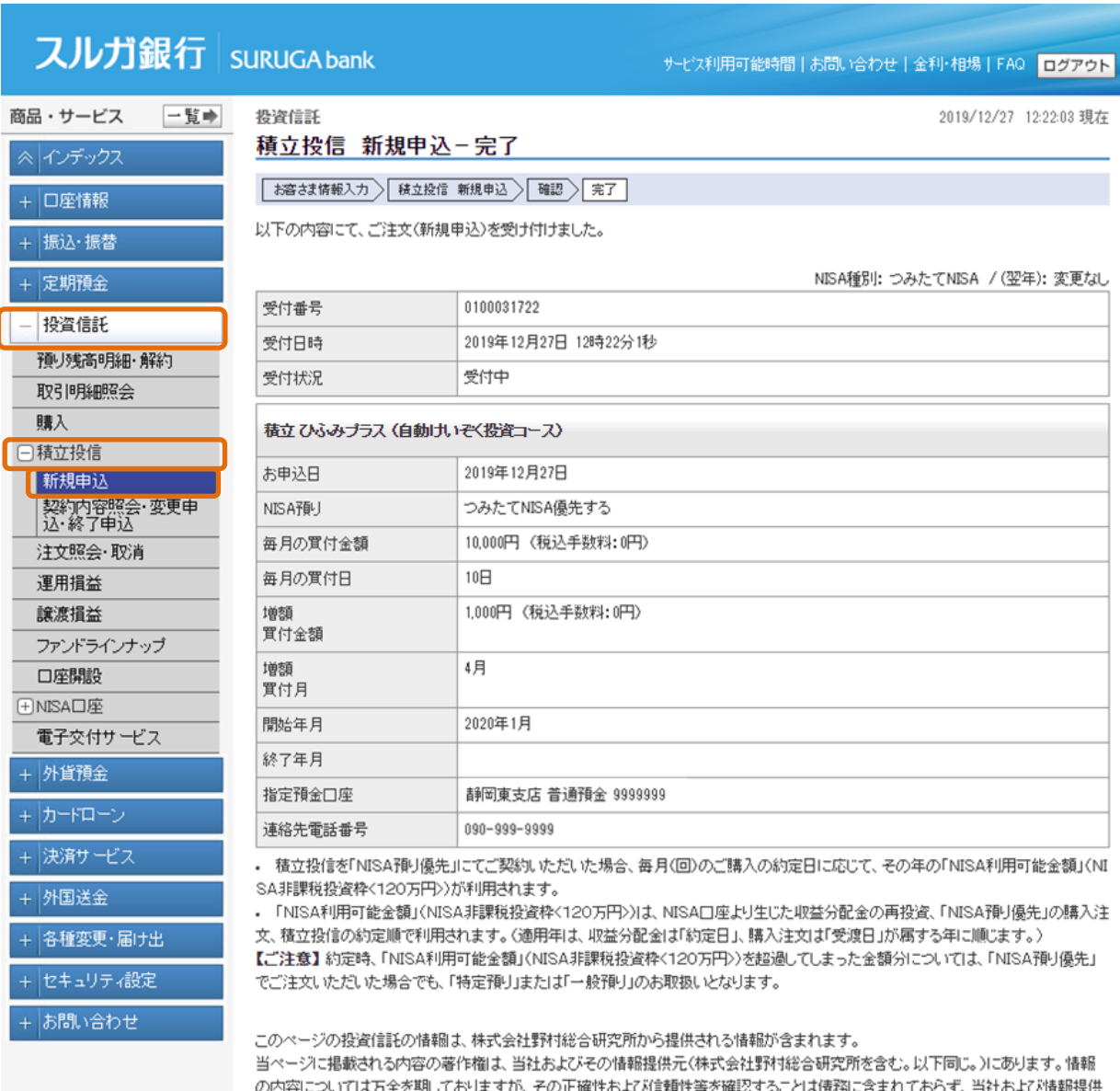

元は、原因の如何を問わず、本情報の過誤等について一切責任を負いません。本情報の内容は予告なく変更される場合があります。本 情報の提供については、遅延・中断等があります。本情報の蓄積・編集・加工等および本情報を方法の如何を問わず第三者へ提供する ことは禁止します。

DID0310220

.

# 4-4. 契約内容照会/変更申込/終了申込

# 4-4-1. 契約内容照会

- ① 契約内容を変更する場合は、該当ファンドの 変更■■ をクリックしてください。・・・4-4-2.へ
- ② 終了申込みをする場合は、該当ファンドの ( 終了 ) をクリックしてください。 ・・・4-4-3. へ

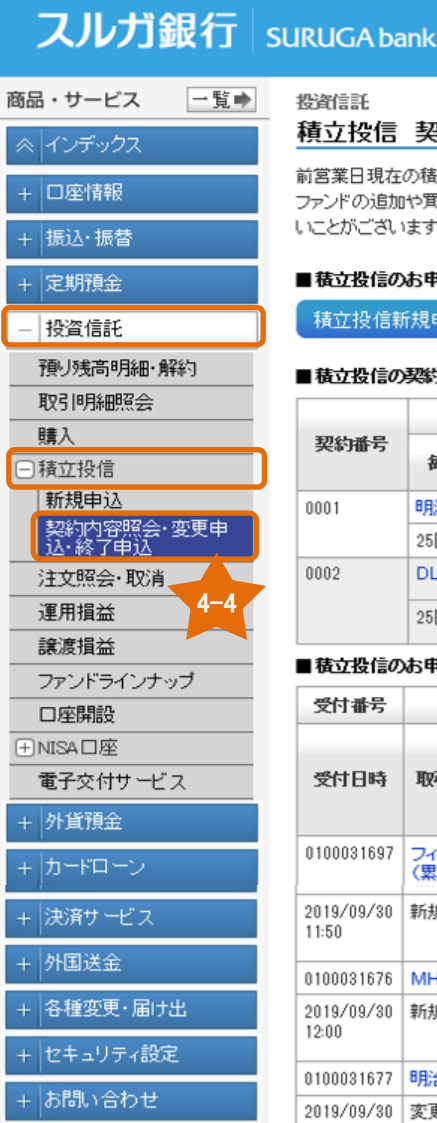

#### サービス利用可能時間 | お問い合わせ | 金利·相場 | FAQ | ログアウト

2019/09/30 14:40:07 現在

### 投信 契約内容照会 変更申込 終了申込

|日現在の積立投信のご契約内容及びお申し込みのファンドは以下の通りです。内容をご確認ください。 の追加や買付金額の変更等、ご契約内容の変更手続きがお済みであっても、登録処理の都合により、本画面上に反映していな がございます。

#### 歴代信のお申し込み

按信新規申込

#### 歴信の契約状況

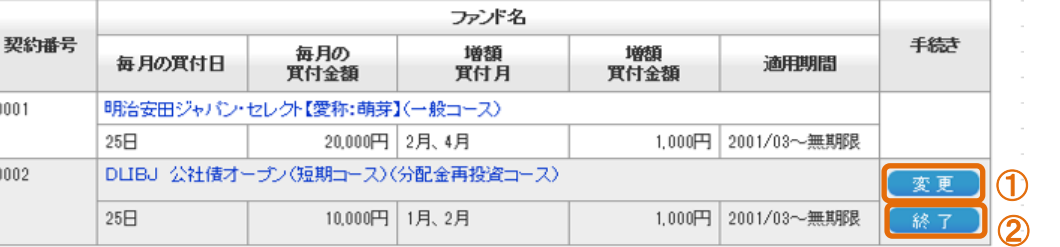

#### 【投信のお申込み一覧

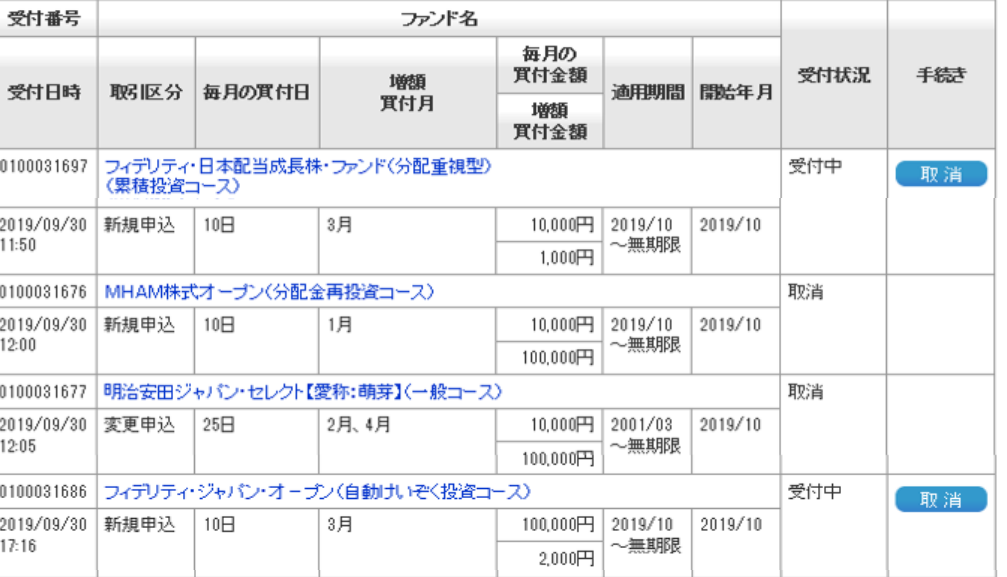

このページの投資信託の情報は、株式会社野村総合研究所から提供される情報が含まれます。

当ページに掲載される内容の著作権は、当社およびその情報提供元(株式会社野村総合研究所を含む。以下同じ。)にあります。情報 の内容については万全を期しておりますが、その正確性および信頼性等を確認することは情務に含まれておらず、当社および情報提供 元は、原因の如何を問わず、本情報の過誤等について一切責任を負いません。本情報の内容は予告なく変更される場合があります。本 情報の提供については、遅延・中断等があります。本情報の蓄積・編集・加工等および本情報を方法の如何を問わず第三者へ提供する ことは禁止します。

DID0310100

# 4-4-2. 変更申込

- (1) お客さま情報入力
	- ① お客さまの知識・経験・財産の状況・投資目的等を選択してください。
	- ② 内容に相違ないことをご確認いただき、 まん きをクリックしてください。

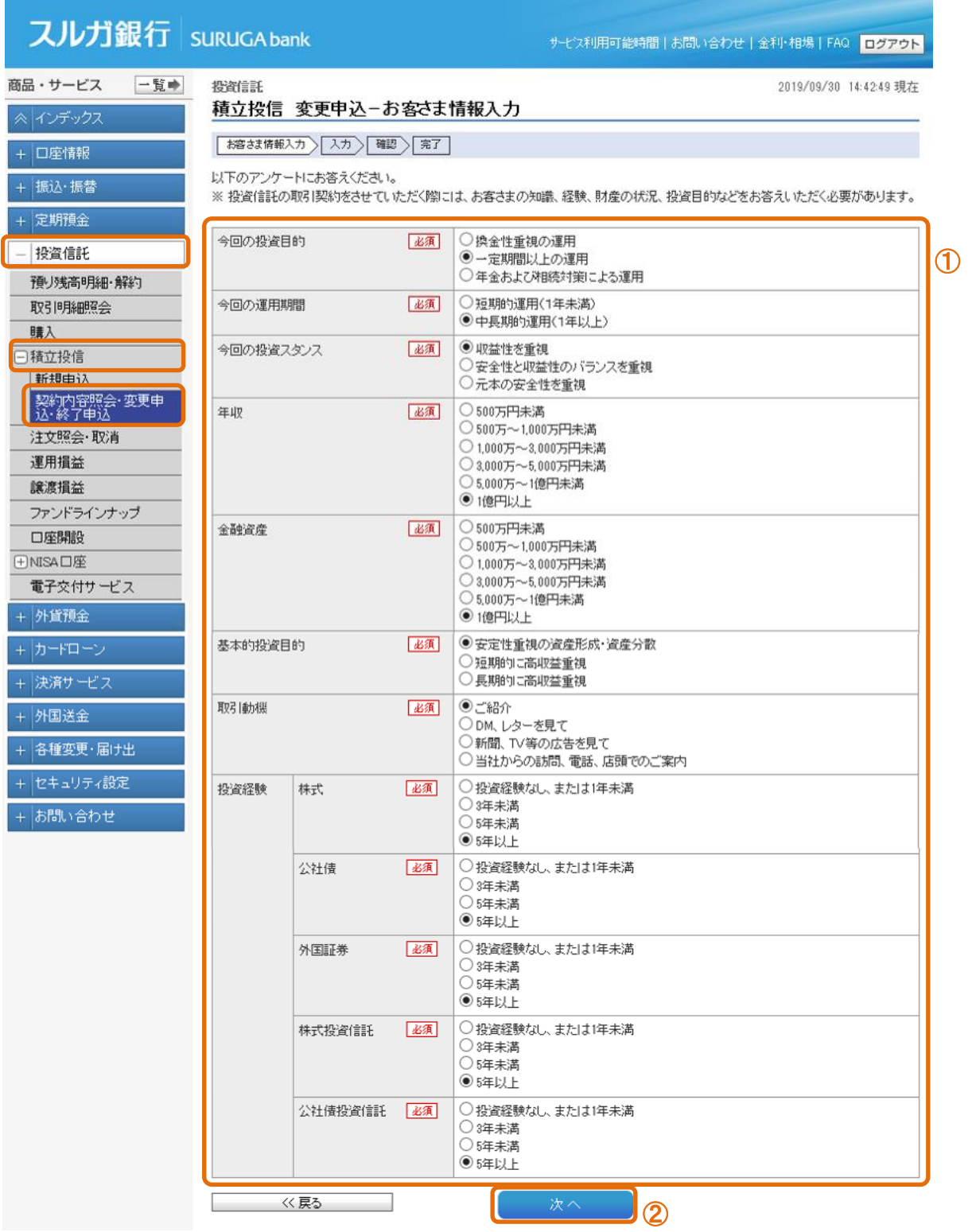

### (2)変更内容入力

- をクリックして投資信託説明書(目論見書)を必ずダウンロードし、書面の内容をご確認 いただき、チェックしてください。
- 投資信託説明書(目論見書)の使用開始年月を入力してください。
- 変更内容を入力してください。
- 内容に相違ないことをご確認いただき、 をクリックしてください。
	-

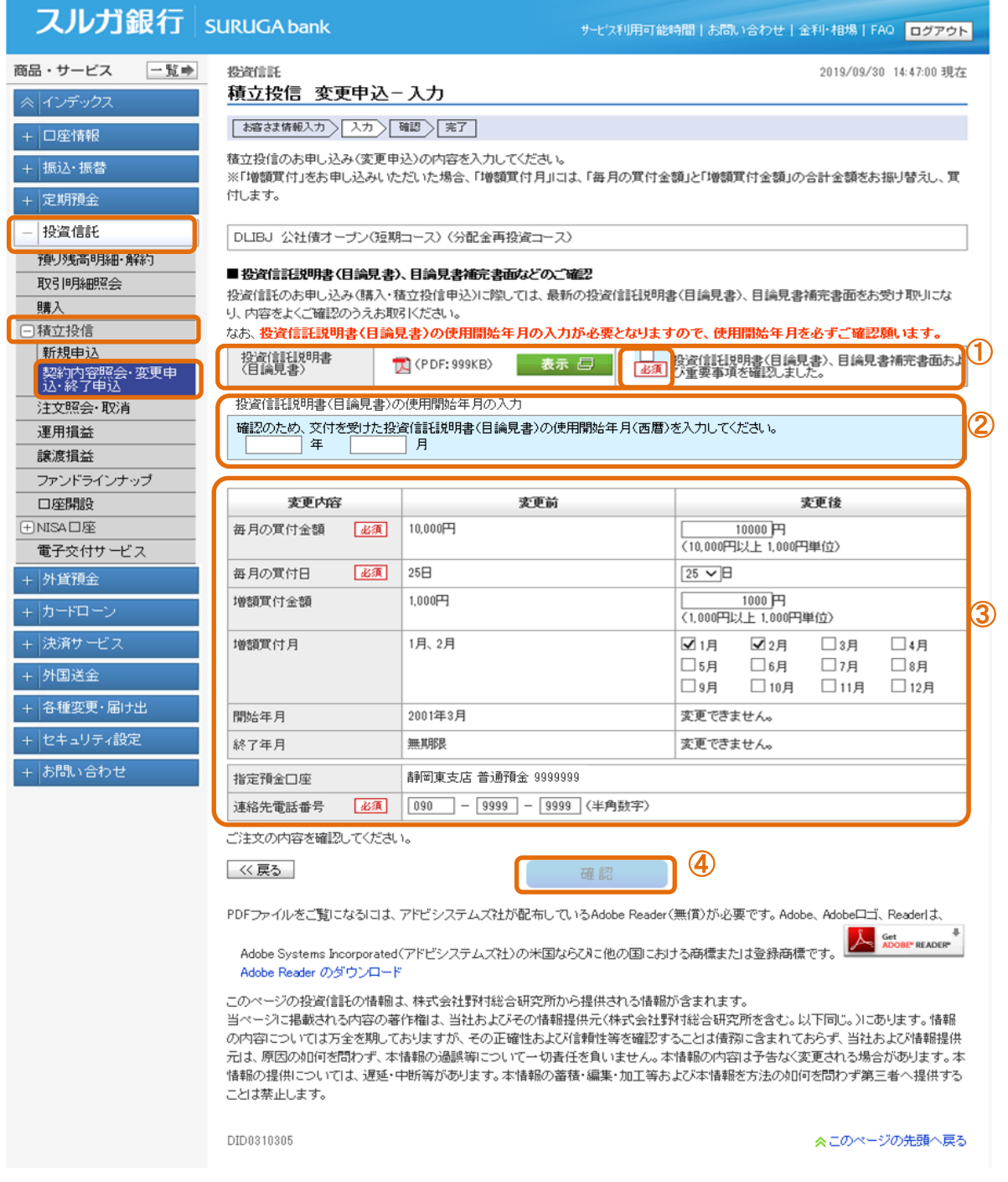

# (3)変更内容確認

- 変更内容をご確認ください。
- 内容に相違ないことをご確認いただき、 をクリックしてください。

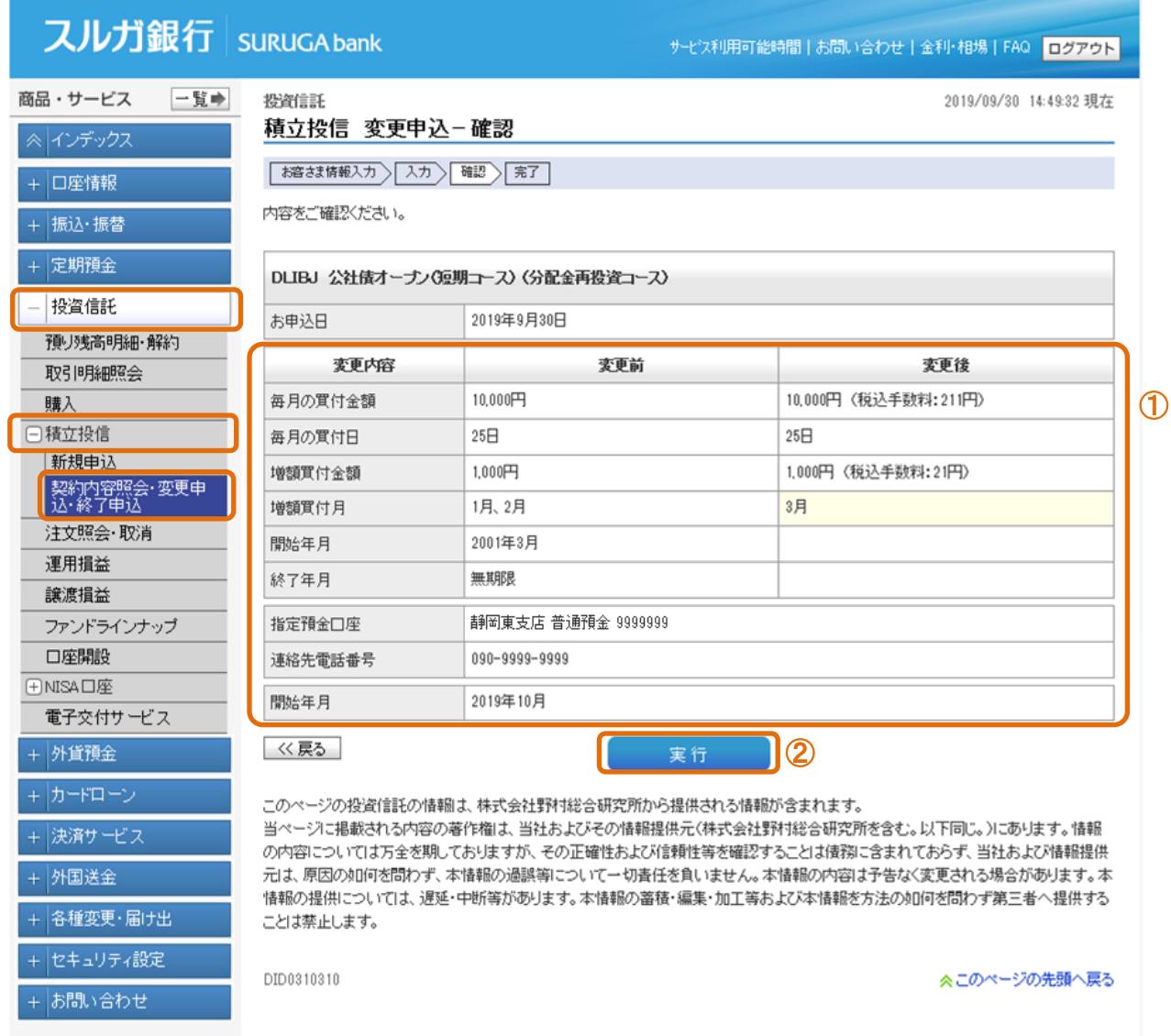

### (4)変更申込完了

積立投資信託の変更申込受付が完了しました。

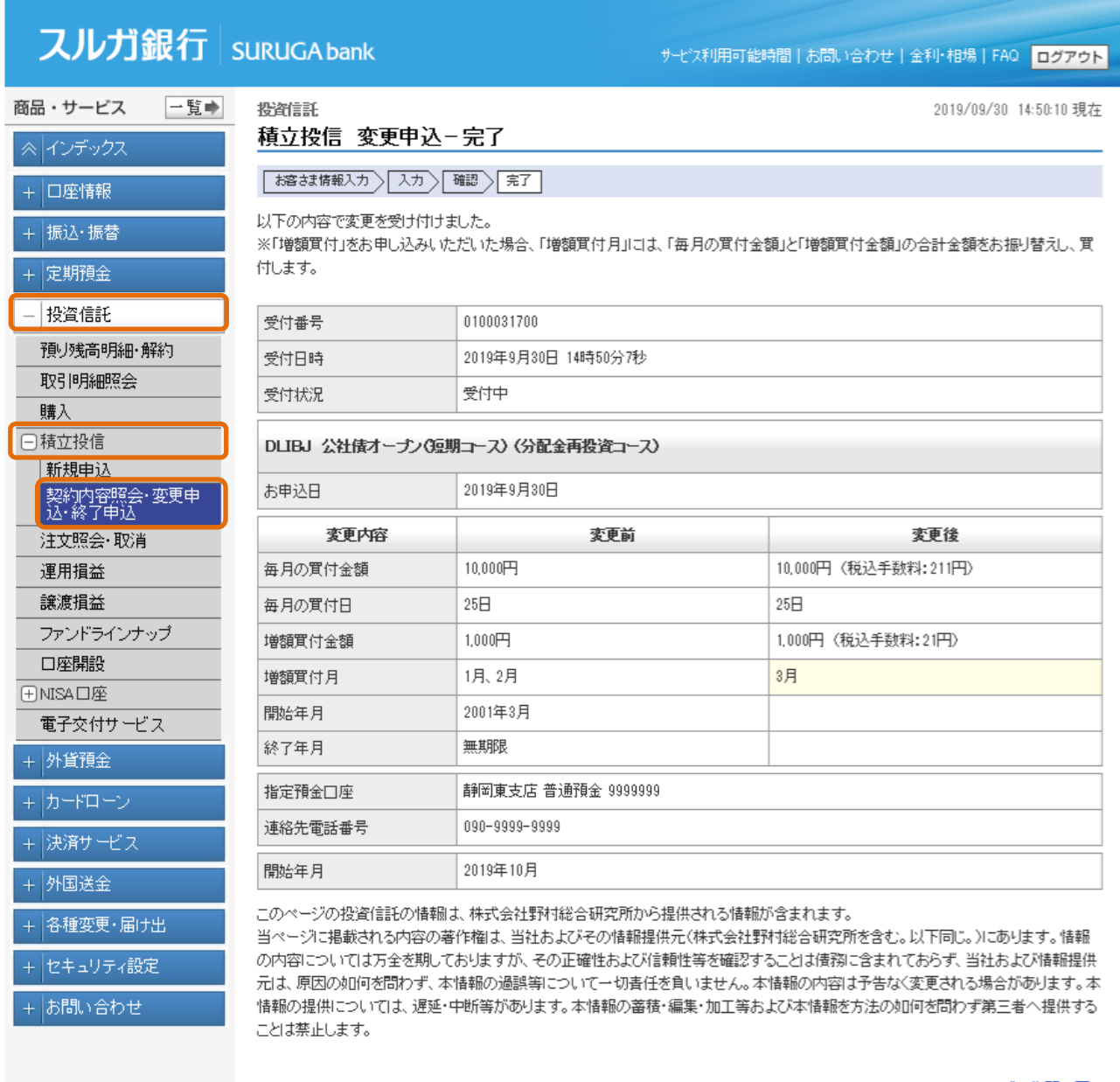

DID0310315

# 4-4-3.終了申込

- (1) 終了内容確認
	- ① 表示内容をご確認ください。
	- ② 内容に相違ないことをご確認いただき、 まも をクリックしてください。

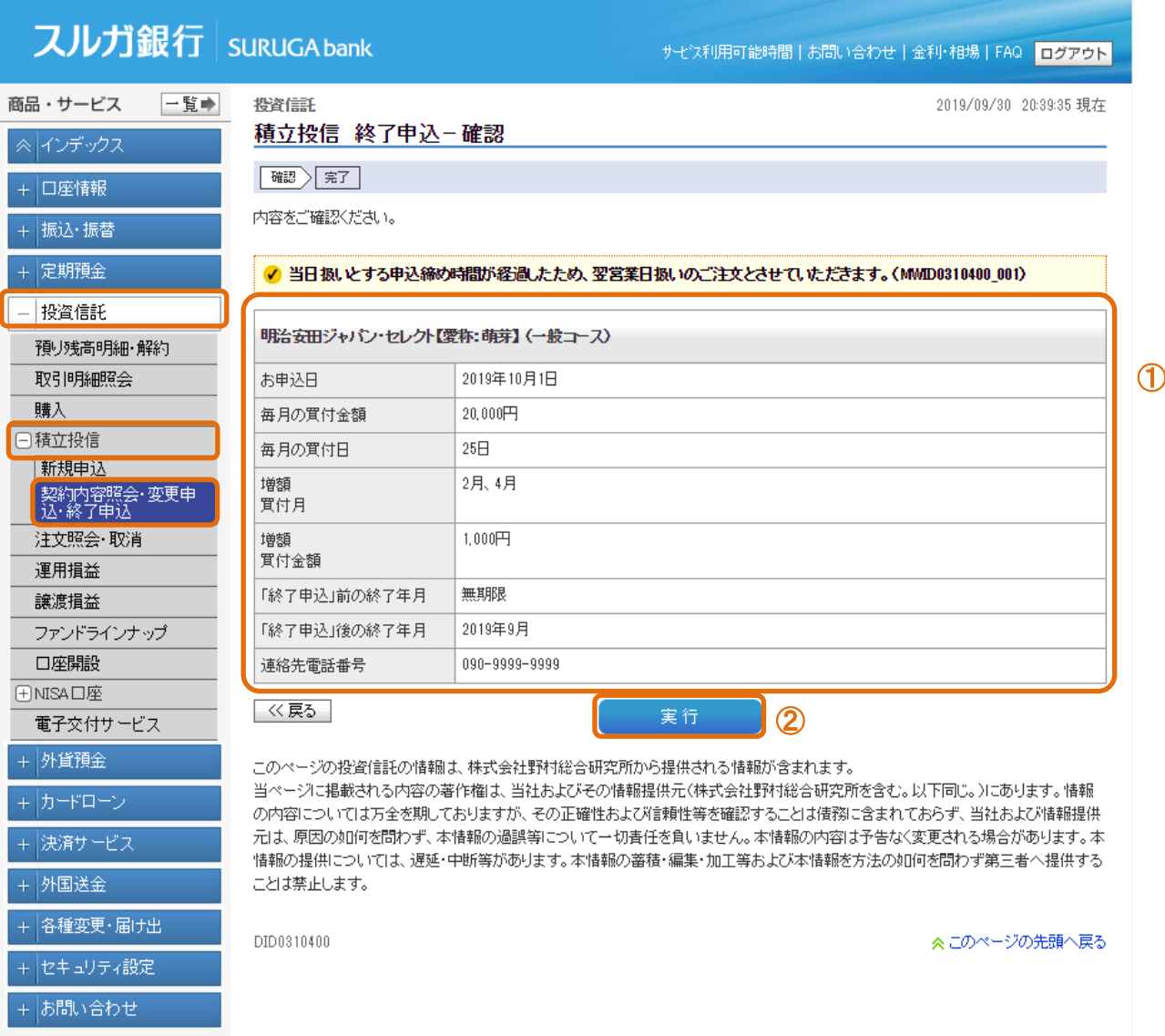

# (2)終了申込完了

+ 外国送金

+ 各種変更·届け出 + セキュリティ設定 + お問い合わせ

積立投資信託の終了申込受付が完了しました。

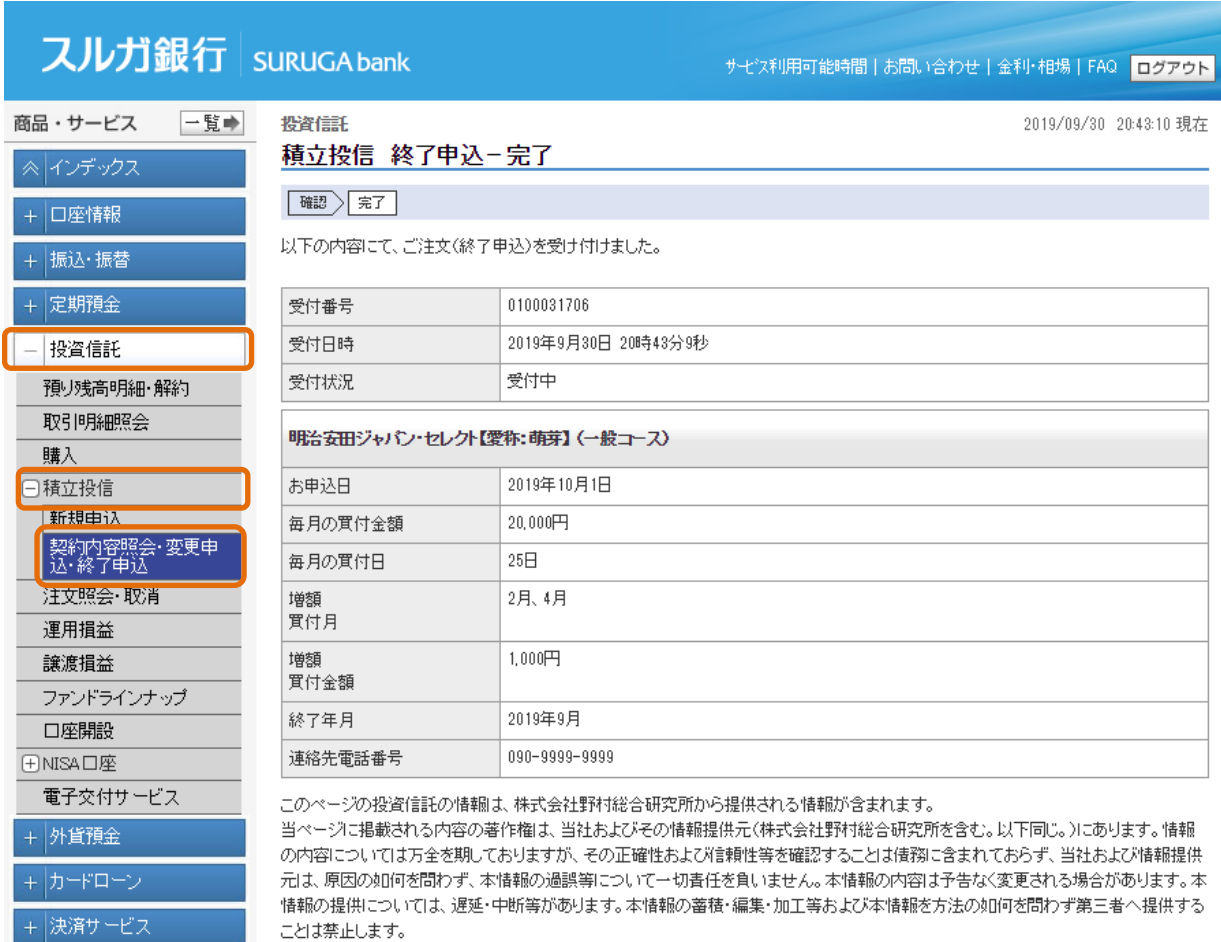

DID0310405

### <span id="page-38-0"></span>5.注文照会/取消

お申込いただいた投資信託の履歴照会・取消手続をご利用いただけます。

### (1)注文照会・取消

- ① ご注文いただいたファンドの受付状況を表示します。「注文照会・取消」一覧の受付状況に 「受付中」が表示されます。
- ② 「受付中」のお取引の取消をご希望の場合は、 ■取消■ をクリックしてください。
- ※ 「取消」は申込日当日の 15 時まで受け付けます。

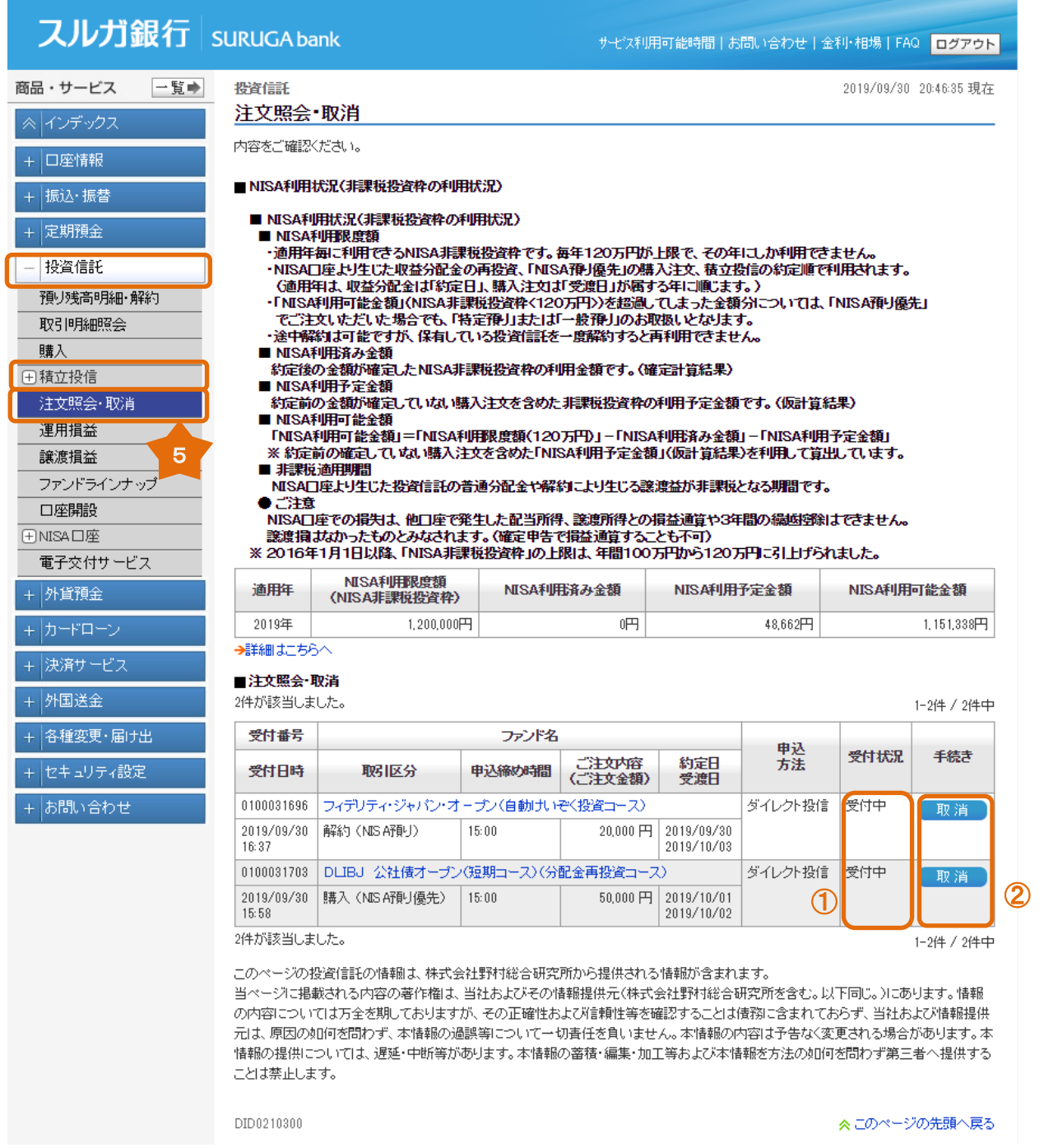

# (2)取消内容確認

- ① 取消内容を確認してください。<br>② よろしければ、 ま き
- 第1 をクリックしてください。

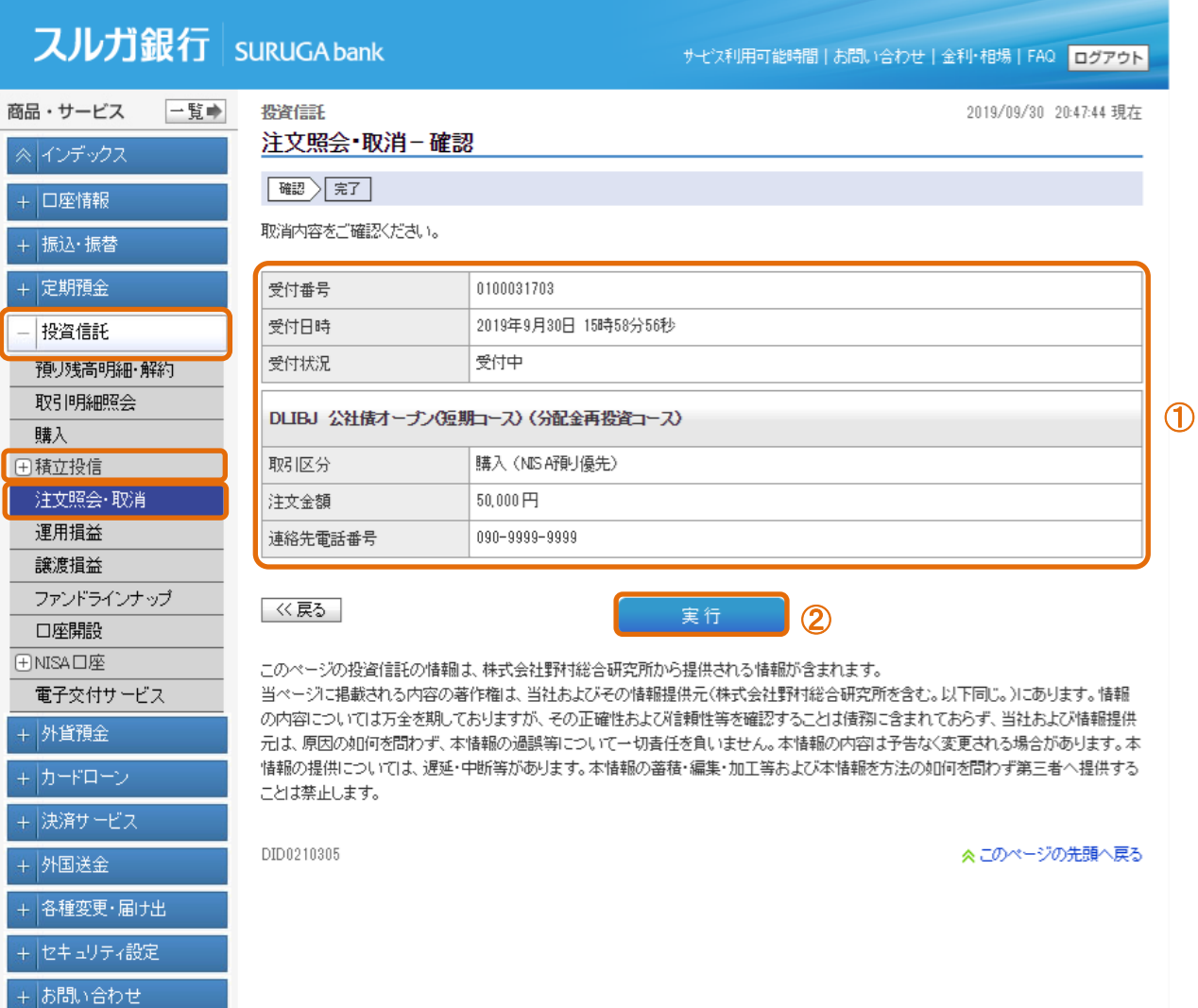

# (3)取消完了

取消の受付が完了しました。

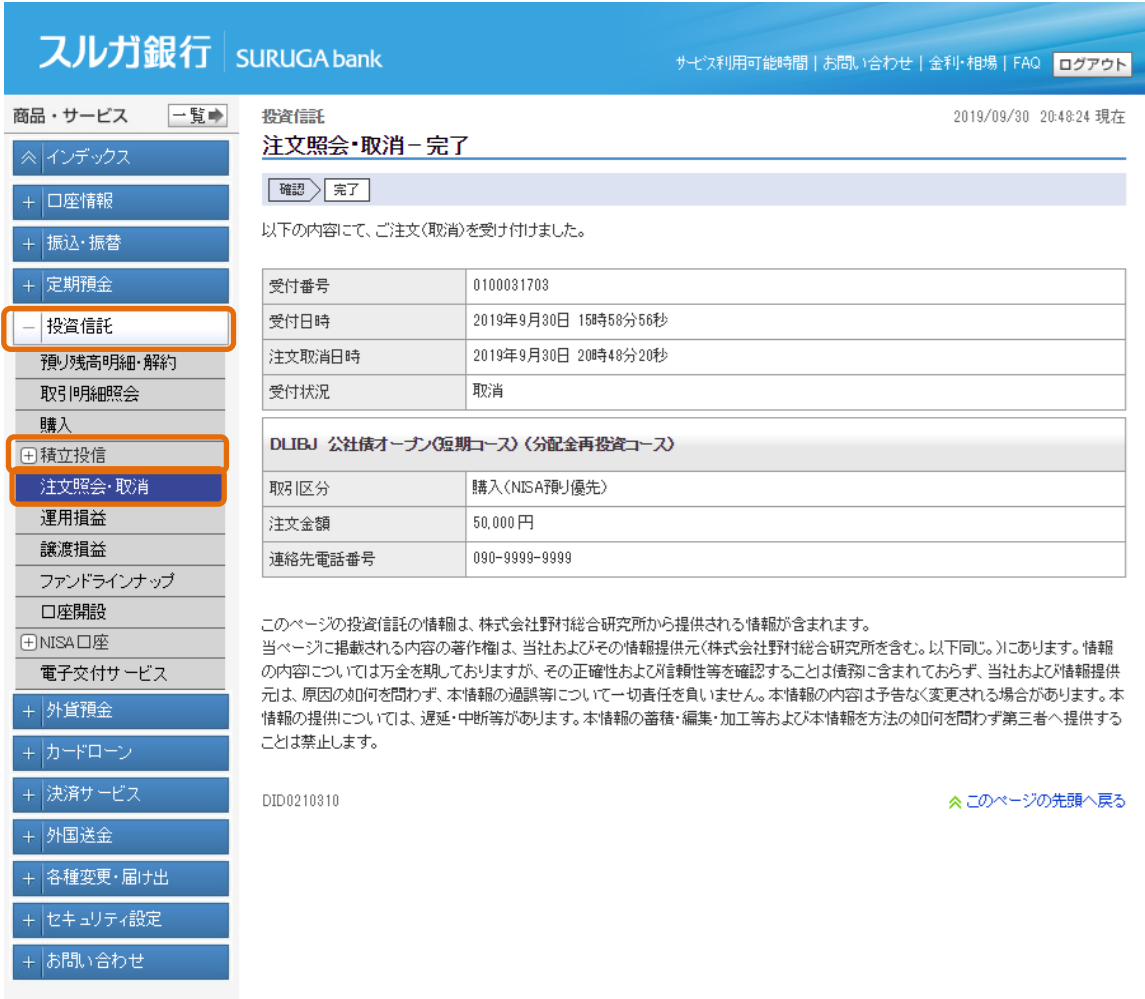

※ 取消結果は お文照会 取消 をクリックし、取消を選択したファンドを確認ください。 受付状況に「取消」と表示されます。

# ■注文照会・取消

2件が該当しました。

#### 1-2件 / 2件中

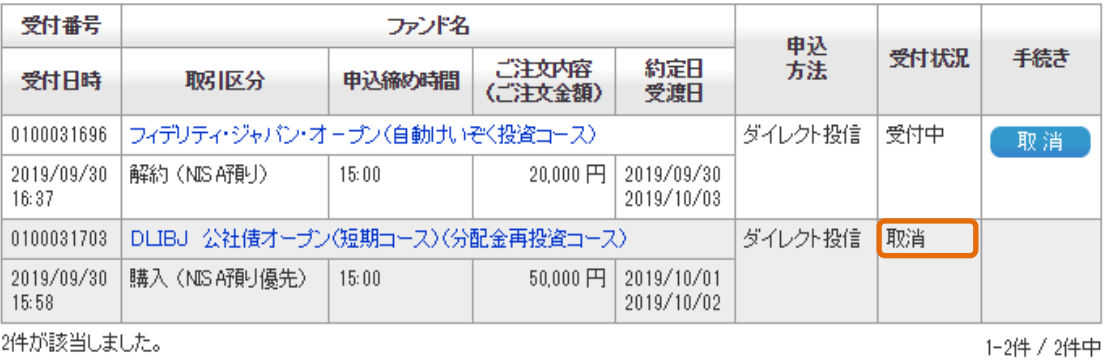

### <span id="page-41-0"></span>6.運用損益

- お預入れいただいている投資信託の運用損益を確認いただけます。
	- ① 表示内容の「全預り直近損益」「NISA直近損益」の何れかを選択してください。
	- ② 算出基準を変更する場合は、「約定日基準/受渡日基準」を選択し 【 照会 】 をクリック してください。算出基準日に一致したファンド別運用損益を表示します。・・・ (1)へ
	- 3 ファンド別運用損益の推移の確認をご希望の場合は、【損益推移】をクリックしてください。

 $\cdots$  (2)  $\sim$ 

### (1)運用損益詳細の照会

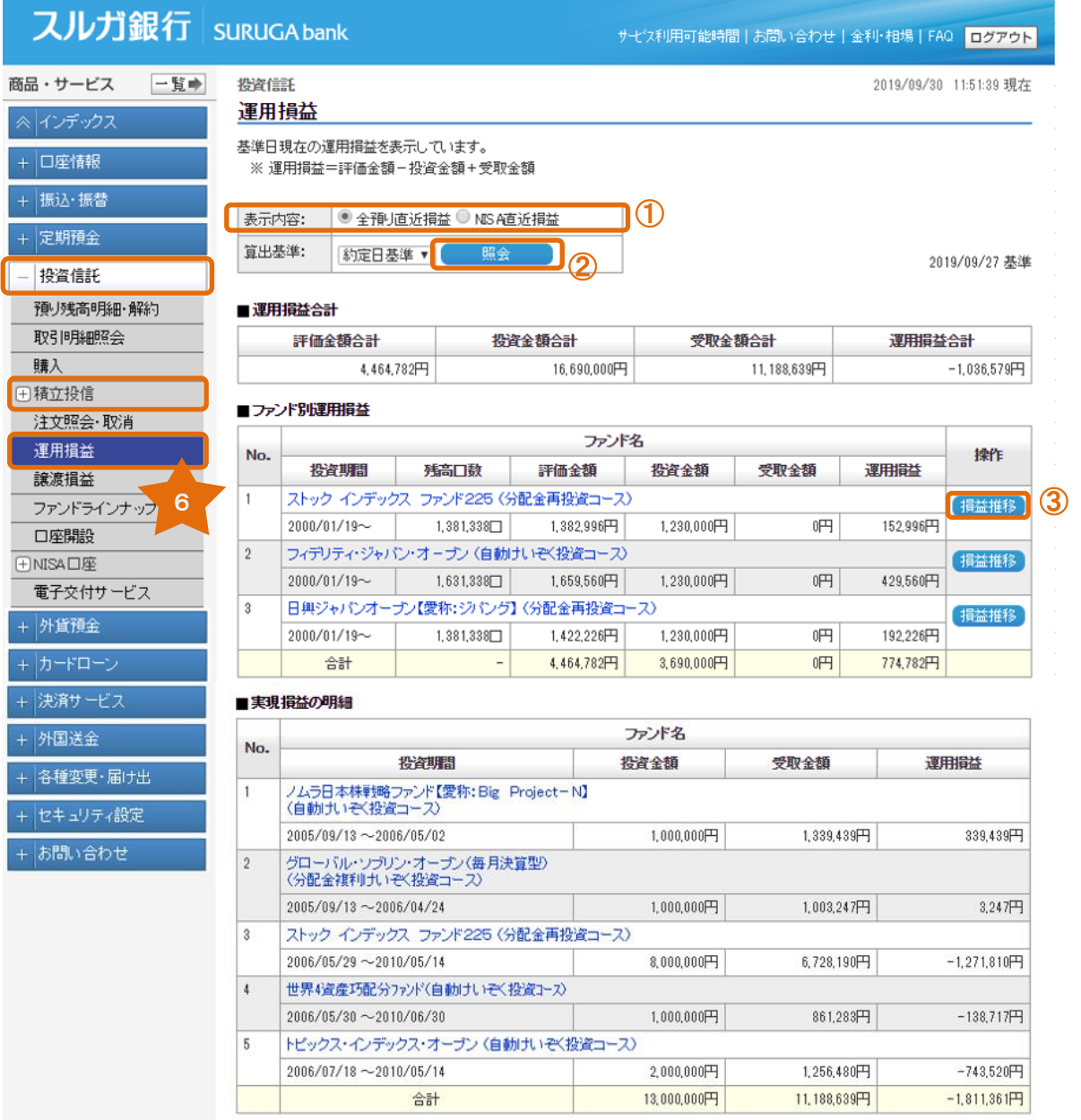

# 次頁に続く

### 前頁の続き

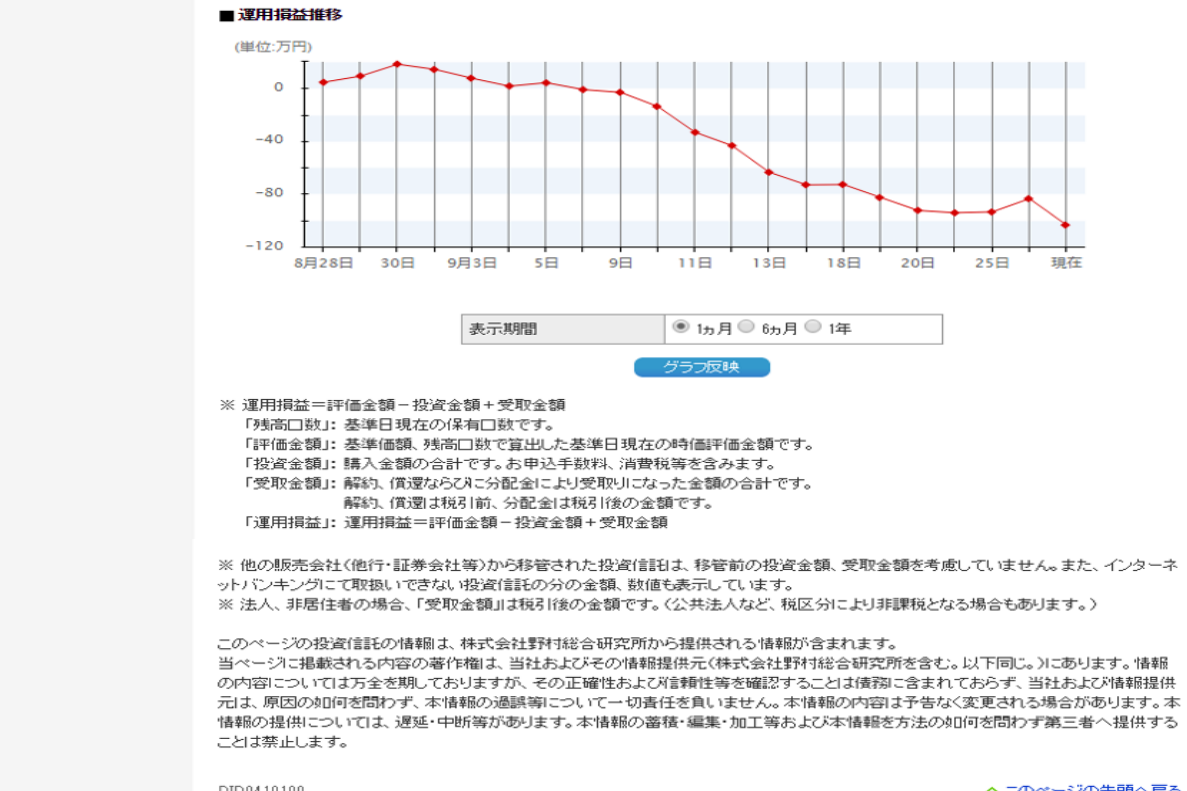

DID0410100

# (2)ファンド別運用損益推移の照会

### 運用損益詳細画面

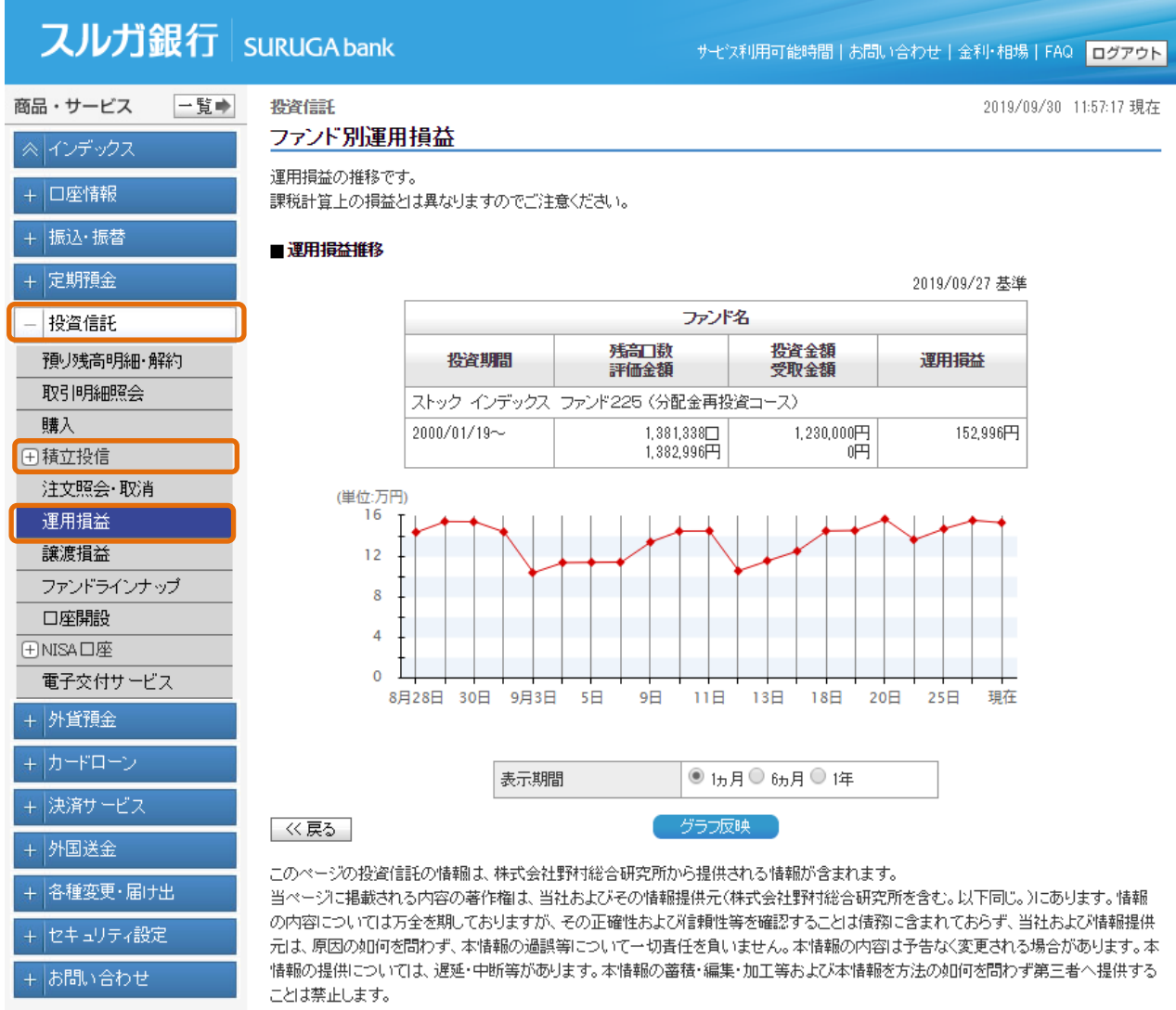

DID0410105

# <span id="page-44-0"></span>7.譲渡損益

お預入れいただいている投資信託の譲渡損益をご照会いただけます。

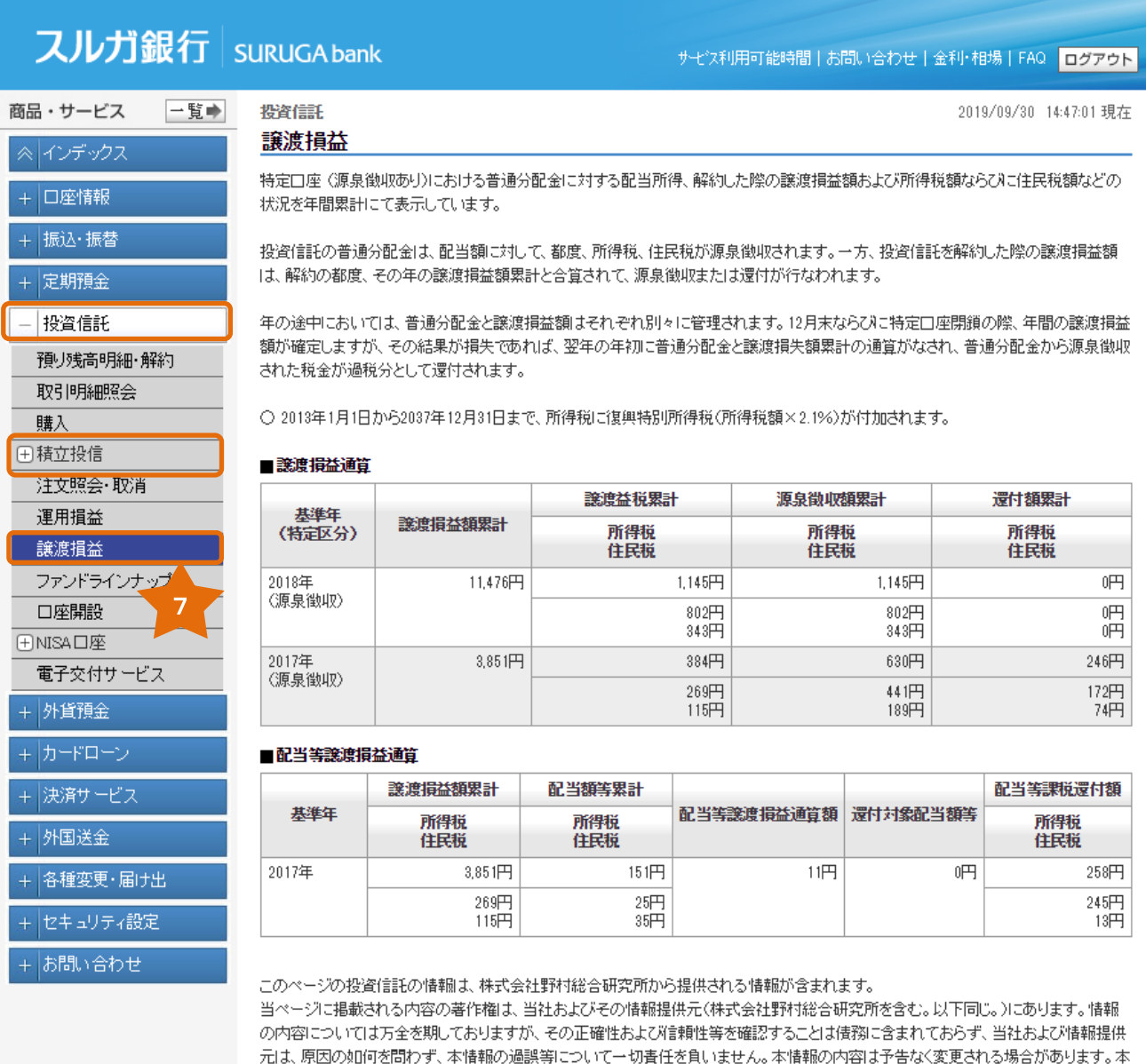

DID0410300

ことは禁止します。

≪このページの先頭へ戻る

情報の提供については、遅延・中断等があります。本情報の蓄積・編集・加工等および本情報を方法の如何を問わず第三者へ提供する

# <span id="page-45-0"></span>8.ファンドラインナップ

インターネットでご購入いただけるファンドをご案内しています。

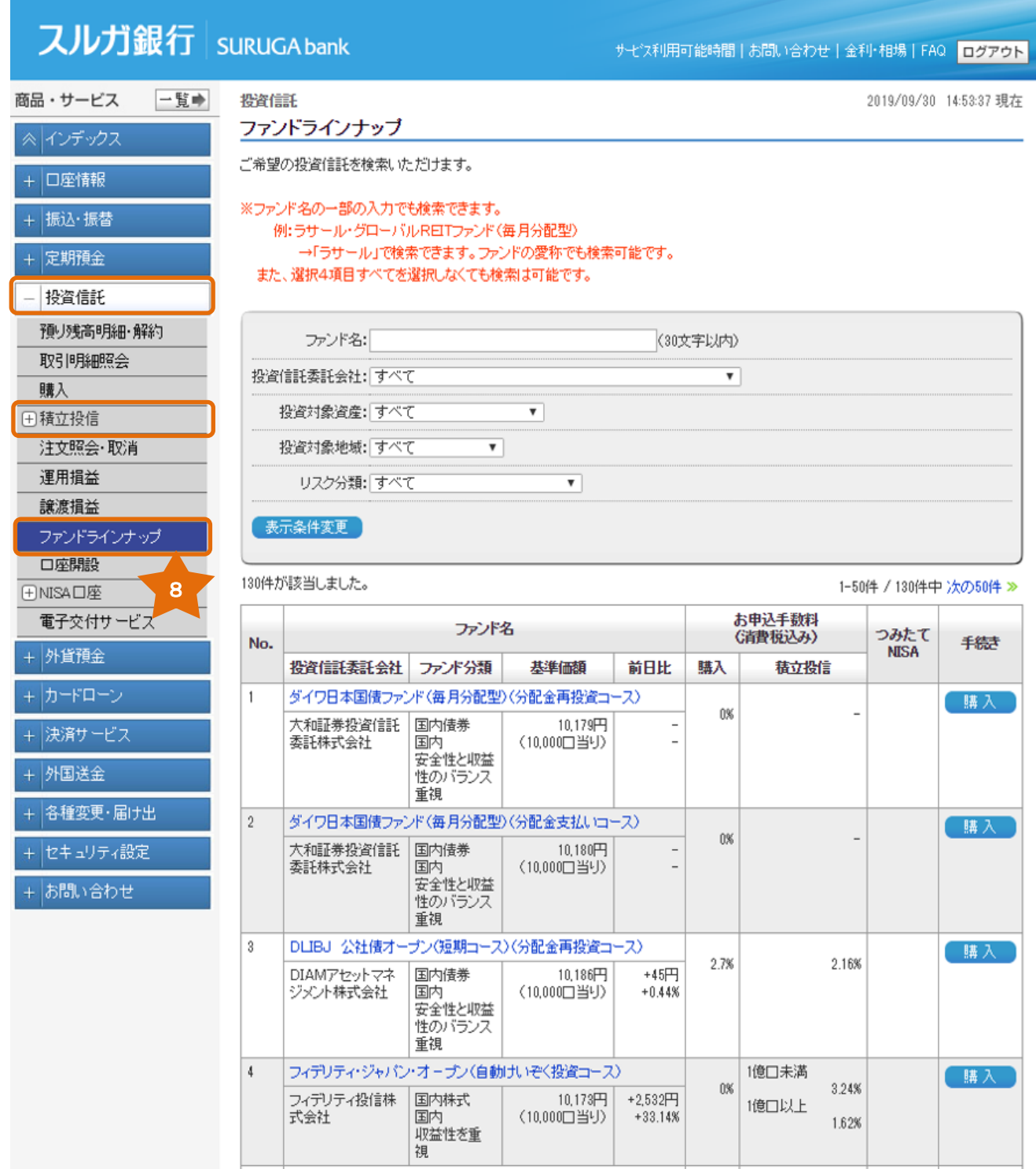

### <span id="page-46-0"></span>9.口座開設

投資信託の口座を開設します。

### (1)注意事項の確認

- ① 注意事項をお読みいただき、確認・同意いただけましたら、チェックしてください。
- ② 「投資信託約款規定集」「契約締結前交付書面(投信口座開設)」の PDF をダウンロードし、 内容を確認・同意いただけましたら、チェックしてください。
- 3 内容に相違ないことをご確認いただき、 | 次へ きクリックしてください。

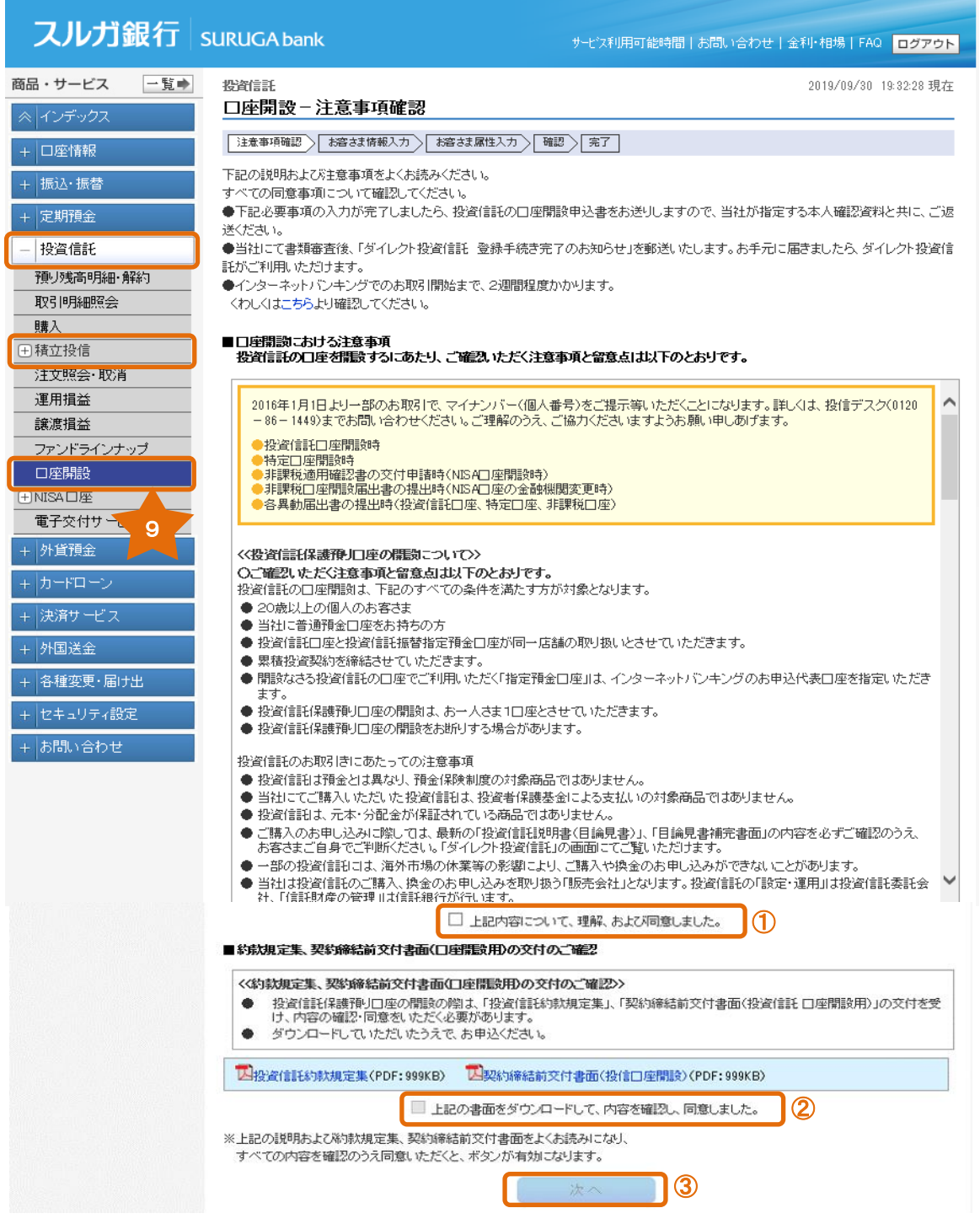

# (2) お客さま情報入力––1

- ① お客さまの知識・経験・財産の状況・投資目的等を選択してください。
- ② 内容に相違ないことをご確認いただき、 | ※へ きをクリックしてください。

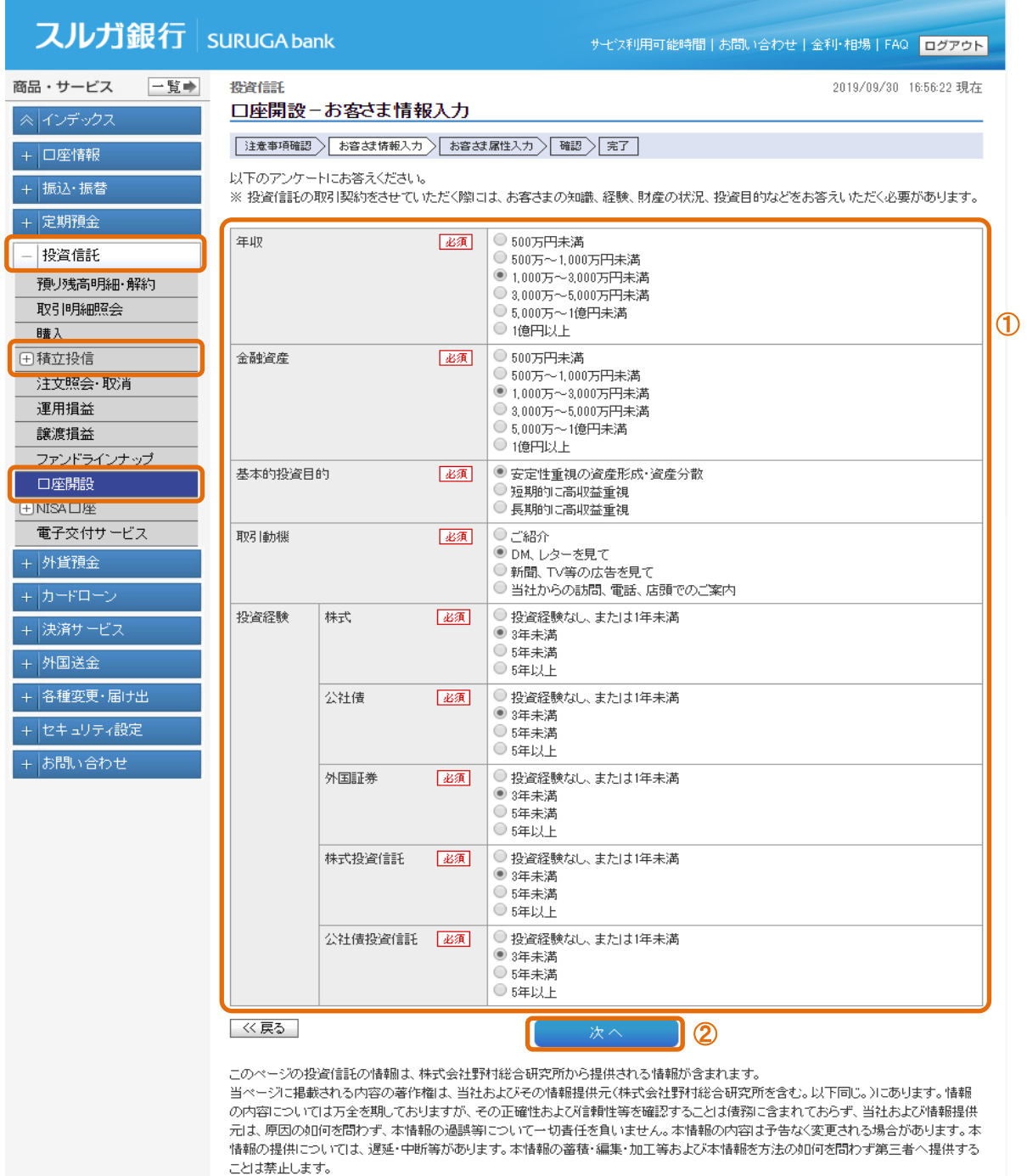

DID0110105

### (3) お客さま情報入力ー2

- ① お客さま情報、勤務先情報、連絡先情報を選択・入力してください。
- ② 特定口座について選択してください。1月1日現在の住所を選択してください。
- 3 内容に相違ないことをご確認いただき、 ### をクリックしてください。

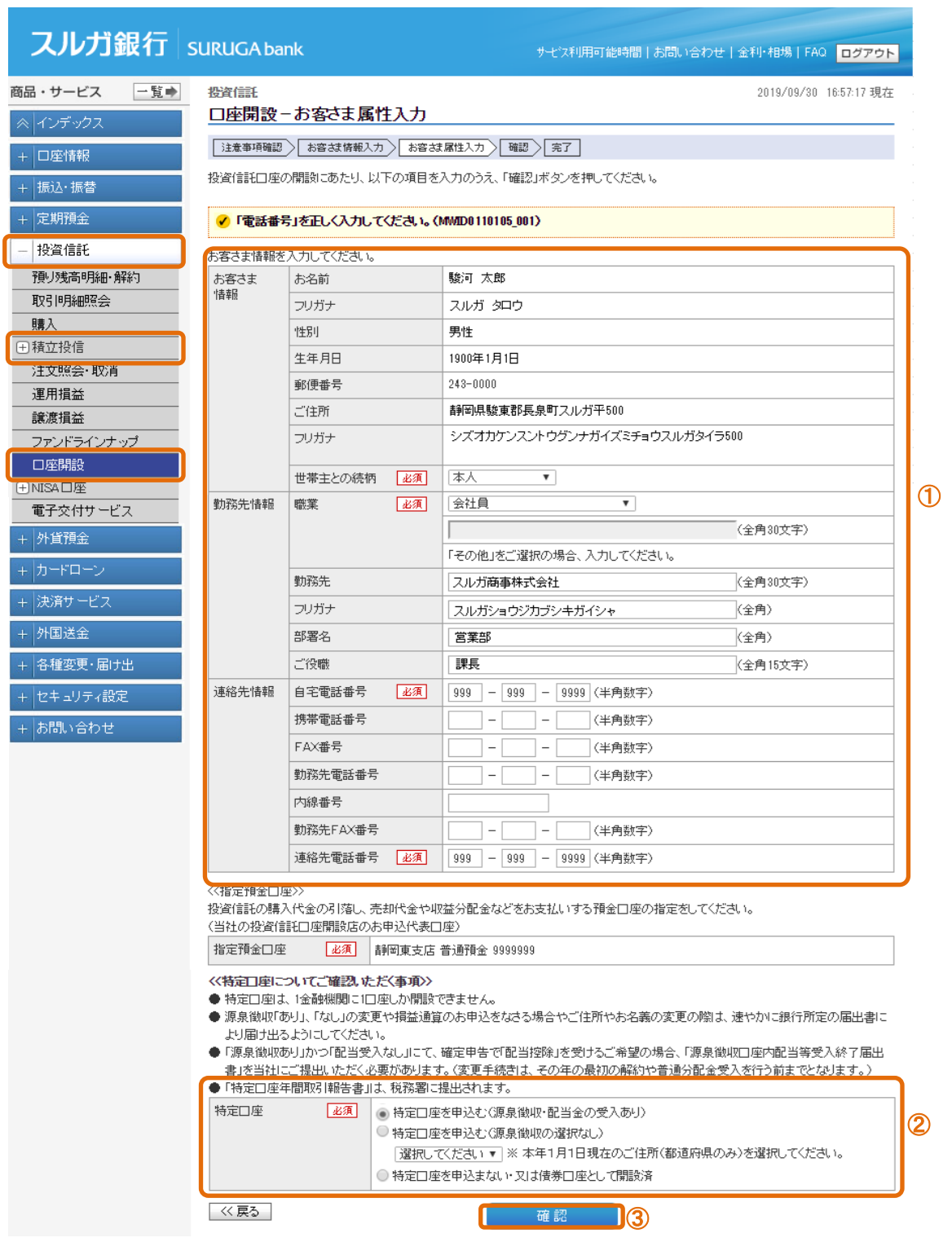

# (4)入力内容確認

- ① 入力内容をご確認ください。
- ② 内容に相違ないことをご確認いただき、 まも おをクリックしてください。

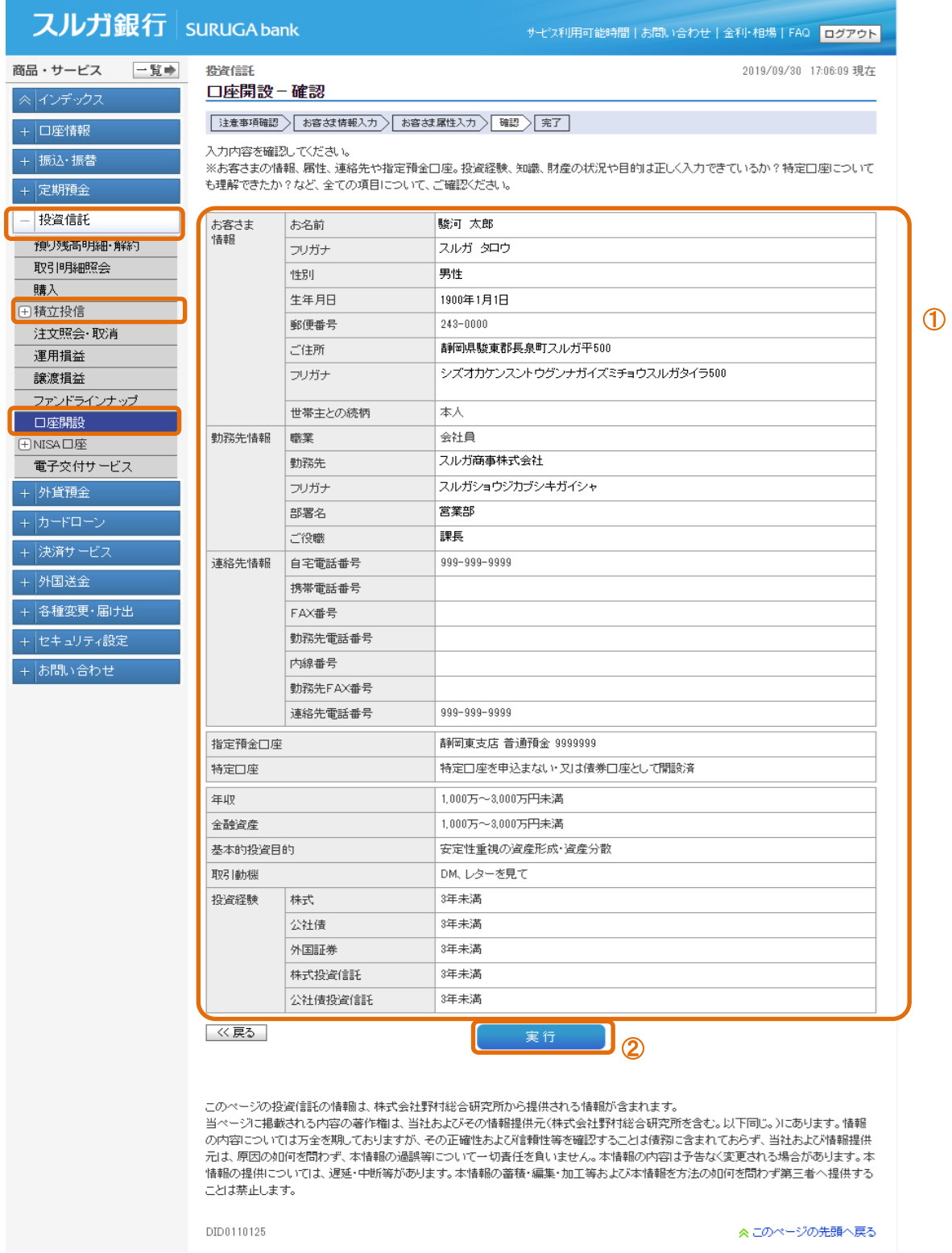

### (5)口座開設受付完了

口座開設申込が完了しました。

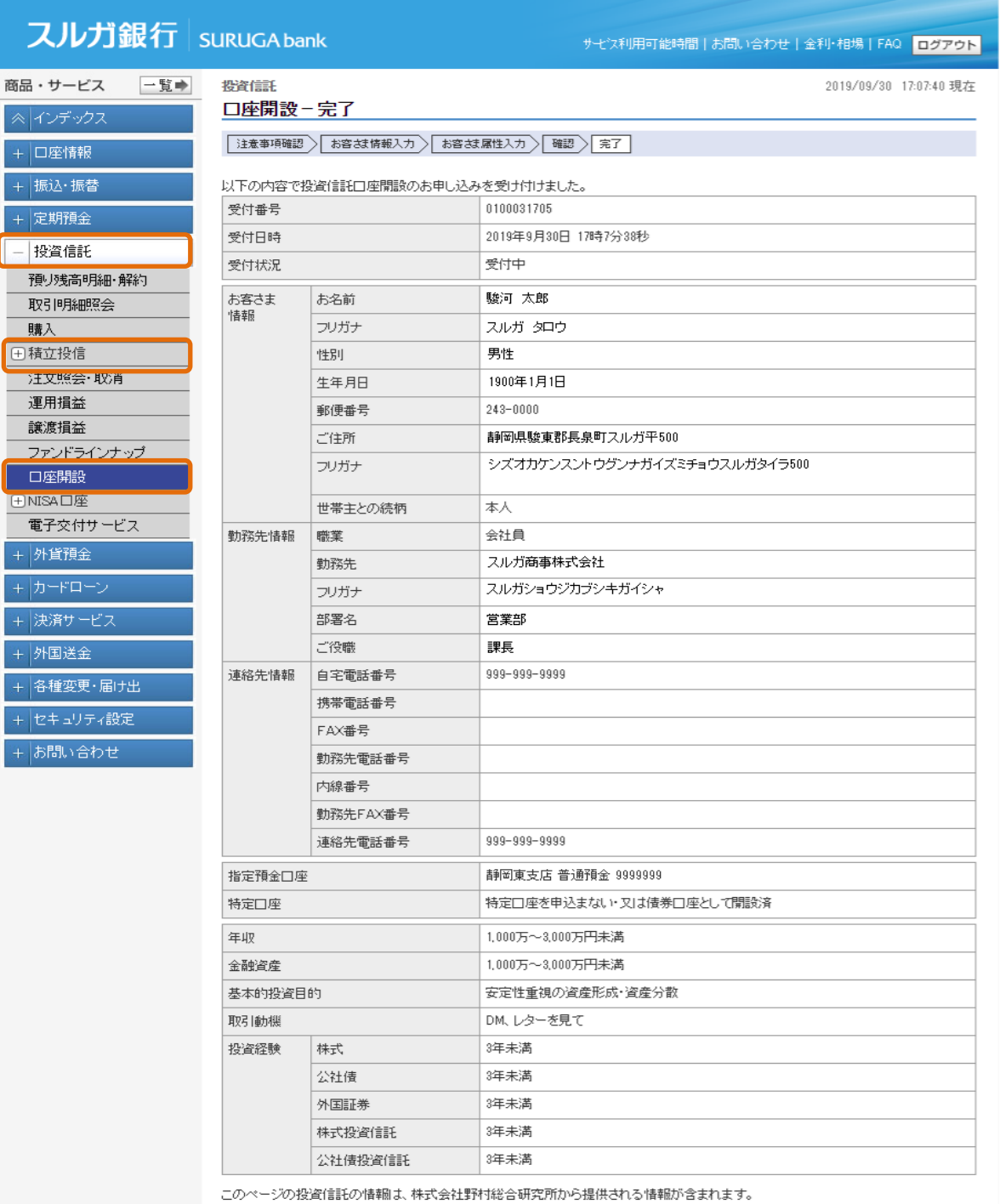

当ページに掲載される内容の著作権は、当社およびその情報提供元(株式会社野村総合研究所を含む。以下同じ。)にあります。情報 「###の提供については、遅延・中断等があります。本情報の蓄積・編集・加工等および本情報を方法の如何を問わず第三者へ提供する ことは禁止します。

DID0110130

# <span id="page-51-0"></span>10.NISA口座

# 10-1. NISA口座利用状況照会

NISA口座をご利用の場合、適用年ごとの「NISA利用限度額」「NISA利用済み金額」「NISA 利用予定金額」「NISA利用可能金額」を確認できます。

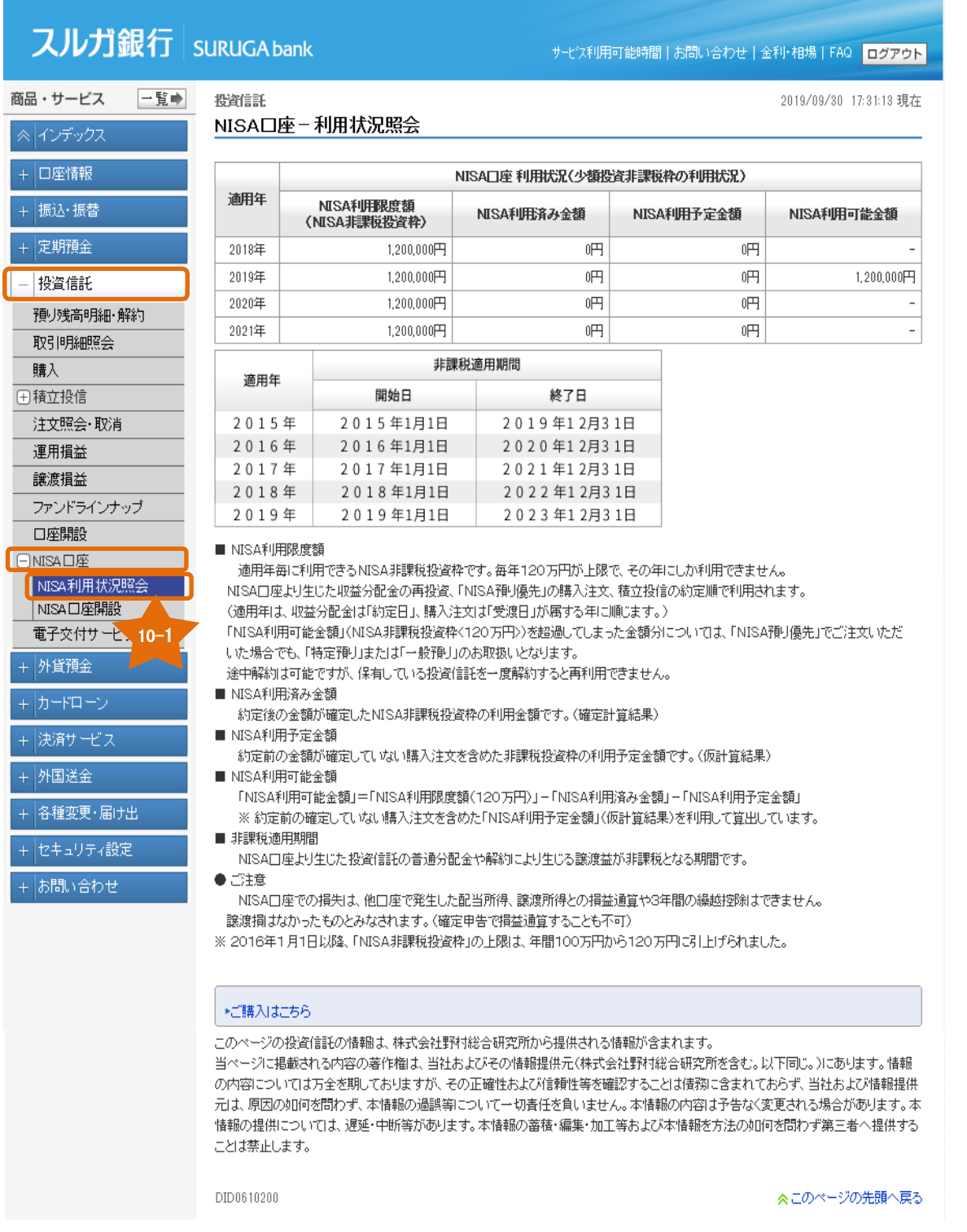

#### 10-2. NISA口座開設

#### (1)注意事項確認

- ① NISA口座開設までの流れと留意事項を十分確認ください。
- ② 「非課税上場株式等管理に関する約款」PDFをダウンロードし、内容を確認・同意して チェックしてください。
- 3 内容を確認し、よろしければ 【 入力画に進む】 をクリックしてください。

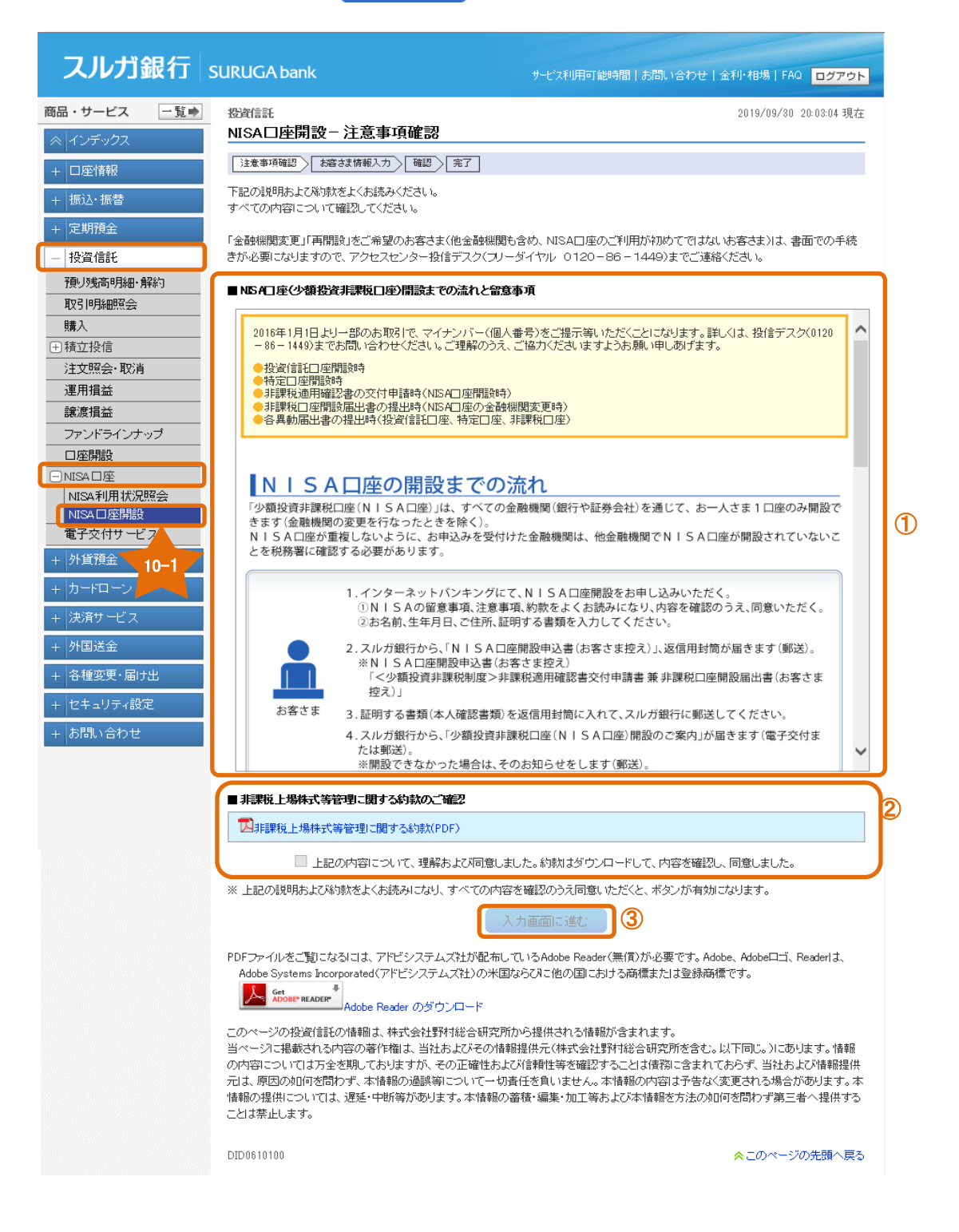

# (2)お客さま情報入力

- ① 「お名前(フリガナ)」「生年月日」「現在のご住所」とNISA口座の他の金融機関でのご利用 について、確認・同意いただけましたらチェックしてください。
- ② 「成人NISA種別」の「NISA利用」「つみたてNISA利用」を選択してください。
- ③ 内容を確認し、よろしければ | 確認 すクリックしてください。

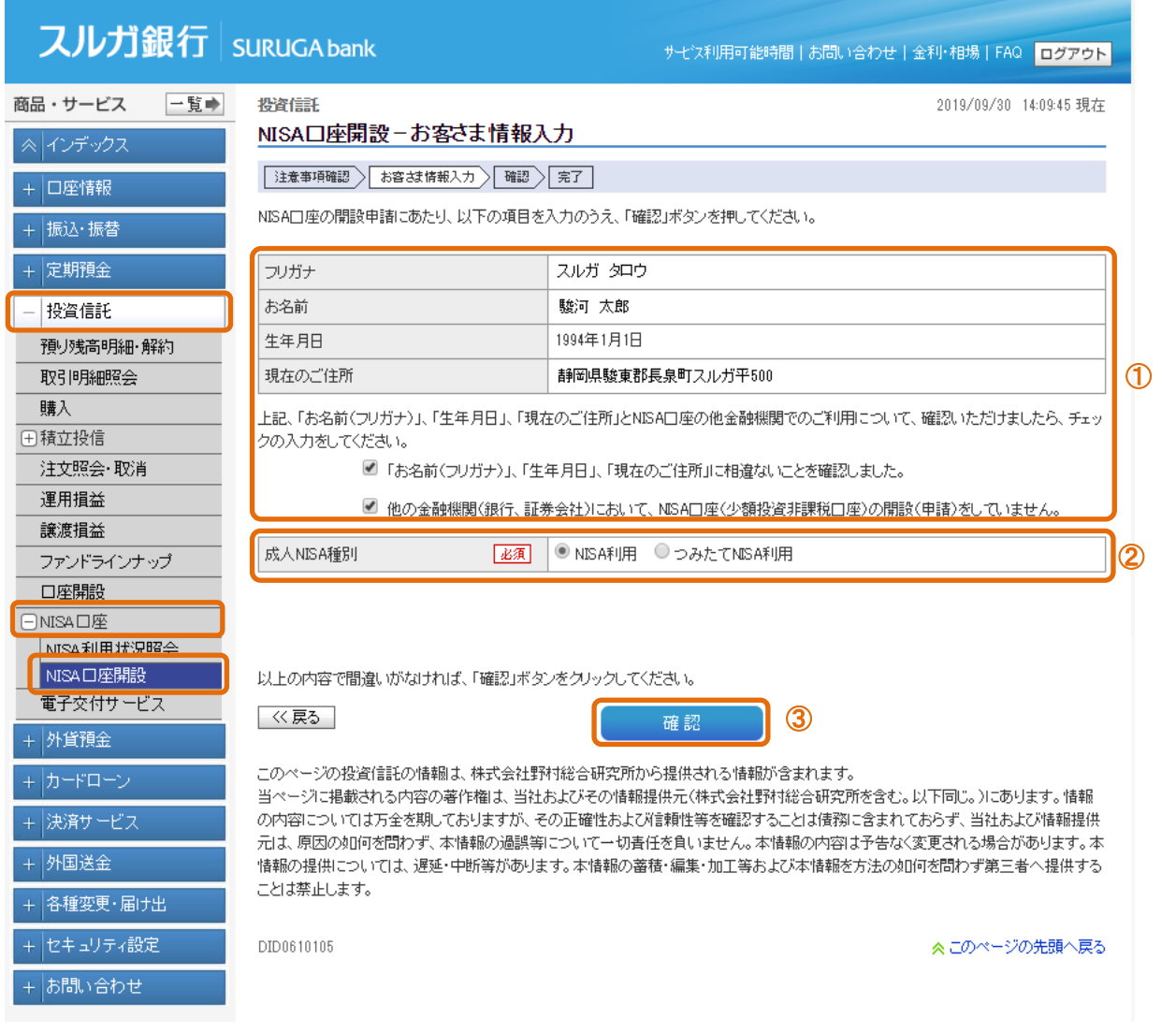

### (3)入力内容確認

- ① 入力内容をご確認ください。
- 

○ ハ::::ニュー::L: ::ここ。。<br>② 内容に相違ないことをご確認いただき、 △ ③ sil て申込書の郵送を依頼 ) をクリックしてください。

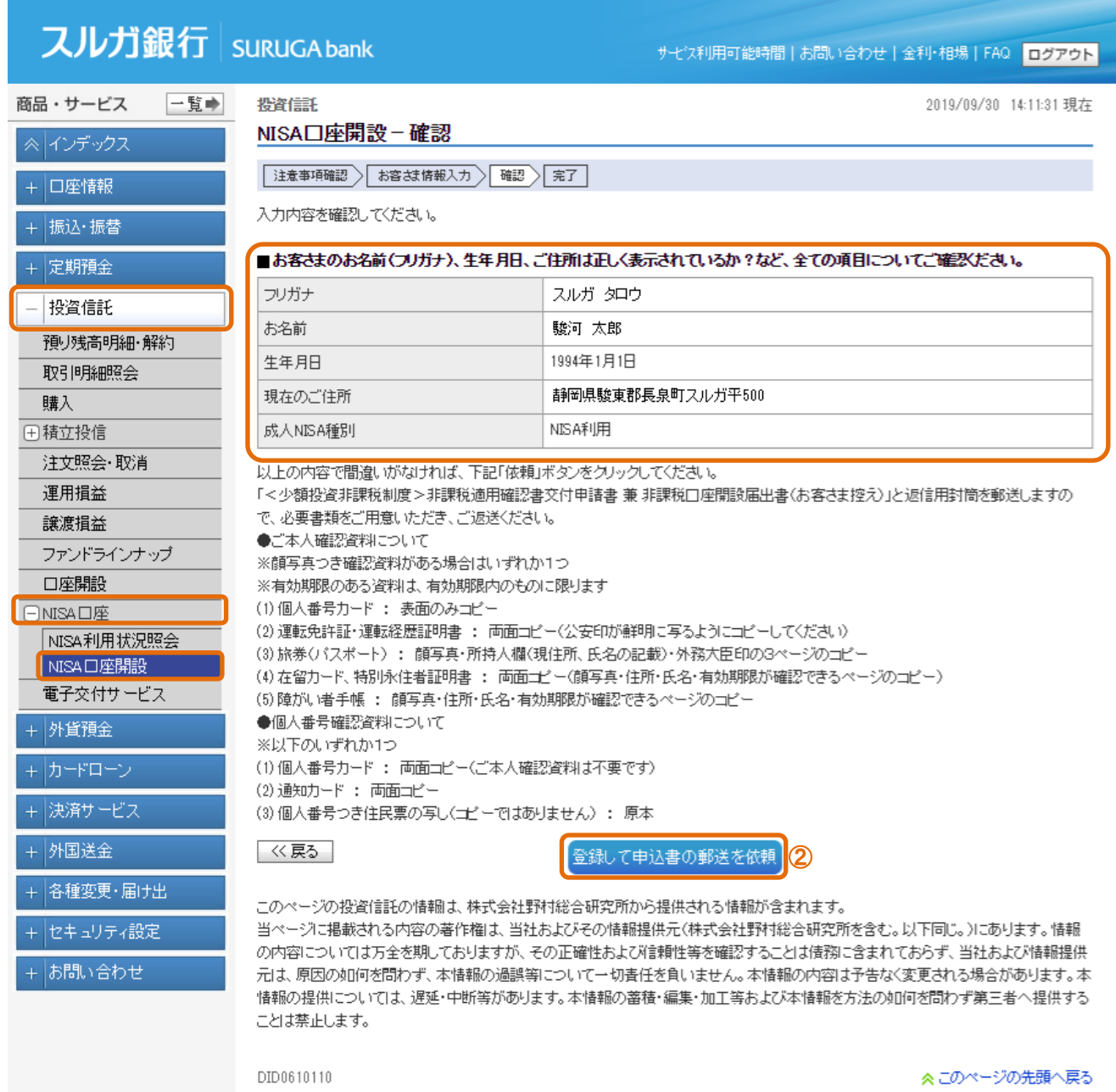

# (4)口座開設申込完了

NISA口座開設申込が完了しました。

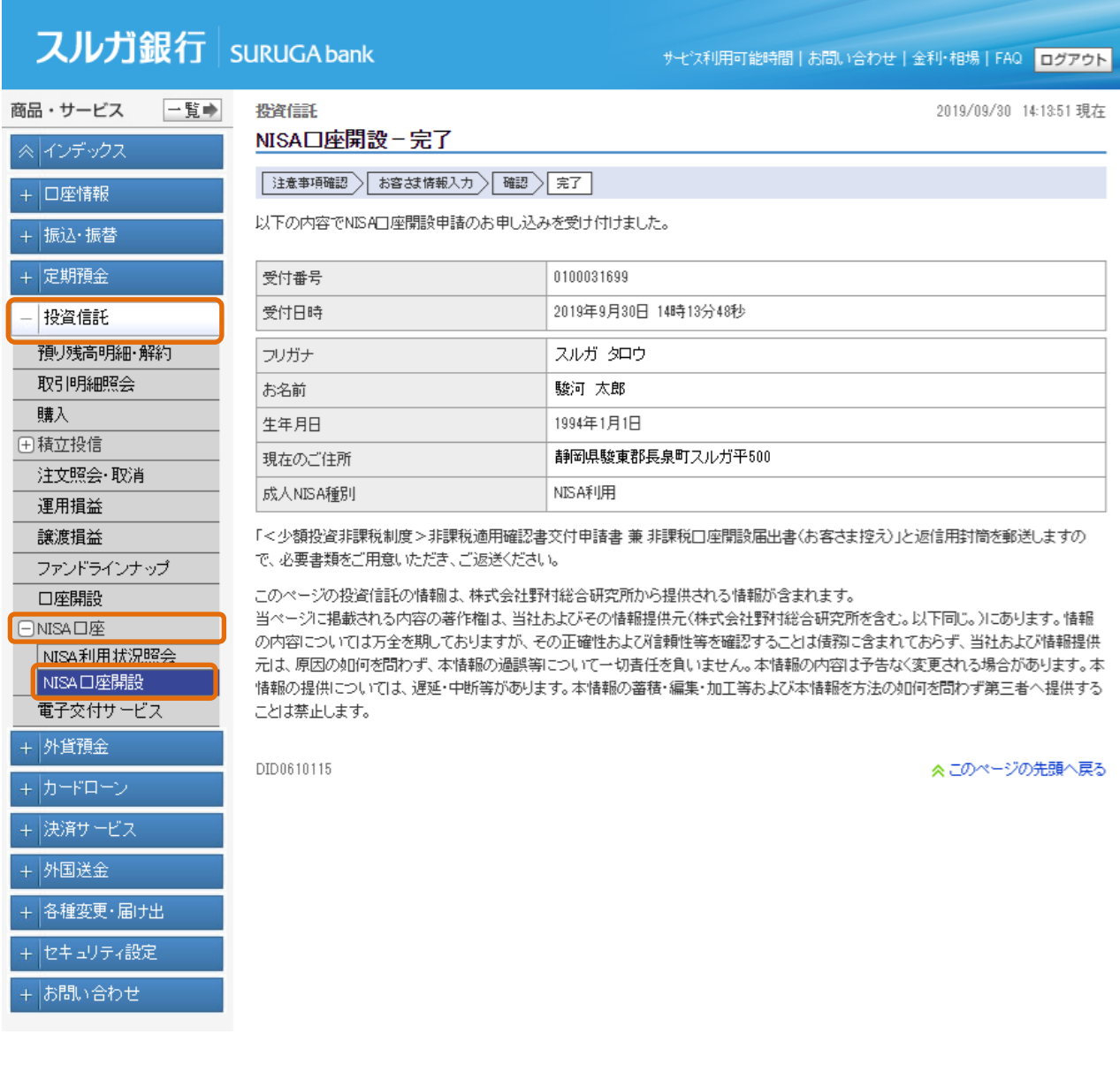

### <span id="page-56-0"></span>11.電子交付サービス

お客さまへ交付する投資信託の報告書類等を、【インターネットバンキング】で閲覧できるサービスです。

① 書面交付の方法(郵送交付から電子交付・電子交付から郵送交付)を変更することができます。

```
\cdot 11-1.\sim
```
- ※ご利用の際は、【関連リンク】より事前にメールアドレスを登録してください。
- ② 電子交付を閲覧できます。 ・・・11-2.へ

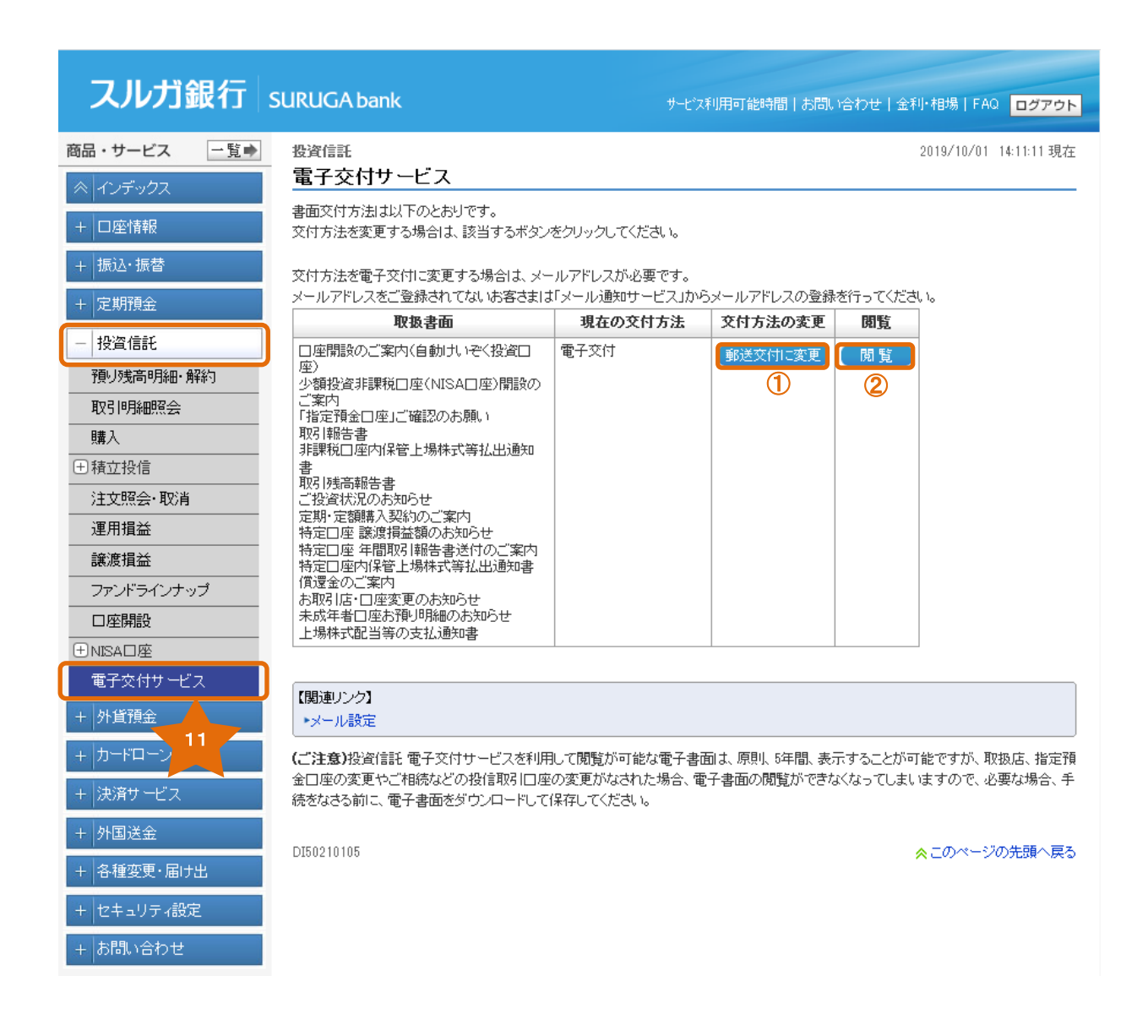

### 11-1.交付方法変更受付

### (1)利用規定確認

- ①「投資信託電子交付サービス取扱規定」をご確認いただき、同意いただけましたら チェックしてください。
- ② 内容を確認し、よろしければ 同意する をクリックしてください。

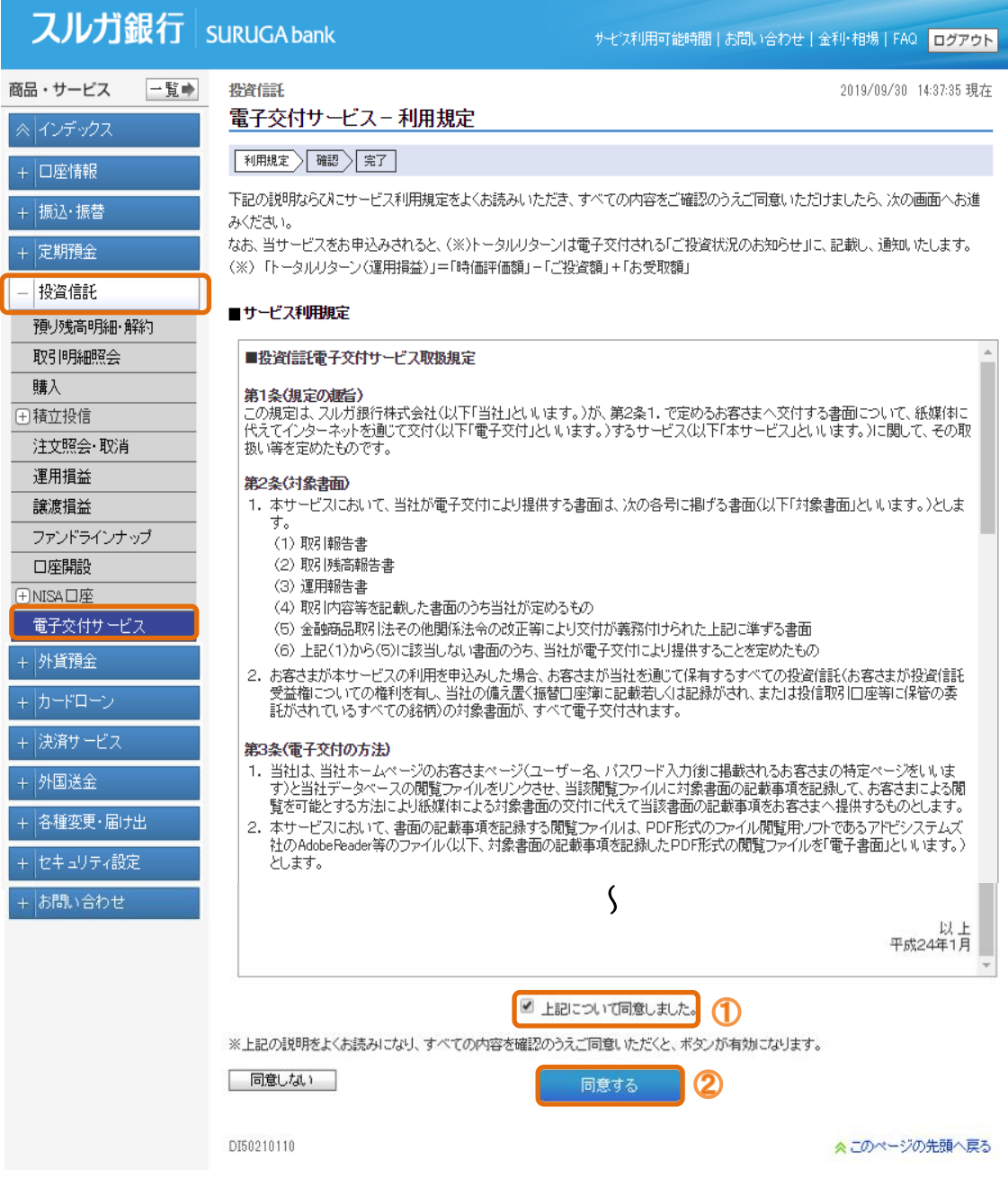

# (2)交付方法確認

1 内容に相違ないことをご確認いただき、 また あをクリックしてください。

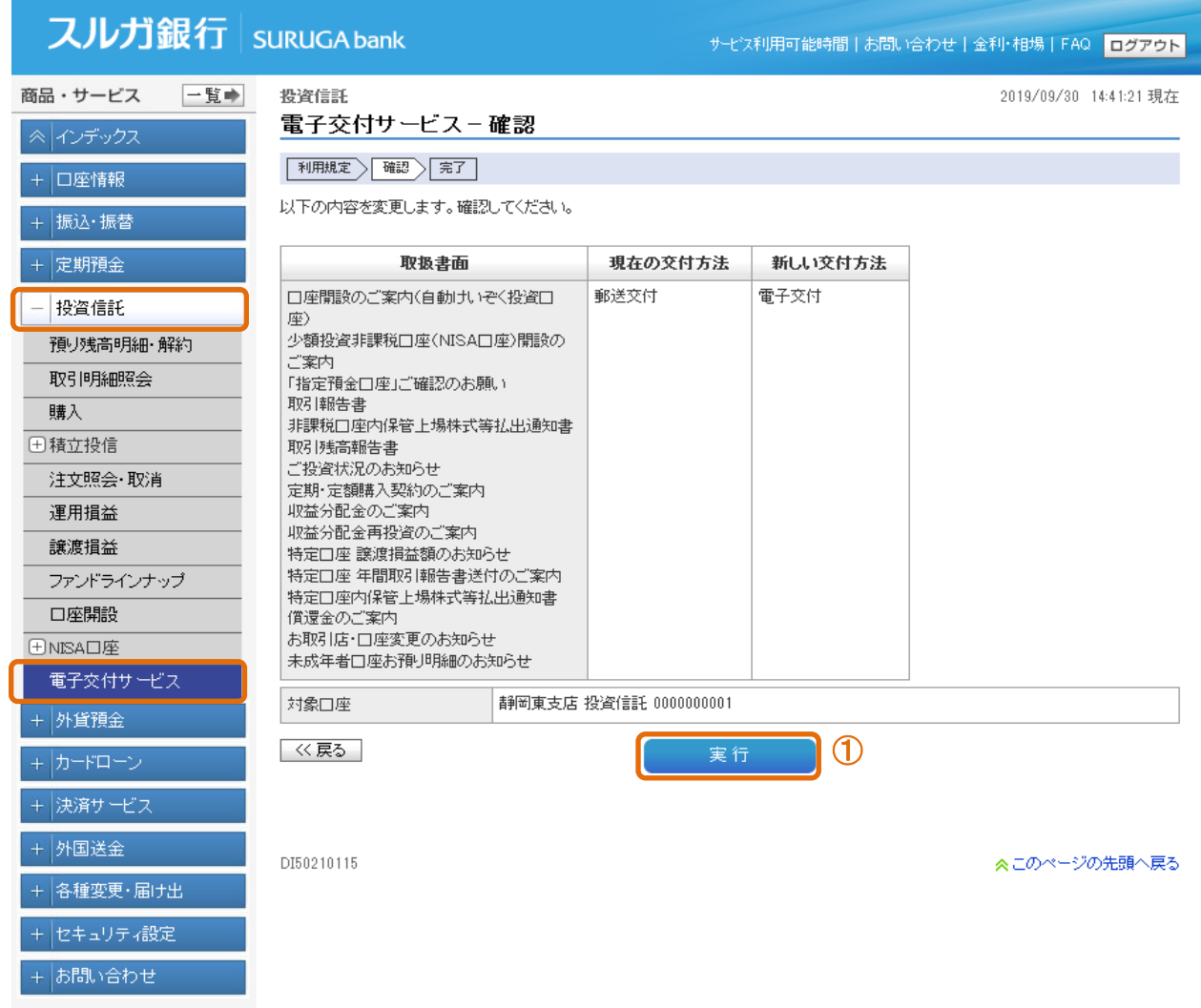

# (3) 交付方法変更受付完了

電子交付方法変更の受付が完了しました。

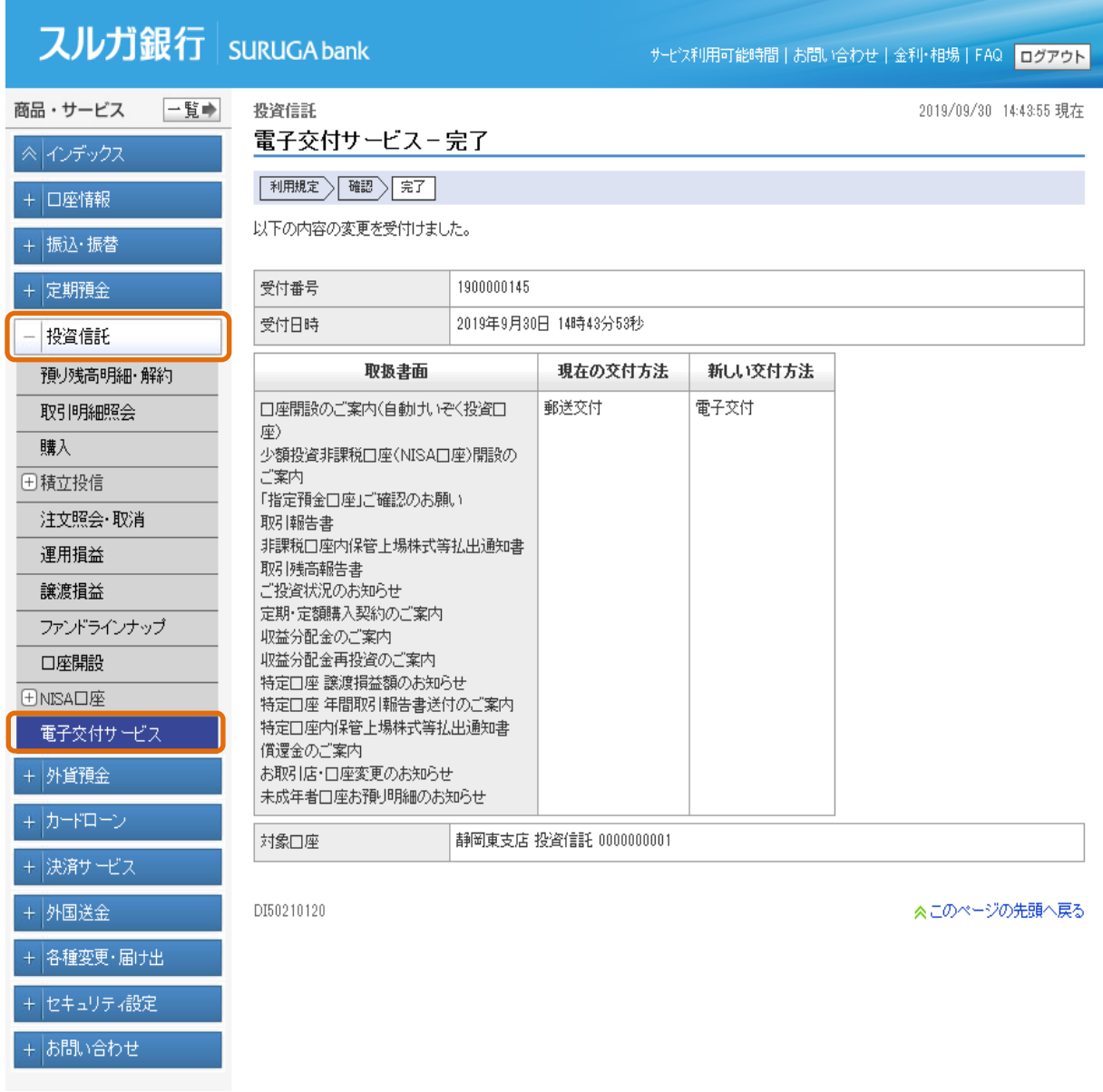

# 11-2.閲覧

# (1) 電子交付 電子ポスト

① 同意が必要な文書の「件名」をクリックすると詳細画面を表示します。

② 同意が必要ではない文書は、表示ボタンをクリックして内容を確認してください。

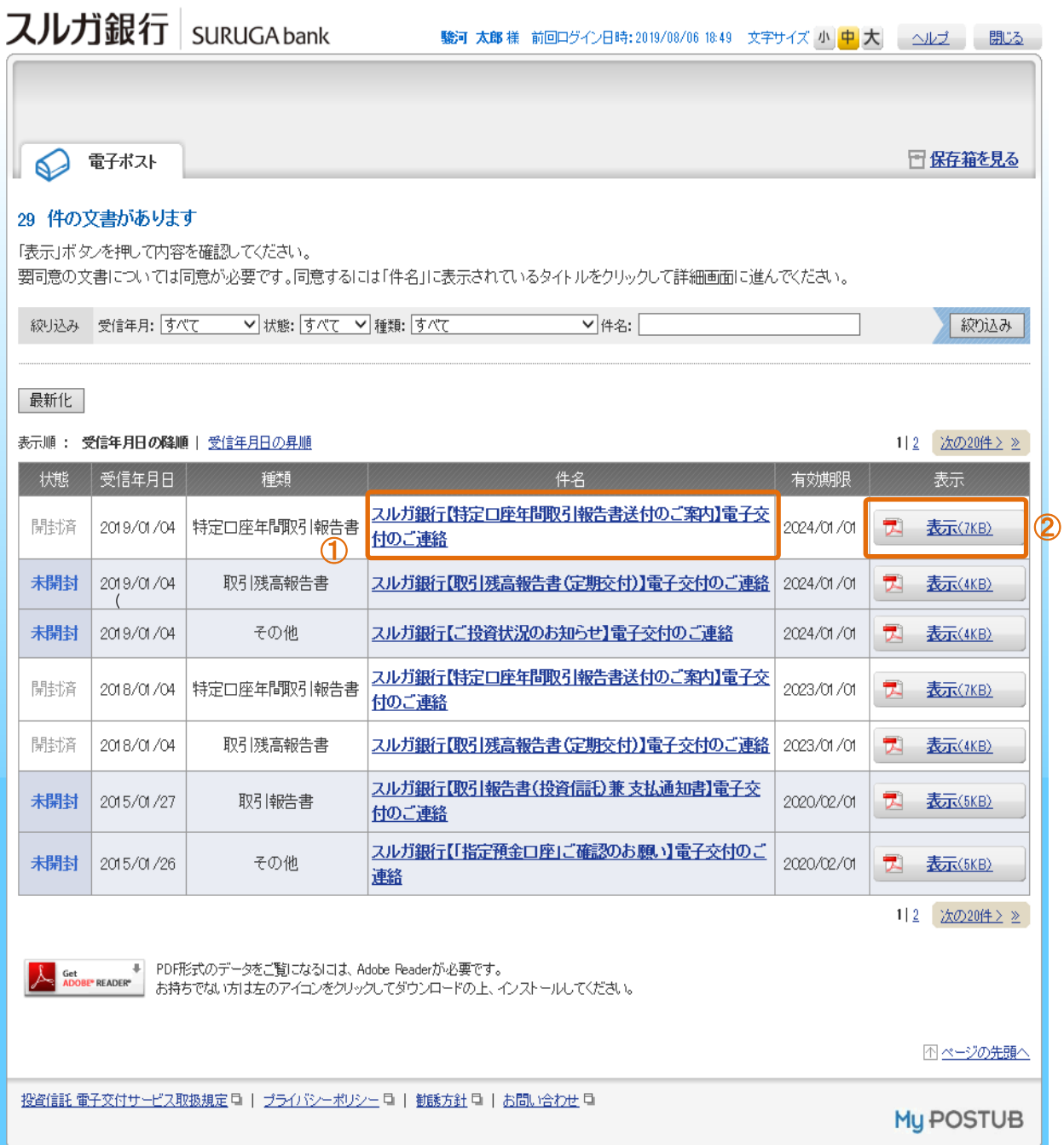